# ČESKÉ VYSOKÉ UČENÍ TECHNICKÉ V PRAZE FAKULTA STAVEBNÍ

#### KATEDRA GEOMATIKY

DIPLOMOVÁ PRÁCE

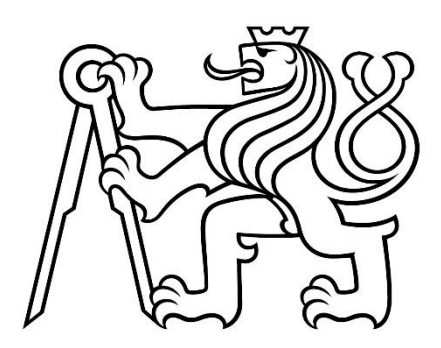

# Náhrobník sv. Vintíře (klášter Břevnov) – tvorba 3D modelu s informační nadstavbou Tombstone of St. Vintíř (Břevnov Monastery) – Creation of 3D Model with Information Extension

Vedoucí diplomové práce: Ing. Jindřich Hodač, Ph.D. Autor diplomové práce: Bc. Alice Adamcová Studijní program: Geodézie a kartografie Studijní obor: Inženýrská geodézie Rok: 2023

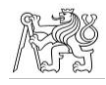

#### ČESKÉ VYSOKÉ UČENÍ TECHNICKÉ V PRAZE

Fakulta stavební

Thákurova 7, 166 29 Praha 6

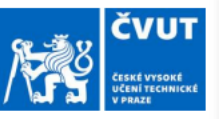

#### ZADÁNÍ DIPLOMOVÉ PRÁCE

#### I. OSOBNÍ A STUDIJNÍ ÚDAJE Příjmení: Adamcová Jméno: Alice Osobní číslo: 467976 Zadávající katedra: Katedra geomatiky - K155 Studijní program: N0732A260020 - Geodézie a kartografie Studijní obor/specializace: 36T0GKIG - Inženýrská geodézie II. ÚDAJE K DIPLOMOVÉ PRÁCI Název diplomové práce: Náhrobník sv. Vintíře (klášter Břevnov) - tvorba 3D modelu s informační nadstavbou Název diplomové práce anglicky: Tombstone of St. Vintír (Břevnov Monastery) - creation of 3D model with information extension Pokyny pro vypracování: - ve spolupráci se zadavatelem proveďte rekognoskaci dokumentovaného náhrobníku a definujte, parametry, rozsah a i oblasti (potenciálního) využití výstupů projektu, - provedte sběr dat (3D příp. i 2D) s důrazem na možnosti kontroly přesnosti/kvality, - v průběhu zpracování dat věnujte hlavní pozornost technologickým otázkám - identifikujte "úzká místa" využité technologie, navrhněte vhodná technologická/technická řešení a optimalizaci postupu zpracování - shrňte dosažené výsledky + formulujte "v rámci možností" základní metodické zásady pro sběr, zpracování a příp. i využití dat při tvorbě 3D modelů s informační nadstavbou + vymezte oblasti pro další/podrobnější bádání Seznam doporučené literatury: CIHLA, Michal a Michal PANÁČEK. Úvod do problematiky středověkých technologických postupů opracování stavebního kamene. In: FORUM URBES MEDII AEVI VI. Brno: Archaia Brno, o. p. s., 2008, str. 4-25. ROHÁČEK, Jiří et al. Sepulkrální památky v praxi památkové péče. Praha: Národní památkový ústav, územní odborné pracoviště v Josefově, 2020. HUGHES, J., & HOWIND, T. (Eds.) (2016). Science and Art: A Future for Stone: Proceedings of the 13th International Congress on the Deterioration and Conservation of Stone, Volume 2. University of the West of Scotland. BREJCHA, Marcel et al. Metodika digitalizace, 3D dokumentace a 3D vizualizace jednotlivých typů památek. Ústí nad Labem: Národní památkový ústav, územní odborné pracoviště v Ústí nad Labem, 2015. VESELÝ, Jan. Měřická dokumentace historických staveb pro průzkum v památkové péči. Praha: Národní památkový ústav, územní odborné pracoviště středních Čech v Praze, 2014. Jméno vedoucího diplomové práce: Ing. Jindřich Hodač, Ph.D. Datum zadání diplomové práce: 20. února 2023 Termín odevzdání DP v IS KOS: 22. května 2023 Údaj uveďte v souladu s datem v časovém plánu příslušného ak. roku Podpis vedoucího práce Podpis vedoucího katedry III. PŘEVZETÍ ZADÁNÍ

Beru na vědomí, že jsem povinen vypracovat diplomovou práci samostatně, bez cizí pomoci, s výjimkou poskytnutých konzultací. Seznam použité literatury, jiných pramenů a jmen konzultantů je nutné uvést v diplomové práci a při citování postupovat v souladu s metodickou příručkou ČVUT "Jak psát vysokoškolské závěrečné práce" a metodickým pokynem ČVUT "O dodržování etických principů při přípravě vysokoškolských závěrečných prací".

Datum převzetí zadání

Podpis studenta(ky)

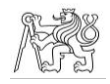

Prohlašuji, že jsem tuto diplomovou práci zpracovala samostatně a čerpala jsem pouze ze zdrojů uvedených v seznamu zdrojů.

V Praze dne ……………

Bc. Alice Adamcová

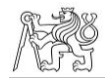

Děkuji vedoucímu diplomové práce Ing. Jindřichu Hodačovi, Ph.D. za odborné vedení, vstřícnost, podnětné návrhy a připomínky, které mi při zpracování práce poskytoval.

Dále děkuji PhDr. Michalu Cihlovi z Ústavu historických věd a archeometrie Muzea Karlova mostu za výběr náhrobníku a spolupráci a cenné rady při definici vrstev a v otázkách týkajících se historického kamenictví.

Za konzultace a tipy děkuji Ing. Vojtěchu Cehákovi z Katedry geomatiky.

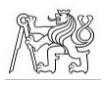

#### Abstrakt

Tato diplomová práce se zabývá nalezením nejefektivnějšího způsobu dokumentace kamenného náhrobníku s ohledem na vytvoření informační nadstavby v podobě klasifikace a vizualizace. Veškeré práce jsou popisovány na náhrobníku sv. Vintíře, který se nachází v Břevnovském klášteře v Praze, ovšem měly by být aplikovatelné i na jiné objekty stejného typu.

#### Klíčová slova

fotogrammetrie, klasifikace, vizualizace, polygonový 3D model, husté mračno bodů

#### Abstract

This diploma thesis deals with finding the most effective way of documentation of a stone tombstone, considering creation of information extension represented by classification and visualisation of tombstone. All the work is described using the example of the tombstone of St. Vintíř, located in the Břevnov Monastery, Prague, but should be applicable to other objects of the same type.

#### Key words

photogrammetry, classification, visualisation, mesh, dense point cloud

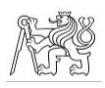

# Obsah

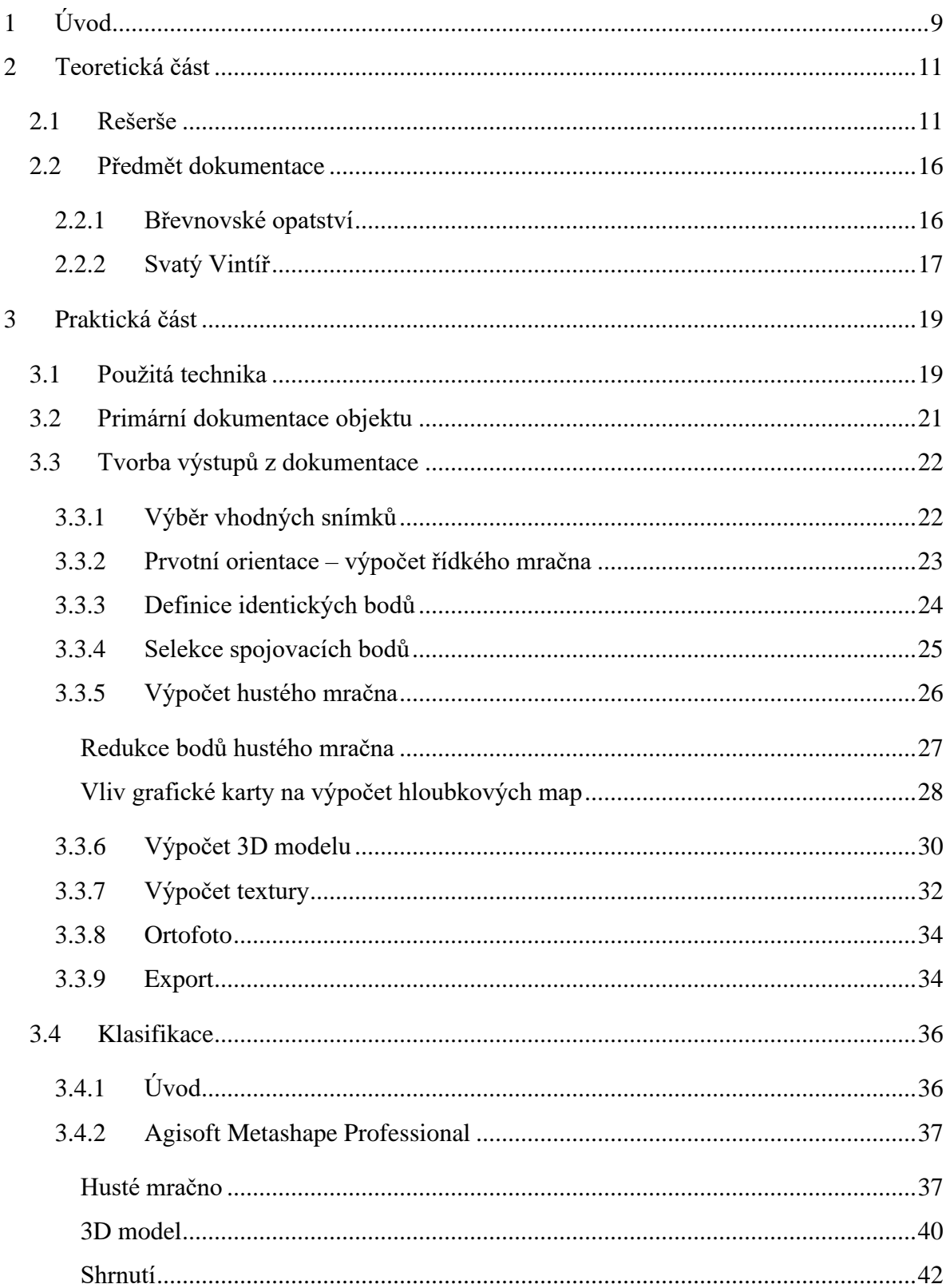

## ČVUT V PRAZE, FAKULTA STAVEBNÍ, KATEDRA GEOMATIKY

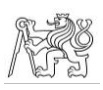

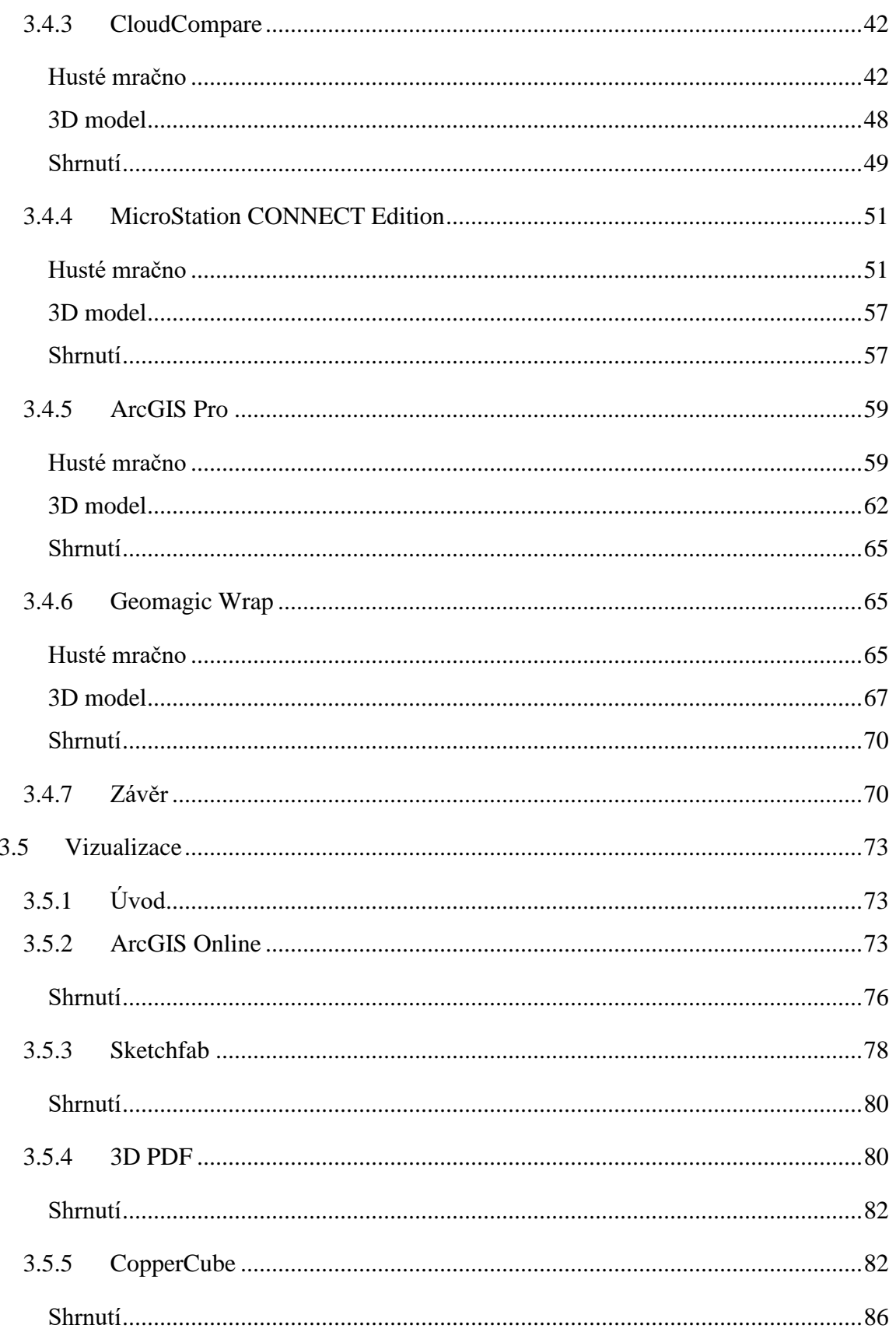

## ČVUT V PRAZE, FAKULTA STAVEBNÍ, KATEDRA GEOMATIKY

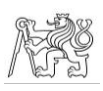

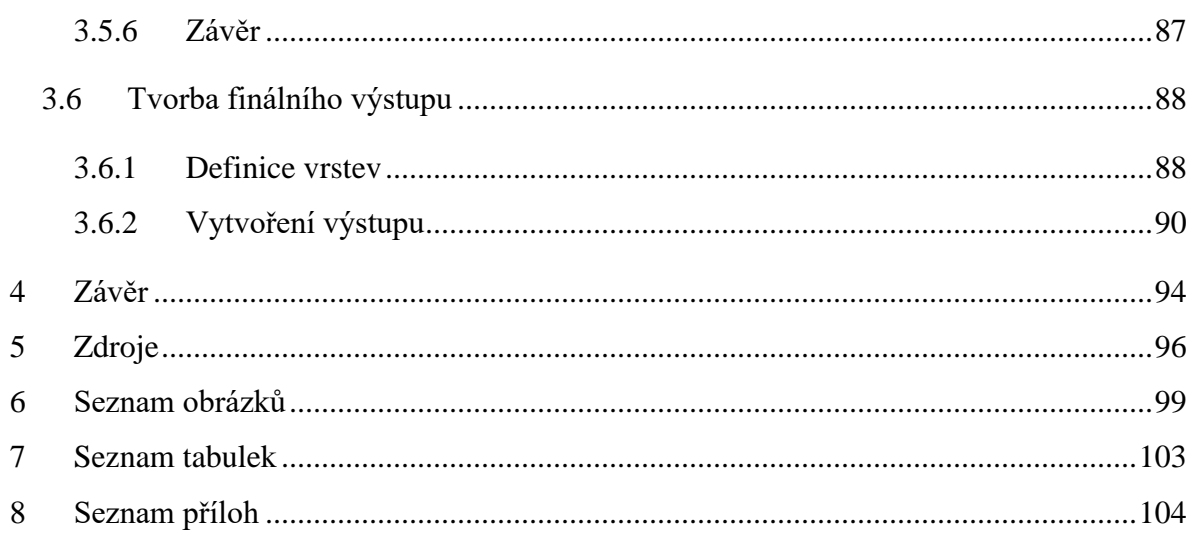

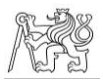

# <span id="page-8-0"></span>1 Úvod

Jednou z oblastí, ve které jsou hojně využívány fotogrammetrické metody, je památková péče – ochrana historických památek různých typů a jejich studium. Správně vyhotovené mračno bodů či 3D model mohou práci v této oblasti usnadnit, ať už se jedná o možnost manipulace s těmito reprezentacemi objektů nebo sdílení těchto reprezentací či jejich částí v rámci pracovní skupiny.

Tato diplomová práce nese název *Náhrobník sv. Vintíře (klášter Břevnov) – tvorba 3D modelu s informační nadstavbou*. Z názvu vyplývá, že jádrem této práce bude uspořádání výsledků studia náhrobníku do sjednoceného výstupu tak, aby tyto výsledky byly jednoduše prezentovatelné. Pro testování nejlepších možností klasifikace a vizualizace objektu bude použit náhrobník sv. Vintíře, který se nachází v presbytáři kostela sv. Markéty Antiochijské, který je součástí komplexu Břevnovského kláštera.

Práce probíhala na zadání odborníků v oblasti památkové péče a zároveň ve spolupráci s nimi, zejména s PhDr. Michalem Cihlou, který se specializuje na práci s historickými kamennými objekty.

První částí textu práce je rešerše, ve které budou na základě publikovaných odborných článků popsány současné trendy v oblasti výstupů z pozemní fotogrammetrie a laserového skenování a dále budou uvedeny články, které svými závěry souvisí s tématem této práce.

Ve druhé části je popsána historie kostela sv. Markéty Antiochijské, historie náhrobníku sv. Vintíře a život sv. Vintíře.

Třetí a největší část práce se věnuje vytvoření 3D modelu a hustého mračna fotogrammetrickou metodou s ohledem na následné zpracování. V první fázi je třeba vytvořený objekt klasifikovat, bude tedy hledán nejvhodnější způsob klasifikace spolu s vhodným softwarem. Ve druhé fázi bude pro klasifikovaný model hledán vhodný způsob vizualizace. Vzhledem k tomu, že tato práce probíhala v době, kdy ještě nebyly k dispozici identifikované vrstvy na náhrobníku sv. Vintíře, byly pro účely testování vytvořeny speciální vrstvy.

Ve čtvrté části jsou definovány jednotlivé tematické vrstvy, které lze na náhrobnících identifikovat. Vrstvy jsou definovány ve spolupráci s PhDr. Michalem Cihlou, vycházejí tedy ze zkušeností s prací s kamennými náhrobníky.

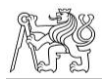

Na základě výsledků testování z třetí část bude v páté části popsáno vytvoření vizualizovaného 3D modelu s informační nadstavbou dle vrstev definovaných ve čtvrté části. Tento výstup bude poté součástí příloh této diplomové práce.

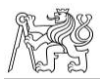

# <span id="page-10-0"></span>2 Teoretická část

Teoretická část se ve své první části věnuje rešerši, která je důležitá pro vhled do problematiky související s tématem této závěrečné práce. Druhá část je věnována představení lokality, ve které se náhrobník nachází, a samotného náhrobníku.

### <span id="page-10-1"></span>2.1 Rešerše

Vzhledem k zaměření této diplomové práce bude rešerše rozdělena do tří hlavních oblastí. První z nich se bude věnovat 3D dokumentaci historických a památkových objektů metodami hromadného sběru dat obecně. Budou zde zkoumány příklady některých z nejčastějších výstupů, které jsou dnes v oblasti historické a památkové dokumentace vytvářeny a případně, jak je s nimi dále nakládáno. Druhá část bude již zaměřena na metody dokumentace kamenných objektů, zejména na dokumentaci poškození či na klasifikaci různých částí kamenných objektů dle různých aspektů. Třetí část bude zaměřena na možnosti online publikace výstupů.

Jedním z velmi častých způsobů zpracování historických objektů je jejich převedení do virtuální reality, což napomáhá nejen průzkumu dotyčných objektů, ale i jejich popularizaci mezi laickou veřejností. Vytvoření virtuální reality se věnuje mnoho odborných prací, jednou z nich je článek *Virtualising Ottoman Fortress – Laser Scanning and 3D Modelling for the Development of an Interactive, Immersive Virtual Reality Application* [1], za kterým stojí autoři Felix Tschirschwitz, Thomas P. Kersten, Gurcan Büyüksalih, Tuna Kan, Gözde Enc a Peyami Baskaraca. Ti se ve článku věnují převedení poměrně velké osmanské pevnosti do virtuální reality, a to od úvodního průzkumu, přes pořízení dat laserovým skenerem, vytvoření samotné virtuální reality ze 3D modelu až po zasazení modelu pevnosti do 3D modelu města Istanbul.

Shrnutí vytvoření objektu ve virtuální realitě z reálné budovy obsahuje i článek *Digital Preservation of Historical Buildings Using Virtual Reality Technologies* [2] autorů Františka Hrozka, Branislava Soboty a Csaby Szabó, kteří pro svůj článek použili vytvořený model Státního divadla Košice. V článku popisují celý postup potřebný k vytvoření modelu, včetně např. volby stanovisek při skenování objektu, a zároveň jsou zde i popsány možnosti vizualizace na různých zařízeních. Dle článku byly před zpracováním modelu divadla

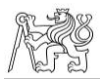

provedeny experimenty, při kterých byly vytvořeny modely různých objektů z různých povrchů, jejichž účelem bylo na základě parametrů vhodných k vytvoření těchto modelů zefektivnit vytváření dalších modelů.

S virtuální realitou velmi úzce souvisí instituce virtuálního muzea, které je popsáno např. ve článku *Developing a Virtual Museum for the Ancient Wine Trade in Eastern Mediterranean* [3] autorů Savvase Kazanise, Georgie Kontogianni, Reginy Chliverou a Andrea Georgopoula. Ti se v tomto článku věnují vytváření virtuálního muzea zaměřeného na různé artefakty související s obchodováním s vínem ve starověku ve východním Středomoří. Článek se věnuje zejména praktickému popisu vytváření muzea od fotografování po práci s webovou aplikací. Věnují se zde problémům při modelování objektů, které vycházely např. z tvarů objektů, kterými byly mj. amfory. Článek jako jeden z mála na konci zmiňuje i výsledky průzkumu mezi uživateli a byť průzkum ani výsledky nejsou dostatečně podrobné pro hlubší závěry, lze je použít jako odrazový můstek pro další zlepšování v oblasti virtuálních muzeí.

Naproti tomu článek *Data Modeling for Museum Collections* [4] autorů Massimiliana Lo Turca, Elisabetty Cateriny Giovannini a Michela Calvana používající příklad dřevěných objektů z Nubijského chrámu v Egyptě problematiku vytváření samotných modelů téměř nezmiňuje. Naopak se z velké části věnuje sémantice kódu, který stojí za aplikací virtuálního muzea, a vše dokumentuje četnými grafy a příklady jednotlivých částí kódu.

Další možností komplexnějšího zpracování objektů jsou různé informační systémy. Michelle Pfeiffer, Cyril Carre, Vincent Delfosse, Pierre Hallot a Roland Billen ve svém článku *Virtual Leodium: From an Historical 3D City Scale Model to an Archaeological Information System* [5] nepopisují vznik systému přímo z originálních budov, ale z dříve vytvořeného fyzického modelu města. Zmiňují zde svůj dosavadní postup prací včetně specifik tohoto typu práce a problémů souvisejících s tím, že vycházejí z historických zdrojů, které se občas rozcházejí ve faktech.

Naproti tomu článek *An Interdisciplinary Conservation Module for Condition Survey on Cultural Heritages with a 3D Information System* [6] Corrada Pedelìho popisuje modul, který vychází ze současného stavu zkoumaných objektů a který je určen spíše pro budoucí zachování a ochranu daného objektu. Tento systém by měl umožnit odborníkům z různých oborů přístup k modelu objektu, a tím zjednodušit jeho ochranu či případnou obnovu.

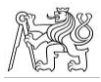

David Del Curto, Andrea Garzulino, Federica Allegretti a Serena Mazza se ve svém článku *GIS or BIM? A Comparison Applied to the Conservation Management Plan of the 20th Century Architectural Heritage* [7] snaží na případové studii Národní umělecké školy v Havaně popsat hlavní výhody a nevýhody při zpracování objektu pomocí metod GIS a BIM, pokud má být model určen k budoucímu zachování a ochraně objektu.

Tato část rešerše se obecněji věnovala zpracování historických objektů moderními metodami sběru dat. Přestože se může zdát, že některé části přímo nesouvisely s tématem této diplomové práce, mohou být všechny zjištěné informace užitečné. Vzhledem k tomu, že v případě této práce se jedná o komplexnější projekt zahrnující všechny kroky od počátečního sběru dat až po vytvoření interaktivního publikovatelného modelu, můžou být pro práci využity i poznatky z takových částí zpracování historických dat, u kterých se může zdát, že jsou tématu vzdálené. Vzhledem k tomu, že mračno bude zpracováno mj. v technologii GIS, považuji článek [7] za velmi přínosný, přestože se kromě GIS věnuje pouze technologii BIM.

Vzhledem k tomu, že předmětem výzkumu této diplomové práce je kamenný náhrobník, bylo namístě provést rešerši v oblasti dokumentace kamenných objektů.

Jedním ze článků, které se tomuto tématu věnují, je *Application of Digital Techniques in Monument Preservation* [8] autorů Xaviera Brunetauda, Livia De Lucy, Sarah Janvier-Badosy, Kévina Becka a Muzahima Al-Mukhtara. Autoři se ve článku věnují vytvoření modelu francouzského zámku Chambord a jeho následné klasifikaci. Data byla pořízena snímkováním a doplňkově i metodou laserového skenování, klasifikace výsledného 3D modelu proběhla na základě historických fyzických modelů a na základě průzkumu v terénu. Autoři v článku zmiňují i dosažené přesnosti a jejich vliv na zobrazení, či nezobrazení některých typů poškození kamene. Přestože metody zmiňované v článku se od metod, které budou použity v rámci této diplomové práce, liší, článek je vzhledem ke shodné tematice přínosný, lze se inspirovat ve způsobu vytváření a v přesnostech výsledného modelu.

Část autorů tohoto článku Xavier Brunetaud, Sarah Janvier-Badosa, Kévin Beck a Muzahim Al-Mukhtara se ještě spolu s Romainem Janvierem ve svém pozdějším článku *The Potential of Laser Scanning to Describe Stone Degradation* [9] věnuje i výzkumu využitelnosti laserového skenování při změnách kamenného povrchu, které se pohybují v řádu milimetrů. Využitelnost je zjišťována experimentálně na vápencovém kvádru. Po experimentální části a shrnutí jsou v článku na základě výsledků dále nastíněny možnosti

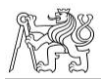

zlepšení přesnosti analýzy a porovnání s využitelností fotogrammetrie, které by ovšem bylo třeba ověřit též experimentálně.

Podobnému tématu se věnují í M. Á. Soto-Zamora, R. A. López-Doncel, G. Araiza-Garaygordobil a I. E. Vizcaino-Hernández, kteří ve svém článku *Digitalisation and Documentation of Stone Deterioration, Using Close-Range Digital Photogrammetry* [10] představují experiment, kterým se snažili potvrdit či vyvrátit využitelnost fotogrammetrie na blízkou vzdálenost při určování objemu hornin a betonu. Byly zvoleny tři druhy hornin a jeden druh betonu, které byly postupně znehodnocovány. V základním stavu a po každé další degradaci pokusného objektu byl vyhotoven model fotogrammetrickou metodou a zároveň byl objem změřen laboratorně pomocí měřítek. Následným porovnáním obou hodnot dosaženého objemu bylo zjištěno, že maximální relativní chyba je 2,1 % objemu. Přestože byla zvolena jiná metoda než ve článku [9], mohl by tento článek částečně doplnit chybějící porovnání s fotogrammetrickou metodou. Využitelnost fotogrammetrie při analýze znehodnocení byla v tomto článku prokázána, za předpokladu odpovídajícího zpracování daných modelů.

B. Kozub a P. Kozub se ve svém článku *3D Photo Monitoring as a Long-Term Monument Mapping Method for Stone Sculptures* [11] věnují naopak dlouhodobějšímu monitorování degradace materiálu soch Moai na Velikonočních ostrovech, které jsou vytvořeny z poměrně měkké horniny, proto se u nich dá předpokládat degradace kontinuální. Vyzdvihují zde výhody 3D modelování oproti 2D pohledům, ve svém výzkumu se opírají mj. i o svůj výzkum barokního náhrobku.

V této části rešerše byla věnována pozornost fotogrammetrickým činnostem věnujícím se kamenným objektům. Z rešerší vyplývá, že při správném postupu a nastavení parametrů je možné pracovat jak s drobnými detaily, tak s rozsáhlejšími objekty, což potvrzuje, že je možné alespoň z velké části splnit cíle této závěrečné práce.

Součástí této práce je nalezení způsobu vizualizace klasifikovaného náhrobníku. Vizualizaci se věnují Massimiliano Lo Turco, Elisabetta Caterina Giovannini a Michele Calvano ve svém již výše zmíněném článku *Data Modeling for Museum Collections* [4]. Ve článku se též snaží najít vhodný způsob vizualizace, který staví na běžném kódu pro webové stránky, do kterého se přidají komponenty jazyka JavaScript.

#### ČVUT V PRAZE, FAKULTA STAVEBNÍ, KATEDRA GEOMATIKY

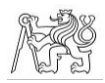

JavaScript byl použit i v diplomové práci Evy Frommeltové *Virtuální skansen – prezentace modelů venkovských stavení* [12] či v práci Petry Hejdukové *Tvorba a prezentace modelu venkovského stavení v obci Křešice-Sedlec* [13]. Obě tyto práce porovnávají využití různých JavaScriptových knihoven a popisují postup při vytváření vizualizace. Eva Frommeltová ve své práci dále používá program CopperCube, který vytvoří aplikaci bez nutnosti znalosti programování.

Zdá se tedy vhodné pro vizualizaci použít některou z knihoven JavaScriptu, příp. program CopperCube, tento způsob vizualizace bude tedy v rámci práce vyzkoušen také.

Corrado Pedelì se ve svém výše zmíněném článku *An Interdisciplinary Conservation Module for Condition Survey on Cultural Heritages with a 3D Information System* [6] věnuje vytvoření prezentace pomocí komplexního informačního systému. Podobný systém by se mohl v budoucnu stát další a pokročilejší úrovní vizualizace kamenných náhrobníků, než jaká bude vytvářena v rámci této závěrečné práce.

Všechny výše popsané části rešerše slouží k zorientování se v problematice, které se tato závěrečná práce věnuje, a případně mohou posloužit i jako návody, které metody je vhodné použít. V rámci práce budou sice dále zkoumány i možnosti, na které rešerše přímo nepoukazuje, nicméně i tak je její přínos nepopiratelný.

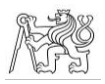

# <span id="page-15-0"></span>2.2 Předmět dokumentace

V této části je představena lokalita, ve které se náhrobník nachází, nastíněn život sv. Vintíře, kterého náhrobník zobrazuje, a nakonec je popsán i samotný náhrobník.

# <span id="page-15-1"></span>2.2.1 Břevnovské opatství

*Tato kapitola byla zpracována na základě [14], [15] a [16]*

Bazilika svaté Markéty Antiochijské je centrem Břevnovského kláštera v pražské čtvrti Břevnov. Původní bazilika pochází z 11. století, nicméně základní kámen současné podoby baziliky byl položen 30. května 1708 a přibližně rok nato byl vedením stavby pověřen Kryštof Dienzenhofer, slavný architekt tehdejší doby. Stavba včetně

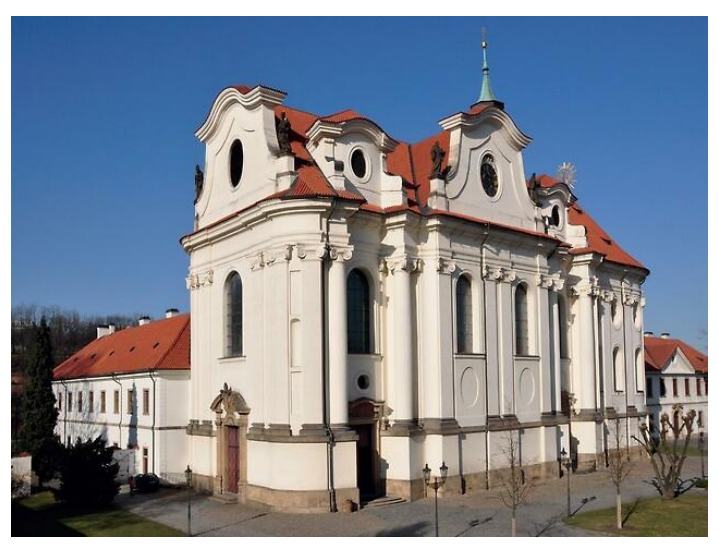

*Obrázek 1 – Bazilika sv. Markéty Antiochijské [14]*

vnitřku byla dokončena v prosinci roku 1716, nadále ovšem pokračovala výmalba, kterou byli pověřeni Petr Brandl a Jan Jakub Stevens ze Steinfelsu, a stavba oltáře a kazatelny. Lešení bylo definitivně odstraněno 31. července 1721, ovšem i nadále pokračovaly úpravy interiéru či opravy nutné po válečných akcích. Velká oprava kostela pak proběhla paradoxně během 2. světové války a 8. dubna 1948 pak byl kostelu papežem Piem XII. udělen čestný titul bazilika menší, což je titul obvykle udělovaný historicky nejvýznamnější kostelům. Nicméně dva roky nato byl celý klášter znárodněn a mniši byli internováni v rámci celostátní Akce K. V roce 1974 skončil archeologický průzkum a v letech 1974–1984 proběhla generální oprava baziliky, další opravy pak proběhly po návratu benediktinů v 90. letech 20. století.

Nelze přesně datovat, kdy se ujal název kostela svaté Markéty. Pravděpodobně se tak stalo na přelomu 15. a 16. století, kdy začalo upadat v zapomnění původní zasvěcení svatým

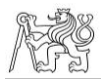

Benediktovi, Bonifatiovi, Alexiovi a Vojtěchovi, a zasvěcení svaté Markétě Antiochijské se díky poutím stávalo stále populárnějším.

Markéta Antiochijská byla dcerou pohanského velekněze, kterou po smrti matky vychovávala na venkově chůva, tajná křesťanka. Markéta se po poznání víry v Krista také dala pokřtít. Když to po jejím návratu domů zjistil její otec, zřekl se jí jako dcery, učinil z ní otrokyni a vrátil ji zpět k chůvě na statek. Tam ji uviděl konzul, kterému se zalíbila. Po tom, co vyznala svou křesťanskou víru, byla uvězněna a mučena, v žaláři poté zahnala žehnáním křížem i samotného ďábla, ovšem krátce nato byla popravena. Den její smrti není přesně znám a až během Tridentského koncilu, který se konal v letech 1545-1563, bylo stanoveno datum 20. července. V českých zemích nicméně i tak zůstal dnem její památky 13. červenec. Je patronkou rolníků, panen, dívek, manželek, kojných, ochránkyně rodiček, pomocnice při těžkém porodu, při neplodnosti, při nemocech obličeje.

#### <span id="page-16-0"></span>2.2.2 Svatý Vintíř

#### *Tato kapitola byla zpracována na základě [17] a [18]*

Vintíř se narodil roku 955 a byl durynským hrabětem z Käfernburgu-Schwarzburgu. Pro duchovní dráhu se rozhodl později, než bývalo obvyklé, nakonec ale zanechal své významné pozice ve společnosti, v roce 1005 vstoupil do kláštera a o rok později se stal v Niederaltaichu mnichem. Byl pověřen vedením komunity v durynském klášteře Göllingen, ale brzy se vrátil do svého původního kláštera a vydal se jako poustevník na horu Ranzinger, kde založil pustevnu, ze které poté vznikl klášter. Později byl pověřen misií u pohanských Luticů, přestože byl podle dostupných pramenů analfabet a laik. V roce 1019 se v Uhrách setkal s králem Štěpánem, a právě k tomuto setkání se váže známá legenda. Ta hovoří o tom, že Štěpán nechal světci předložit pečeného páva. Vintíř ovšem odmítal požívat maso, zároveň nechtěl urazit hostitele odmítnutím. Proto se modlil a páv poté obživl a odlétl. Kolem roku 1040 se usadil v Dobré Vodě u Hartmanic. V Čechách se stal důvěrníkem a rádcem tehdejších panovníků a prostředníkem mezi říší a jejími východními slovanskými sousedy, zprostředkovával například mír bezi knížetem Břetislavem I. a císařem Jindřichem III. Jeho přáním bylo být pochován v klášteře na Břevnově a toto přání mu bylo v roce 1045 splněno. Zatím nedošlo k Vintířově oficiální kanonizaci, přestože o ni usiloval už Přemysl Otakar II. a je vypočítáváno tři sta zázračných uzdravení, která jsou přičítána Vintířovým přímluvám.

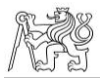

Podle legendy je to pro to, že když mělo dojít k jednání o jeho svatořečení, tehdejší břevnovský opat uslyšel hlas, který mu říkal, ať o svatořečení neusiluje, protože papež, který je k tomu určen, se ještě nenarodil. Nicméně v papežské bule z roku 1634 je Vintířova svatost konstatována přímo se zdůvodněním, že je prokázána "od nepamětných dob a nepřetržitě".

Ke zničení Vintířova hrobu došlo pravděpodobně při přepadení husitským vojskem 22. května 1420 a dochovaným artefaktem je jen náhrobní deska. Ta byla asi nalezena na počátku 18. století, když byly připravovány nové kostelní základy a byla umístěna na vnějším průčelí kostela. Originál byl ve 40. letech 20. století nahrazen kopií, nicméně podrobnosti o tomto aktu nejsou známy. Během rekonstrukce v 70. a 80. letech 20. století byl originál náhrobní desky umístěn v interiéru presbytáře, kde se nachází dodnes.

Na desce je vyobrazen stojící Vintíř, na sobě má mnišský hábit, v pravé ruce poustevnickou hůl, v levé knihu. Jeho hlava je obkroužena reliéfní a naddimenzovanou svatozáří, nad kterou se zachovaly fragmenty vtesaného nápisu.

Diskutovaným tématem týkajícím se náhrobníku svatého Vintíře je jeho datace – ta se pohybuje od 13. do 18. století. V odborné literatuře převládá názor, že se jedná o práci ze 13. století, přesnější zařazení je ovšem obtížné, jedná se totiž o slohově nejednotné dílo, jehož forma znesnadňuje přesné časové určení. Tradičně se hovoří o dataci kolem roku 1250 a to i vzhledem k tomu, že v této době probíhaly snahy o Vintířovo svatořečení.

V roce 2016 byla vyslovena pochybnost, zda je na náhrobníku vůbec zobrazen sv. Vintíř. Ta vychází z faktů, že osoba na náhrobníku byla jako sv. Vintíř identifikována až ve druhé polovině 18. století a že nápis se nedochoval celý, nelze z něj tedy pohřbenou osobu určit.

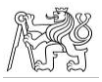

# <span id="page-18-0"></span>3 Praktická část

V praktické části je popsána technika, pomocí které veškeré práce probíhaly, a všechny kroky vedoucí k výsledné vizualizaci – tedy primární sběr dat, vytvoření hustého mračna a 3D modelu a hledání nejvhodnějšího způsobu klasifikace a vizualizace.

# <span id="page-18-1"></span>3.1 Použitá technika

Snímkování objektu proběhlo digitální zrcadlovkou Nikon D7100. Jedná se o poměrně kompaktní fotoaparát, tělo bez příslušenství váží 675 g. Vzhledem k tomu, že má zabudované dva sloty na paměťovou kartu, umožňuje pořízení velkého množství snímků, přičemž tyto jsou systematicky ukládány nejprve na jednu a poté na druhou paměťovou kartu, nebo i jinak dle konkrétního nastavení

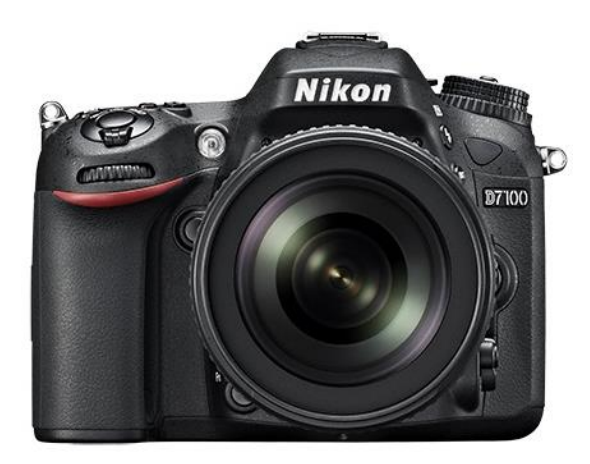

*Obrázek 2 – Nikon D7100 [19]*

(např. ukládání různých formátů na různé karty). Fotoaparát využívá obrazový snímač CMOS o rozměrech 23,5x15,6 mm bez antialiasingového filtru s 24,1 mil. efektivních pixelů, což zajišťuje vysokou ostrost fotografovaného objektu. Zároveň lze využít až 51 zaostřovacích polí, zaostření je tedy rychlé a přesné. Citlivost ISO je možno nastavit na hodnotu 100–6400 s možností dalšího zvýšení až na 25 600, fotoaparát lze tedy používat i v tmavých prostředích. Hledáček zobrazuje až 100 % zobrazovaného pole se zvětšením 0,94, což umožňuje dobrou orientaci při pořizování snímků. Další výhodou je monitor s úhlopříčkou 8 cm (3,2´´), na kterém se pohodlně zobrazují pořízené fotografie. Snímky jsou pořizovány ve formátu RAW nebo JPEG, s kompresí i bez komprese. Fotoaparát umožňuje pořizování snímků v rozličných módech a nastaveních, podrobnější specifikace jsou popsány na webových stránkách výrobce [19], v této závěrečné práci ovšem nebudou vzhledem k tomu, že nebyly využity, blíže popsány.

#### ČVUT V PRAZE, FAKULTA STAVEBNÍ, KATEDRA GEOMATIKY

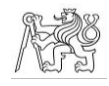

Na fotoaparát byl nasazen objektiv Sigma 17–50 mm f/2,8 EX DC OS HSM. Jedná se o objektiv umožňující nastavení ohniskové vzdálenosti mezi 17–50 mm, se světelností 2,8, maximální clonou 22 a s optickým stabilizátorem. Váha objektivu je 565 g, délka 91,8 mm [20].

Ke zpracování byl používán počítač s procesorem Intel Core i7, 8 GB RAM a grafickými kartami AMD Radeon R5 a Intel HD Graphics 520. Jedinou výjimkou byla práce v programu Geomagic Wrap, která probíhala na počítači *Obrázek 3 – Objektiv sigma [20]*s procesorem Intel Core i7, 32 GB RAM a grafickými kartami NVIDIA Quadro P1000 a Intel HD Graphics 630.

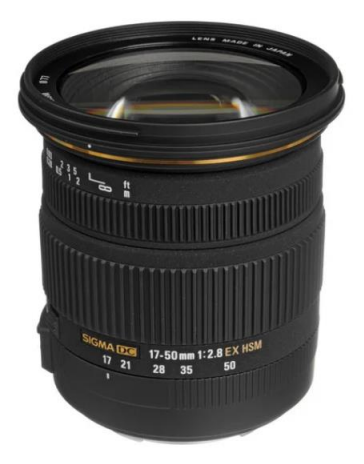

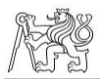

# <span id="page-20-0"></span>3.2 Primární dokumentace objektu

Primární sběr dat probíhal 30. listopadu 2022 v kostele sv. Markéty Antiochijské za přítomnosti vedoucího diplomové práce a PhDr. Michala Cihly.

Kolem objektu bylo umístěno šest bodů signalizovaných černobílými papírovými terčíky. Mezi terčíky byly pásmem změřeny jednotlivé vzdálenosti. Vzhledem k plasticitě objektu nebylo možno změřit přímou vzdálenost přes objekt, bylo tedy změřeno jen osm obvodových vzdáleností a veškeré vzdálenosti byly měřeny dvakrát.

Při snímkování bylo pořízeno celkem 750 snímků objektu ve třech sériích. První série byla focena ze vzdálenosti 0,5 m a bylo pořízeno 514 snímků, druhá ze vzdálenosti 1 m a bylo pořízeno 232 snímků, třetí ze vzdálenosti 2 m a byly pořízeny 4 snímky. Vzhledem k tomu, že snímkování probíhalo v tmavém prostředí kostela, objekt byl nasvícen dvěma reflektory na stativu a v průběhu snímkování byl dle potřeby nasvěcován ručním reflektorem.

Snímky byly pořízeny ve formátu \*.jpg, snímkováno bylo v režimu priority clony, což znamená, že podle světelných podmínek se mění expoziční čas. Konkrétními parametry při snímkování byly – clona f/11, ISO 1000, ohnisková vzdálenost 50 mm a expoziční čas se pohyboval od 1/20 do 1/800 sekundy.

Veškeré pořízené snímky spolu s náčrtem měření délek jsou součástí elektronických příloh této závěrečné práce.

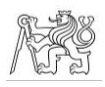

# <span id="page-21-0"></span>3.3 Tvorba výstupů z dokumentace

Zpracování snímků probíhalo v programu Agisoft Metashape Professional, verzi 2.0.1. Jedná se primárně o software pro komplexní fotogrammetrické zpracování a vytváření výstupů pozemní i letecké fotogrammetrie. Kromě zpracování snímků ovšem umí pracovat i s výstupy z laserových skenerů a tato data kombinovat [21]. Projekt tvorby výstupů i dílčí výstupy jsou elektronickými přílohami této závěrečné práce.

# <span id="page-21-1"></span>3.3.1 Výběr vhodných snímků

Všech 750 snímků bylo nahráno do programu Agisoft Metashape Professional.

Byl spočten koeficient kvality snímků, ale vzhledem k tomu, že kritériem pro výpočet kvality snímků je především jejich ostrost [21], nebyl tento koeficient pro zhodnocení vhodný. Vzhledem k tmavému prostředí, ve kterém byly snímky pořizovány, byly i

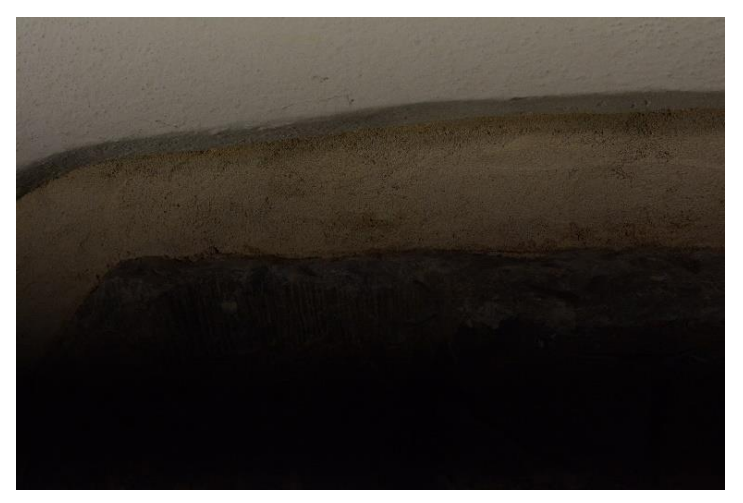

*Obrázek 4 – Nejkvalitnější snímek dle programu Agisoft Metashape Professional*

přes umělé nasvícení některé snímky tmavé, jiné naopak příliš světlé, ale protože Agisoft Metashape tento aspekt při výpočtu v potaz nebere, byly i tyto nevhodné snímky označeny jako kvalitní. To je demonstrováno na obr. 4, na kterém je znázorněn snímek, který byl programem označen jako nejkvalitnější, přestože je pro vytváření modelu nevhodný. Proto bylo nutné postupně projít všechny snímky a vhodnost posoudit u každého zvlášť. U snímků byla posuzována jejich ostrost a jejich barevná kvalita, tedy zda nejsou příliš tmavé, světlé, či jinak barevně odlišné od ostatních snímků. Vzhledem k vysokému počtu původních snímků bylo možné mít pro snímky přísná kritéria, nakonec bylo z původního počtu 750 snímků použito 494 snímků.

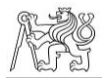

## <span id="page-22-0"></span>3.3.2 Prvotní orientace – výpočet řídkého mračna

U snímků byla provedena prvotní orientace *(Align Cameras)* s vysokým *(High)* parametrem přesnosti, při které Metashape pracuje s původním rozlišením snímků. Zároveň byla zvolena možnost všeobecného předvýběru *(Generic preselection)*, která urychluje čas orientace tím, že s nižší přesností předvybírá odpovídající si snímky, které až posléze orientuje s vysokou přesností. Limit klíčových bodů *(key points)* byl zvolen 40 000, limit spojovacích bodů *(tie points)* byl

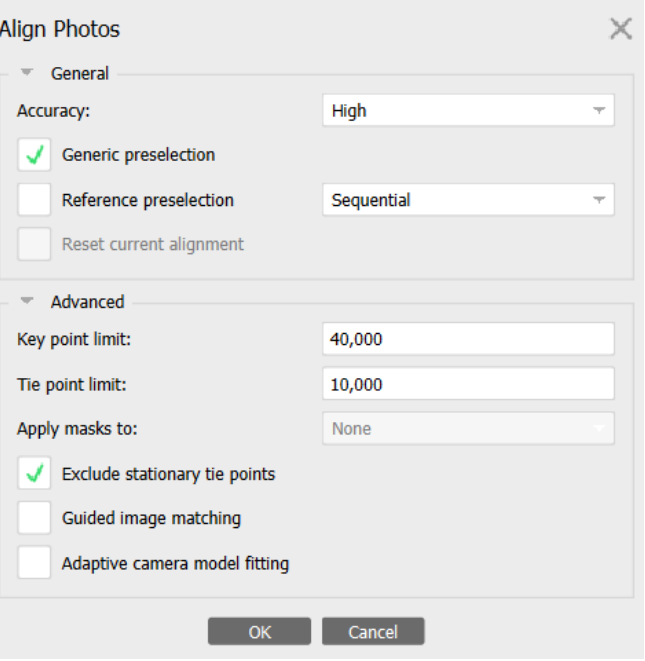

*Obrázek 5 – Parametry prvotní orientace*

zvolen 10 000, limitem je rozuměn maximální počet bodů daného typu nalezených na jednom

snímku. Z rozšířených možností byly zvoleny možnosti vynechání stacionárních bodů *(Exclude stationary tie points)*, což zabraňuje započítání chybných spojovacích bodů, které se můžou objevit např. z důvodu nečistoty na čočce apod. Při prvotní orientaci lze dosáhnout určitého zpřesnění prvotní kalibrace povolením funkce *Adaptive camera model fitting*, která odhadne přesnost parametrů kamery a ty přesné pak zavede do výpočtu, při orientaci snímků pak pomůže zpřesnit více prvků vnitřní a vnější orientace než jen

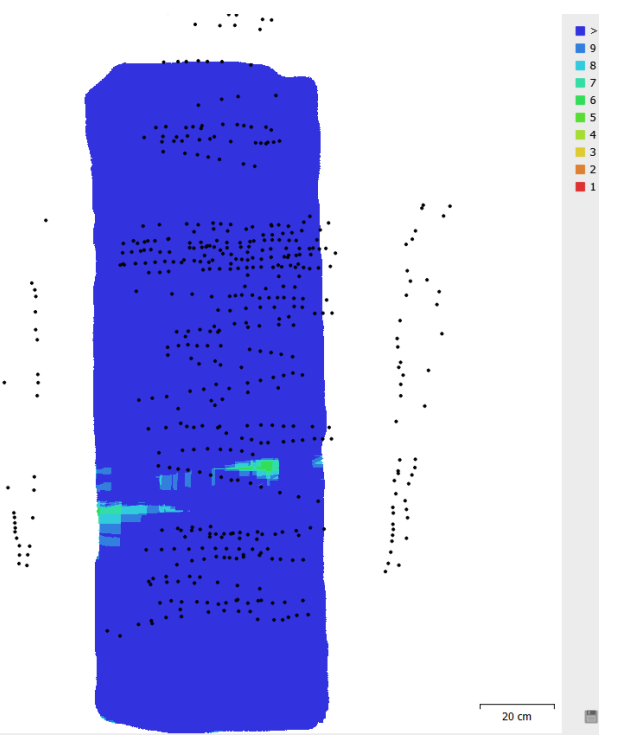

*Obrázek 6 – Překryt snímků*

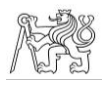

základní. V případě výpočtu modelu v této diplomové práci tato možnost ovšem využita nebyla, a to z toho důvodu, že při jejím povolení docházelo v dalších fázích výpočtu k vytvoření výrazných otvorů kolem rukou sv. Vintíře. Pokud zpřesnění povoleno nebylo, otvory se nevytvořily, pro finální výpočet tedy tato možnost nebyla zvolena. Pokud je ale ke snímkování používána nekalibrovaná kamera a k podobným problémům nedochází, je vhodné *Adaptive camera model fitting* využít, zvláště, pokud je pro uživatele důležitá výsledná přesnost modelu.

Prvotní orientace snímků má v programu Agisoft Metashape dvě fáze – spojování *(Matching)*, při kterém se vyhledávají totožné body, a orientace *(Alignment)*, při které jsou snímky vzájemně uspořádány a je vytvořeno řídké mračno.

Prvotní orientací snímků se dosáhne spočtení prvků vnitřní a vnější orientace, tedy konstanty komory, polohy hlavního bodu a průběhu distorze v případě vnitřní orientace a polohy a natočení kamery vůči objektu v prostoru v případě vnější orientace.

#### <span id="page-23-0"></span>3.3.3 Definice identických bodů

Na všech zorientovaných snímcích, na kterých byly viditelné papírové terčíky, byly středy terčíků označené jako identické body, jejich číslování odpovídalo náčrtu vytvořenému při snímkování v terénu. Mezi jednotlivými identickými body byly definovány v terénu změřené oměrné míry, a to pomocí funkce *Create Scale Bar*. Vzhledem k tomu, že délky byly změřeny pásmem, byla odhadovaná přesnost délek nastavena na 2 mm. Po definování všech měr proběhlo svazkové vyrovnání mračna bodů funkcí *Optimize Cameras*.

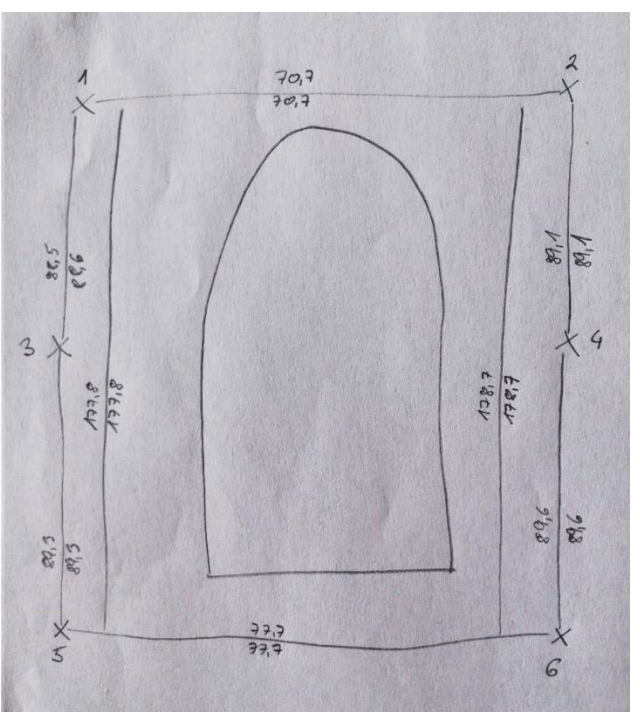

*Obrázek 7 – Náčrt kontrolních bodů*

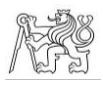

# <span id="page-24-0"></span>3.3.4 Selekce spojovacích bodů

Z řídkého mračna, které se prvotní orientací vytvoří, byly odstraněny spojovací body s nízkou přesností. Pomocí funkce *Gradual Selection* byly pro jednotlivá kritéria označeny body, které neodpovídaly zadané přesnosti, a proto byly smazány. Po každém smazání bodů následovalo další svazkové vyrovnání, kterým se prvky vnitřní a vnější orientace zpřesnily.

Kritéria, kterými se posuzuje přesnost bodů, jsou čtyři. Prvním je počet snímků *(Image count)*, kterým se rozumí počet snímků, na kterých byl konkrétní bod zachycen. V případě modelu vytvářeného v této diplomové práci tento parametr nebyl použit, pro následný výpočet tedy byly použity všechny body zachycené na dvou a více snímcích.

Dalším je přesnost zobrazení *(Projection accuracy)*, tedy průměrné měřítko snímků, které byly použity pro výpočet spojovacího bodu. V tomto případě byla zvolena hraniční hodnota 10.

Třetím kritériem je nejistota rekonstrukce *(Reconstruction uncertainity)*, poměr největšího a nejmenšího rozměru poloosy elipsy chyb bodu, jehož hraniční hodnota byla zvolena 10.

Posledním je chyba reprojekce *(Reprojection error)*, normovaná vzdálenost mezi skutečnou a vyrovnanou polohou bodu, jejíž maximální přípustná hodnota v tomto případě byla 0,5 pixelu. Vyřazení bodů podle všech tří výše zmíněných kritérií proběhlo ve dvou iteracích.

Při takto stanovených hodnotách totiž došlo k vyloučení devíti snímků z výpočtu, jednalo se o snímky zachycující spodní části bočních stran náhrobníku. Tyto snímky tedy byly zorientovány dodatečně a vzhledem k tomu, že byly vyřazeny po nejistotě rekonstrukce, byla po jejich dodatečném zorientování opět provedena selekce spojovacích bodů, ale pouze s kritérii chyby reprojekce a přesnosti zobrazení.

Po selekci bylo dosaženo výsledné chyby reprojekce 0,671 pix a chyby měřítek 2,6 mm, což je pro další práci a prezentaci v rámci této závěrečné práce dostačující.

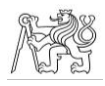

# <span id="page-25-0"></span>3.3.5 Výpočet hustého mračna

Takto zpřesněné prvky vnitřní a vnější orientace byly použity pro výpočet hustého mračna bodů, opět s vysokou *(High)* přesností. V tomto případě vysoká přesnost znamená, že rozlišení snímků je pro výpočet čtyřikrát zmenšeno.

Parametr filtrace mračna o odlehlé body *(Depth filtering)* byl

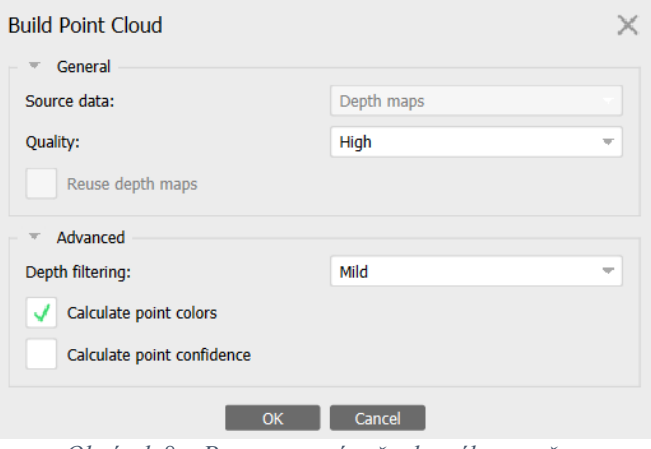

*Obrázek 8 – Parametry výpočtu hustého mračna*

nastaven na mírný *(Mild)*, který je doporučován pro členitější objekty. Vzhledem k tomu, že tento filtr zanechal na modelu šum, byly pro porovnání vyzkoušeny i ostatní filtry, hrubý *(Aggresive)* a přechodný *(Moderate)*, který je kompromisem mezi mírným a hrubým filtrem. Tyto filtry ovšem zanechaly šumu srovnatelně, a naopak vyfiltrovaly některé body, které v mračnu bylo potřeba zanechat. Proto byl použit filtr jemný a šum byl následně co nejvíce potlačen manuálně.

Dále bylo zadáno, aby byly pro mračno spočítány barvy jednotlivých bodů, tj. aby výsledné mračno bylo obarveno skutečnými barvami, k čemuž došlo zaškrtnutím možnosti *Calculate point colors*. Samotný výpočet hustého mračna bodů sestává ze dvou fází. První z nich je vytvoření hloubkových map, tedy vzdáleností mezi místem, ze kterého byl pořízen snímek, a objektem na snímku. Z nich se pak ve druhé fázi vytvoří již samotné mračno bodů.

Na závěr bylo třeba z hustého mračna na základě výše zmíněných důvodů manuálně oříznout šum. Vzhledem ke tvaru náhrobníků byl v některých místech výběr šumu velice obtížný, i tak se ovšem povedlo nejvýraznější šum potlačit, viz obr. 9 a obr. 10.

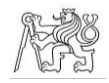

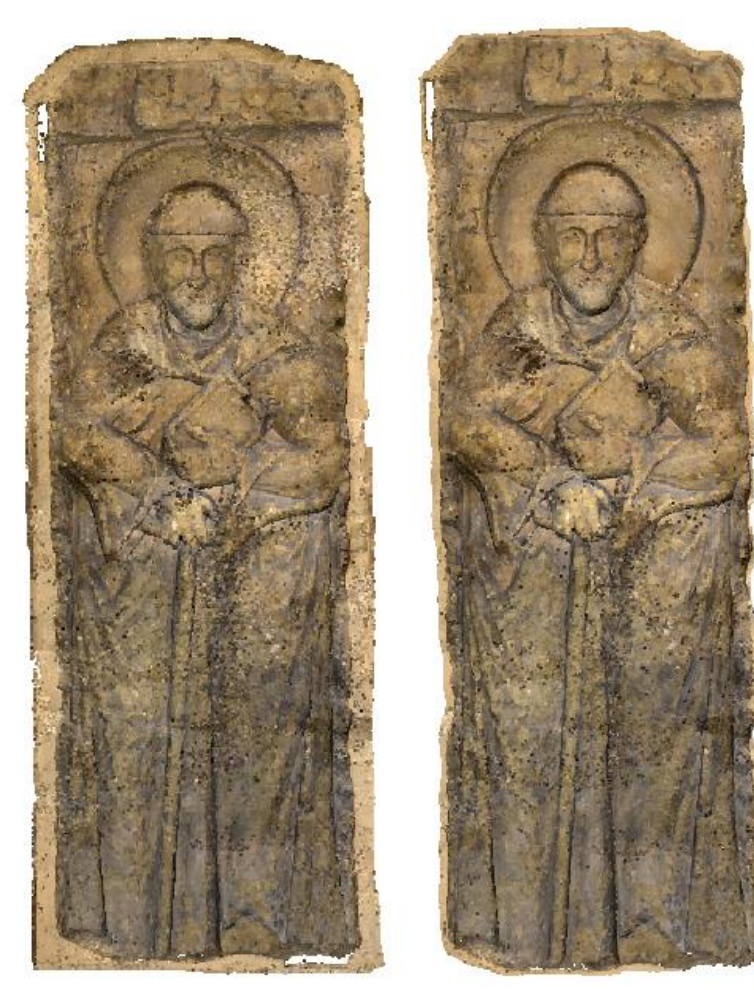

*Obrázek 9 – Zašuměné mračno Obrázek 10 – Očištěné mračno*

#### Redukce bodů hustého mračna

<span id="page-26-0"></span>Vzhledem k tomu, že výpočtem vzniklo husté mračno, které i po oříznutí a očištění od šumu mělo 327 592 149 bodů s průměrnou vzájemnou vzdáleností 0,072 mm, bylo z důvodu efektivnější budoucí práce s mračnem nutné počet bodů v mračnu zredukovat. Toho bylo docíleno použitím funkce *Filter Point Cloud*, kde je třeba zadat vzájemnou vzdálenost bodů hustého mračna, které má být ředěním dosáhnuto. Ta byla nastavena na 0,5 mm, čímž vzniklo husté mračno o počtu 6 697 649 bodů, což oproti předchozímu stavu usnadní další práci s mračnem.

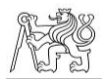

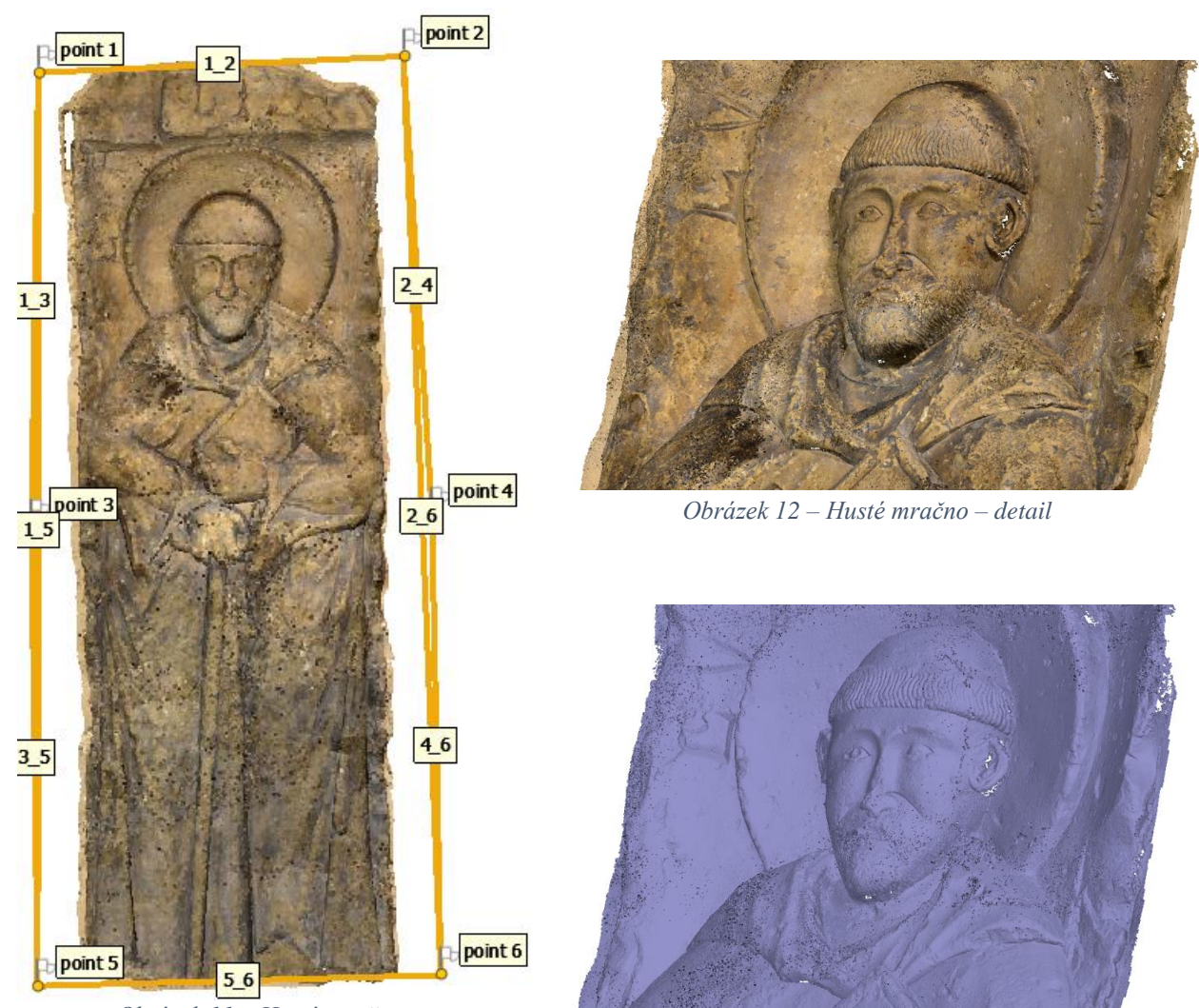

*Obrázek 11 – Husté mračno*

#### *Obrázek 13 – Husté mračno – detail*

#### Vliv grafické karty na výpočet hloubkových map

<span id="page-27-0"></span>Výpočet řídkého mračna původně probíhal s jinými kritérii pro přesnost filtrace spojovacích bodů (počet snímků = 2, přesnost zobrazení = 10, nejistota rekonstrukce = 6, chyba reprojekce = 0,5 pix) a s počtem 360 vzájemně orientovaných snímků.

Při následném výpočtu hustého mračna ovšem nastal problém s nemožností vygenerovat hloubkové mapy. Na konci procesu generování hloubkových map se proces přerušil a objevila se chybová hláška o nemožnosti řešení *(Zero Resolution)*. Dle manuálu programu Agisoft Metashape [21] je tato chyba způsobena tím, že v oblasti pro výpočet se nenachází dostatečný počet spojovacích bodů. Nad řídkým mračnem byla proto znovu

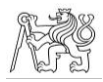

provedena filtrace spojovacích bodů tentokrát s méně přísnými kritérii (bylo zrušeno kritérium počtu snímků a nejistota rekonstrukce byla zvýšena na 10), aby v oblasti zůstalo spojovacích bodů více, konkrétně bylo dosaženo přibližně pětinásobného počtu spojovacích bodů než při předchozím pokusu. Opětovný pokus o výpočet hustého mračna bodů nicméně skončil stejnou chybou. Při výpočtu se ovšem vygenerovaly hloubkové mapy, byly tedy vizuálně zkontrolovány a ukázalo se, že všechny mapy jsou pouze černé.

Byly proto prozkoumány podobné problémy uživatelů Agisoft Metashape na oficiálním fóru programu. Z nich vyplynulo, že problém může být způsoben zastaralými ovladači grafické karty či starším typem grafické karty, zejména v případě grafických karet značky AMD [22], [23], což je karta používaná pro výpočet v případě této diplomové práce. V manuálu Metashapu [21] je vypsán seznam podporovaných grafických karet pro aktuální verzi programu, kde použitá karta AMD Radeon R5 není uvedena.

Počítač, na kterém výpočet probíhal, má dále k dispozici integrovanou grafickou kartu Intel HD Graphics 520, byl tedy proveden pokus, kdy byl výpočet hustého mračna proveden pomocí obou grafických karet zároveň, každé grafické karty zvlášť a také bez jakékoliv podpory grafické karty. Při pokusu byla zkoumána rychlost vygenerování hustého mračna bodů, počet použitelných hloubkových map (tj. ne černých) a počet bodů hustého mračna.

Pro pokus byla použita původní sada 360 vzájemně zorientovaných snímků, ze kterých bylo vygenerováno řídké mračno s 67 923 body. Pro urychlení výpočet mračna probíhal s nejnižší *(Lowest)* přesností a mírným *(Mild)* parametrem filtrace. Výsledky jsou uvedeny v tabulce 1.

Časy a výsledky výpočtu jsou závislé i na jiných parametrech počítače, na kterém výpočet probíhá, nejen na typu grafické karty, výsledky lze tedy brát pouze jako orientační. Nicméně lze z nich vyčíst, že spolupoužití nepodporované grafické karty může výrazně degradovat kvalitu vypočtených hloubkových map, pokud je použita sama, může jejich výpočet i znemožnit. Dále je z výsledků patrné, že výpočet bez grafické karty je delší než výpočet s jakoukoliv grafickou kartou, ovšem výsledné hloubkové mapy jsou kvalitní jako při použití podporované grafické karty. Při výpočtu hustého mračna tedy záleží na požadavcích a technických možnostech konkrétního uživatele.

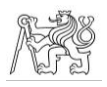

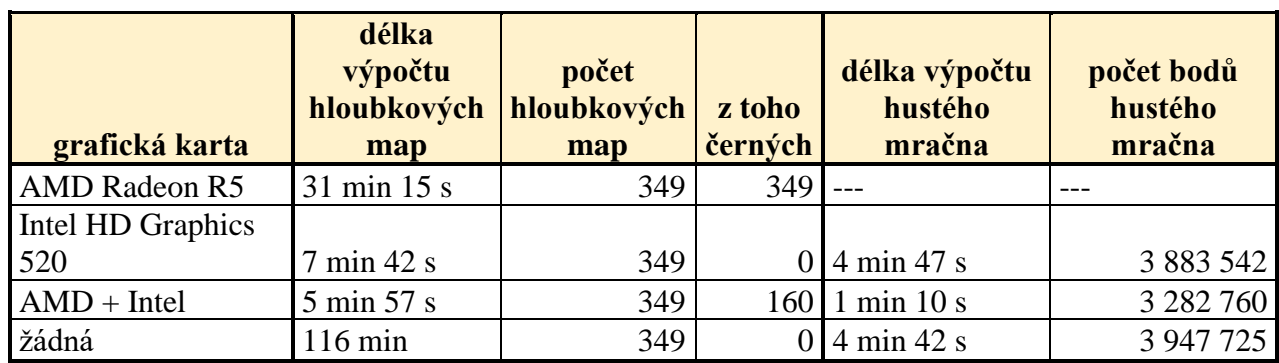

*Tabulka 1 – Vliv grafické karty na výpočet hloubkových map*

Pro finální výpočet hustého mračna bodů popsaný v kapitole 3.3.5 Výpočet hustého mračna byla na základě výsledků tohoto pokusu použita pouze grafická karta Intel HD Graphics 520 a výpočet probíhal s vyšším počtem snímků.

# <span id="page-29-0"></span>3.3.6 Výpočet 3D modelu

Dalším krokem byl výpočet polygonové sítě, označované také jako 3D model (anglicky *Mesh)*. Zdrojem pro vytváření sítě byly hloubkové mapy, jak je doporučováno i samotnými tvůrci programu Agisoft Metashape. V tom případě totiž bývá model detailnější, a i výpočet je méně náročný na výkon počítače. Vzhledem k tomu, že mapy byly již vytvořeny pro tvorbu hustého mračna bodů, byla zvolena možnost jejich opětovného použití, tedy možnost *Reuse depth maps*, což výrazně urychlilo proces

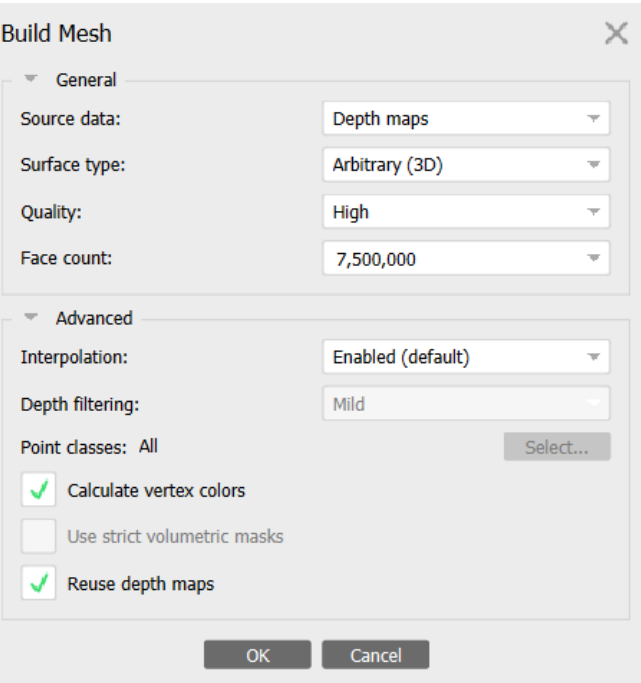

*Obrázek 14 – Parametry výpočtu 3D modelu*

výpočtu. Stejně jako u hustého mračna byla tedy použita vysoká *(High)* kvalita výpočtu, výpočet se snímky se čtyřikrát zmenšeným rozlišením. Typ povrchu *(Surface type)* byl pro výpočet nastavený jako libovolný *(Arbitrary (3D))*, který se doporučuje pro členitější a uzavřené objekty, kterým model náhrobníku je.

#### ČVUT V PRAZE, FAKULTA STAVEBNÍ, KATEDRA GEOMATIKY

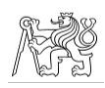

Důležitou hodnotou, kterou je třeba nastavit, je celkový počet polygonů výsledného modelu. Zde lze nastavit počet automaticky podle zvolené kategorie, na výběr jsou možnosti nízký *(Low)*, střední *(Medium)* a vysoký *(High)*, nebo lze nastavit konkrétní maximální hodnota. Protože bylo opět potřeba optimalizovat počet polygonů tak, aby měl výsledný model dobré rozlišení, a přitom se s ním dalo dobře manipulovat, byl nejprve 3D model vytvořen se středním *(Medium)* počtem polygonů a poté s nízkým *(Low)* počtem. Oba modely byly vizuálně posouzeny, byl zjištěn jejich počet polygonů a na základě výsledků bylo rozhodnuto model vytvořit s uživatelsky nastaveným maximálním počtem polygonů, který je zaokrouhleným průměrem mezi středním a nízkým počtem polygonů, a to 7 500 000. S tímto nastavením vznikl po oříznutí model o počtu 6 589 065 polygonů.

V rozšířených možnostech výpočtu je ještě možné zvolit typ interpolace. Pro výpočet modelu v této práci byla možnost interpolace zapnuta *(Enabled)*, tato možnost umožňuje v určité vzdálenosti od posledních dat interpolací zacelit případné otvory.

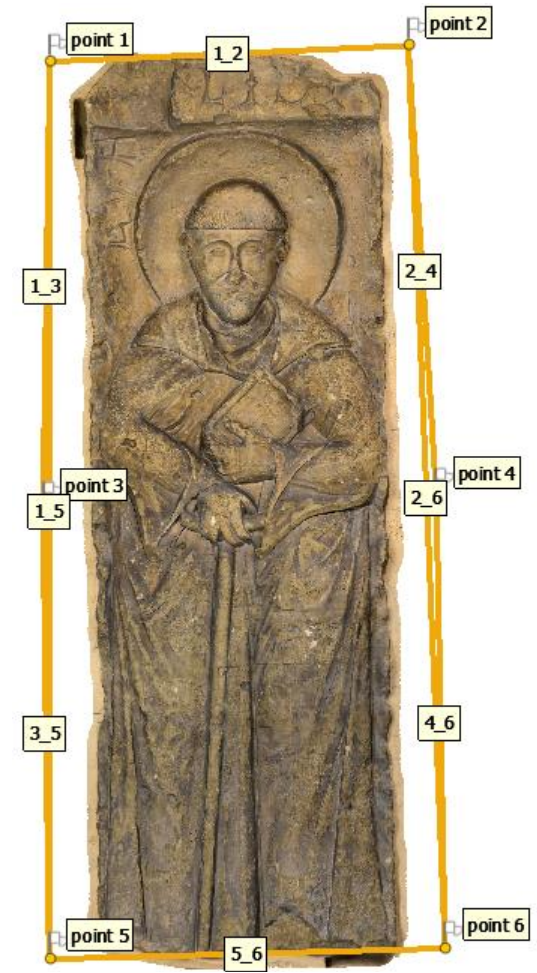

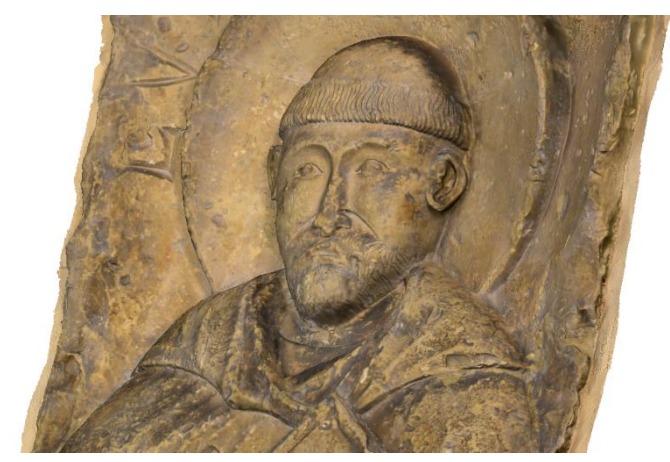

*Obrázek 16 – 3D model – detail*

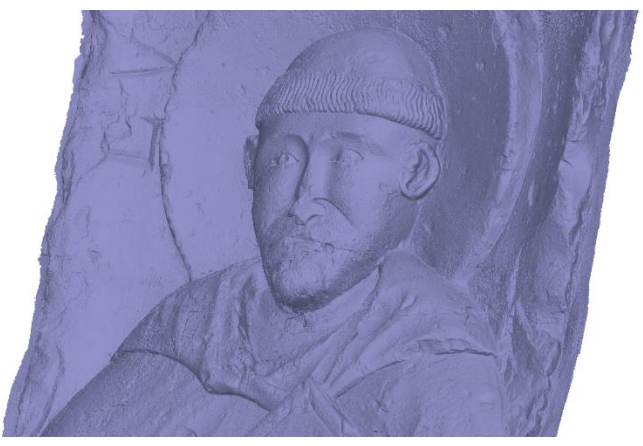

*Obrázek 15 – 3D model Obrázek 17 – 3D model – detail*

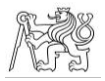

### <span id="page-31-0"></span>3.3.7 Výpočet textury

Posledním krokem, kterým se dosáhne vizuálně kvalitního modelu, je vytvoření textury, díky které vzniká dojem reality. Při výpočtu textury je opět možno nastavit několik parametrů. Prvním z nich je typ textury *(Texture type)*, který byl v tomto případě nastaven na difuzní *(Diffuse map)*, což znamená základní texturu, která v sobě uchovává barvu modelu. Zdrojem dat pro tvorbu textury byly určeny orientované snímky. Byl zvolen obecný *(Generic)*

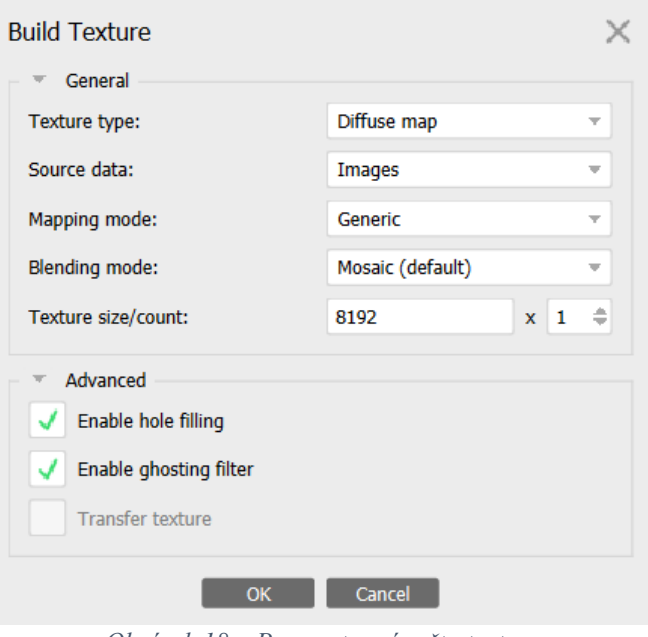

*Obrázek 18 – Parametry výpočtu textury*

způsob mapování *(Mapping mode)*, který parametrizuje veškerou geometrii a je vhodný pro všeobecné povrchy. Dalším parametrem je způsob spojení pixelů textury *(Blending mode)*, zde byly otestovány dva způsoby. Prvním z nich byl mozaikovitý způsob *(Mosaic)*, který pracuje ve dvou krocích. Nejdříve je omezena viditelnost švů, a to váženým průměrem pixelů, kde vahami je několik parametrů včetně blízkosti daného pixelu ke středu obrazu. Poté se vytvoří detaily, a to tak, že se převezme pixel ze snímku, který má pro danou oblast nejlepší rozlišení a je vůči oblasti téměř kolmý. Druhým z nich bylo průměrování *(Average)*, kdy je vážený průměr aplikovaný na všechny pixely, které dané místo zachycují. Váhy jsou určeny stejně jako v prvním kroku u mozaikovitého přístupu. Tato možnost testování byla zvolena na základě předchozích zkušeností, protože v případě mozaikovitého *(Mosaic)* způsobu vytváření, může kvůli principu metody v případě různorodého osvícení objektu dojít k vytvoření nekvalitní textury. Vzhledem k tomu, že je vždy vybírán snímek s nejlepším rozlišením a téměř kolmý, nemusí snímky vůči sobě sedět barevně, a může tedy docházet ke vzniku tmavších/světlejších oblastí či pruhů.

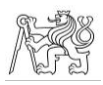

Možnost vyplnění otvorů v textuře *(Enable hole filling)* byla v obou případech zapnuta, aby byl zajištěn co nejlepší vizuální dojem z výsledné textury, stejně tak potlačení stínů *(Enable ghosting filter)*.

Obě výsledné textury je možno vidět na obr. 19 až obr. 22. Vzhledem k tomu, že ke vzniku nerovnoměrně barevných míst při mozaikovitém způsobu vytváření nedošlo, a také vzhledem k tomu, že takto vytvořená textura je na pohled kvalitnější a s lepším rozlišením, bude pro další práci používán tento typ textury.

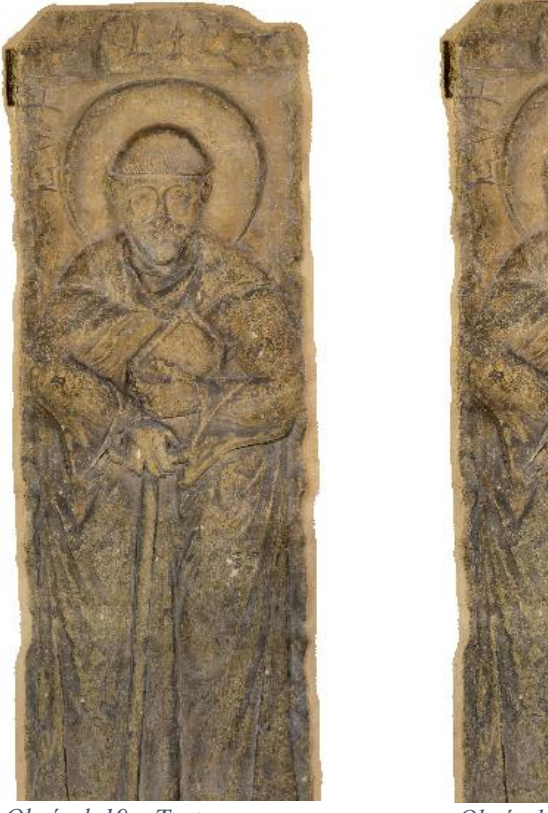

*Obrázek 19 – Textura average Obrázek 20 – Textura mosaic*

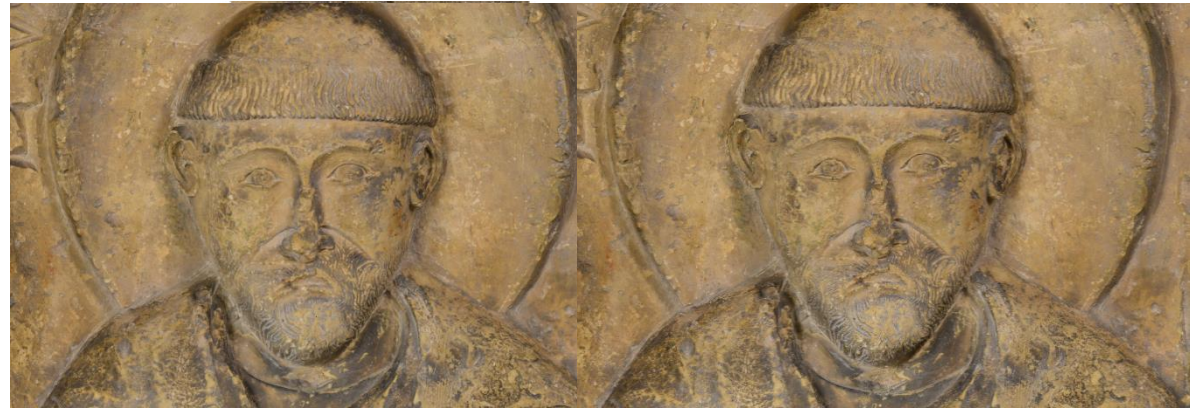

*Obrázek 21 – Textura average – detail Obrázek 22 – Textura mosaic – detail*

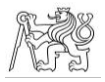

#### <span id="page-33-0"></span>3.3.8 Ortofoto

Jedním z dílčích výstupů této závěrečné práce je výkres zobrazující náhrobník jako celek. Pro vytvoření tohoto výkresu je vhodné vytvořit ortofoto. Pohled, ze kterého by mělo být ortofoto zobrazeno, byl definován dle identických bodů, vodorovná osa byla vložena z bodu 5 do bodu 6, svislá osa byla vložena z bodu 5 do bodu 1. Jako povrch, který má ortofoto zobrazovat *(Surface)*, byl zvolen 3D model *(Mesh)* a způsob spojení pixelů *(Blending mode)* byl v tomto případě prováděn průměrováním *(Average)*, protože u mozaikovitého *(Mosaic)* se vyskytl problém popsaný v části o vytváření textury, tedy nerovnoměrné zabarvení ortofota. Byly zvoleny možnosti *Enable hole filling*, tedy vyplnění případných otvorů a *Enable* 

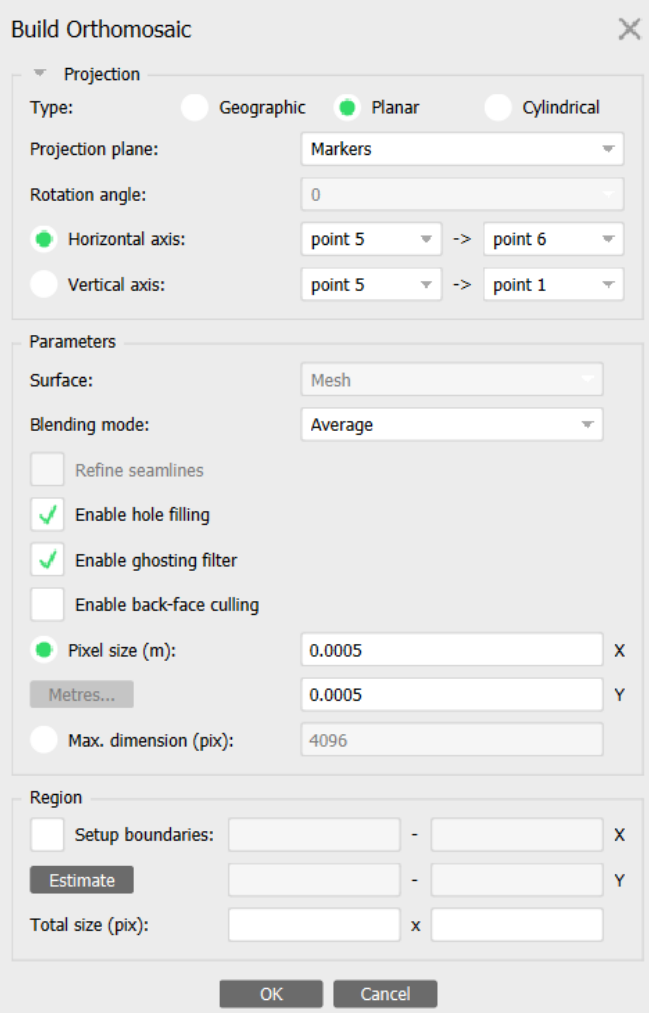

*Obrázek 23 – Parametry výpočtu ortofota*

*ghosting filter*, tedy potlačení stínů. Velikost pixelů výsledného ortofota byla nastavena na 0,5 mm, což je velikost vhodná pro měřítko 1 : 10, ve kterém bude výkres vyhotoven.

#### <span id="page-33-1"></span>3.3.9 Export

Vzhledem k tomu, že dalším úkolem této diplomové práce je prozkoumat možnosti manuální klasifikace mračna a modelu s možností dalšího využití v oblasti památkové péče, byly husté mračno i model exportovány do formátů vhodných pro zpracování v dalších programech. Před exportem byly husté mračno i model natočeny tak, aby jejich hrany byly

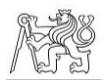

co nejvíce rovnoběžné se souřadnicovými osami a čelní objekt na celý pohled byl zobrazen při nastavení pohledu zpředu.

V případě hustého mračna bodů se jednalo o formát \*.las. Tento formát je primárně určený pro uchovávání lidar dat, protože v sobě umí uchovat informace s lidar daty spojené. Tato možnost je pro účely této závěrečné práce celkem zbytečná, jedná se ale o formát, který je možné otevřít ve většině programů, ve kterých je plánován test klasifikace, a proto byl pro export zvolen. Jedinou výjimkou je program Geomagic Wrap, ve kterém není možné tento formát otevřít, proto byl pro účely tohoto programu proveden export ve formátu \*.ply. Při ostré klasifikaci by bylo možné zvolit jiný formát exportu, který by byl kompatibilní s daným programem.

V případě 3D modelu se jednalo o formát \*.obj, který je možné otevřít ve všech programech, ve kterých je test klasifikace plánován.

Vyexportováno bylo také ortofoto, a to ve formátu \*.tif.

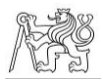

# <span id="page-35-0"></span>3.4 Klasifikace

Tato část se věnuje testování možností klasifikace ve vybraných programech. Veškeré testovací projekty jsou přiloženy jako elektronické přílohy této závěrečné práce.

# <span id="page-35-1"></span>3.4.1 Úvod

Jedním z hlavních cílů této diplomové práce je posouzení možností klasifikace hustého mračna a/nebo polygonového 3D modelu s ohledem na další práci s ním a jeho vizualizaci. V této kapitole tedy budou popsány možnosti klasifikace ve vybraných programech.

V celé práci budou testovány možnosti manuální klasifikace. Tento typ byl zvolen kvůli charakteru klasifikovaného objektu i vrstev. Automatická klasifikace, která z velké části funguje na principu morfologických charakteristik klasifikovaného objektu, je ze své podstaty pro tematickou klasifikaci kamenných náhrobníků nevhodná.

Vzhledem k tomu, že testování klasifikace započalo před finální definicí vrstev památkáři, bylo pro tuto diplomovou práci nutné definovat vrstvy, které budou použity pouze pro testování. Nakonec byly vybrány čtyři hlavní vrstvy – hůl, kniha, čepice a lem čepice – a vrstva ostatní, které se od sebe liší tvarem i velikostí. Protože se dá předpokládat, že při definici vrstev podle památkářů bude docházet k překrývání vrstev, tak i zde se vrstvy čepice a lem čepice budou překrývat.

Ve všech programech tedy bude snaha vyčlenit hůl, knihu a čepici a její lem co nejefektivněji do samostatných vrstev, vrstva ostatní nemusí být vždy nutně klasifikována, bude záviset na možnostech konkrétního programu.

Bude testována jak klasifikace v základním slova smyslu, tj. přiřazení specifického atributu jednotlivým polygonům v případě 3D modelu a jednotlivým bodům v případě hustého mračna, tak i klasifikace segmentací, tj. oříznutí 3D modelu nebo hustého mračna na požadovanou část.

Kromě jednoduchosti klasifikace bude zkoumána i možnost obarvení segmentovaných částí modelu/mračna, které může dopomoci orientaci ve vizualizovaném modelu/mračnu.
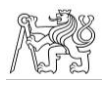

Testování bude probíhat v programech Agisoft Metashape Professional, CloudCompare, MicroStation, ArcGIS Pro a Geomagic Wrap. Jedná se o programy specializované i nespecializované na práci s hustými mračny a polygonovými 3D modely, aby bylo pokryto co nejširší spektrum možností, i s ohledem na to, že klasifikaci nemusí provádět odborník ve fotogrammetrii, nýbrž odborník v památkové oblasti, který se ve vytváření fotogrammetrických výstupů hlouběji neorientuje. Zároveň byly vybírány programy, které jsou v rámci Fakulty stavební snadno dostupné či programy, které poskytují nějaký druh licence zdarma.

Základními testovacími objekty budou husté mračno bodů zředěné na hustotu 0,5 mm ve formátu \*.las, případně \*.ply, a polygonový 3D model s počtem trojúhelníků 6 589 065 ve formátu \*.obj. V nutných případech, které budou případně specifikovány, mohou být testovány objekty s nižší podrobností.

# 3.4.2 Agisoft Metashape Professional

Program Agisoft Metashape Professional, ve kterém bylo husté mračno bodů spolu se 3D modelem vytvořeno, zároveň umožňuje i běžnou klasifikaci hustého mračna bodů. Proto je namístě otestovat možnosti klasifikace i v tomto programu.

## Husté mračno

V programu jsou dvě možnosti klasifikace hustého select Point Classes mračna bodů – automatická a manuální. Obě jsou ovšem zaměřeny striktně na klasifikaci terénu. V programu je definován seznam vrstev, do kterých lze body rozdělit, a je neměnný (viz obr. 24). Není zde tedy žádná možnost definice uživatelských vrstev, což je v případě klasické klasifikace největším problémem při práci pro památkářské účely. Přesto byla pro účely této diplomové práce klasifikace provedena a byly zkoumány další možnosti přizpůsobení si této klasifikace a možnosti alespoň částečného vyřešení problému s názvy vrstev. *Obrázek 24 – Vrstvy v programu* 

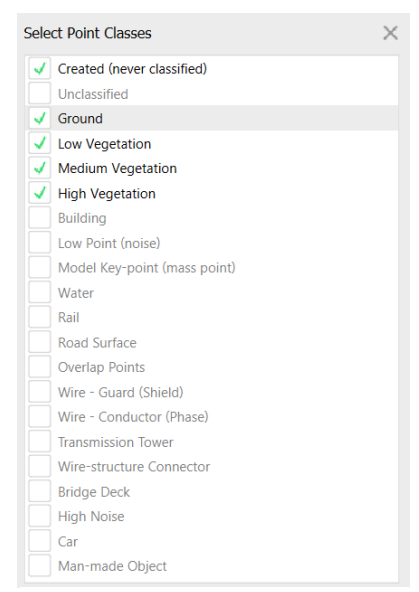

*Agisoft Metashape Professional*

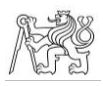

V programu jsou tři možnosti výběru bodů z mračna – pomocí obdélníku *(Rectangle Selection)*, pomocí kruhu *(Circle Selection)* a pomocí tahu myší *(Free-Form Selection)*. Stiskem klávesy Ctrl a výběrem bodů jsou vybrané body přidány k dosavadnímu výběru. Stiskem klávesy Shift a výběrem bodů jsou vybrané body od dosavadního výběru odebrány.

Mírnou nevýhodou při výběru pomocí obdélníku je to, že obdélník lze vytvořit pouze rovnoběžný s obrazovkou, což výběr ztěžuje. Jedinou možností pak je mračno natočit tak, aby zájmové území ve tvaru obdélníku bylo rovnoběžně s obrazovkou, nebo použít jiný způsob výběru.

Hůl a kniha tedy byly označeny výběrem pomocí obdélníku po natočení modelu v kombinaci s výběrem pomocí tahu myší. Čepice byla vybrána kruhovým výběrem, od kterého byla obdélníkem odebrána většina nechtěné části, detaily pak byly odebrány výběrem tahem myší. Lem čepice byl vybrán kombinací výběru obdélníkem a tahem myši, nechtěná část byla odebraná výběrem tahem myší.

Přestože jsou jen tři možnosti výběru bodů, samotný proces je za předpokladu použití kláves Ctrl a Shift poměrně pohodlný. Výsledné segmenty jsou znázorněny na obr. 25 a obr. 26.

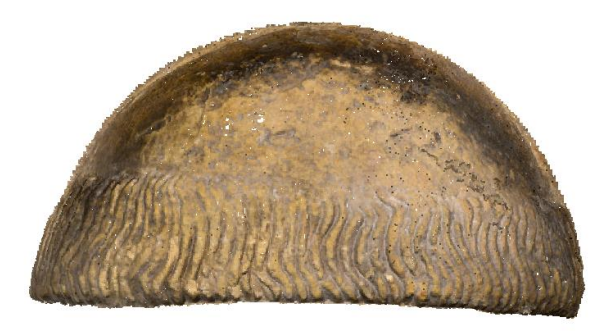

*Obrázek 25 – Klasifikované mračno – čepice*

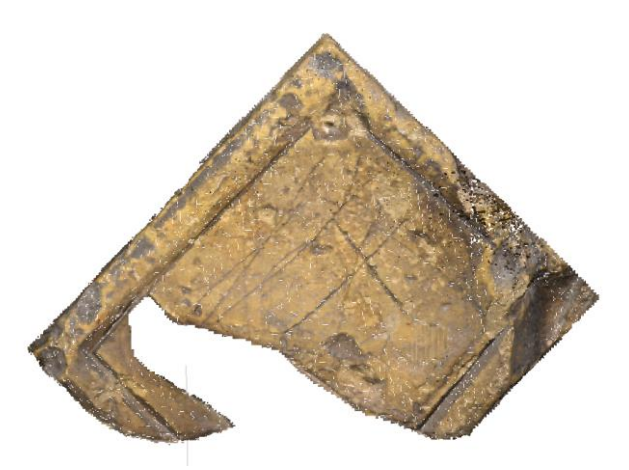

*Obrázek 26 – Klasifikované mračno – kniha*

Při výběru jsou vybrány všechny body, které jsou v daném pohledu v zákrytu za polygonem výběru. Pokud tedy uživatel chce vybrat část reliéfu, která je v zákrytu s jinou částí, je třeba dbát na optimální natočení pohledu při výběru a posléze si z více pohledů výběr zkontrolovat a nechtěné body případně odebrat.

Z výše zmíněného důvodu, předdefinovaných vrstev, byly zvoleny zástupné vrstvy, do kterých byl výběr přesunut. Čepice byla přesunuta do vrstvy vysoká vegetace, lem do

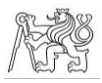

střední vegetace, kniha do nízké vegetace a hůl do země. Zbytek náhrobníku pak zůstal v neklasifikované vrstvě.

Ve chvíli, kdy byl lem čepice přesunut do samostatné vrstvy, byly tyto body z logiky klasifikace odebrány z čepice pryč. Jsou zde ovšem možnosti, jak tento problém obejít.

První možnost se odvíjí od toho, že program umožňuje exportovat husté mračno bodů po třídách, a to výběrem dané třídy v dialogovém okně, které se ukáže při exportu, kliknutím na tlačítko *Select…* v řádku *Point classes*, viz obr. 27. Možností tedy je provést klasifikaci jednoho typu vrstev do vrstev se zástupnými jmény, jednotlivé vrstvy exportovat do požadovaného formátu v závislosti na další plánované vizualizaci, a takto postupně pokračovat i v případě dalších typů vrstev. Při exportu je možné z mračna odebrat atribut vrstvy, která mu byla určená v programu Agisoft Metashape, a to odškrtnutím políčka *Classification*

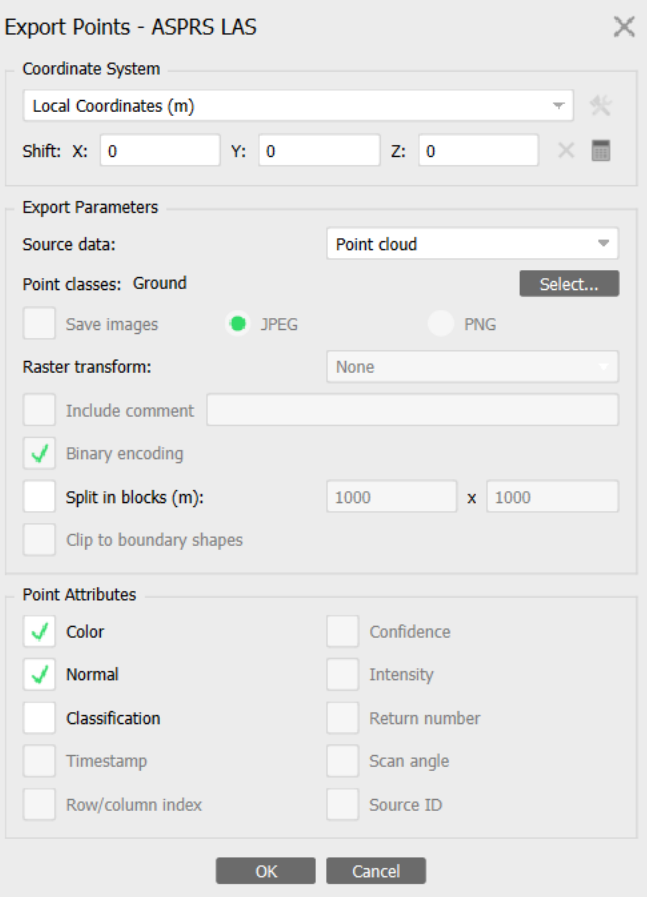

*Obrázek 27 - Parametry exportu*

v dialogovém okně (viz obr. 27). Tím odpadají případné další problémy s názvy a atributy vrstev při vizualizaci.

Druhou možností, která obchází i problém názvů vrstev, je duplikování bodového mračna a jeho následná segmentace.

První způsob, kterým to lze provést, je duplikování základního mračna, a to tolikrát, kolik je předpokládaných vrstev. Je vhodné jednotlivá mračna přejmenovat, a to kliknutím na mračno v záložce *Workspace* pravým tlačítkem myši a výběrem možnosti *Rename*. V jednotlivých mračnech se poté vyberou ty části náhrobníku, které mají být klasifikovány,

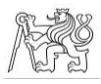

a výběr je invertován pomocí příkazu *Invert Selection* v záložce *Edit*. Takto označené body lze jednoduše smazat a v mračnu tak zůstane pouze požadovaná část.

Druhý způsob, jak provést klasifikaci pomocí duplikování, je při větším množství vrstev nepraktický a náchylnější k chybám. Vychází z předchozího způsobu duplikování, nicméně vše se odehrává v základním mračnu. V mračnu je vybrána požadovaná část, výběr je invertován, ostatní body smazány, a mračno duplikováno. Po těchto krocích je použit příkaz *Undo*, tedy krok zpět, který je symbolizován šipkou doleva na panelovém řádku. Tím se smazané body opět vrátí, základní mračno je kompletní a proces se může opakovat s další vrstvou. Výhoda tohoto postupu spočívá v tom, že pokud by bylo nutné, aby na sebe části přesně navazovaly a aby se překrývající se vrstvy překrývaly přesně, lze toho vhodným pořadím klasifikace vrstev a vhodným využíváním výběru, invertování a duplikování dosáhnout. To by bylo v předchozím případě obtížné, protože výběr bodů z mračna by vždy probíhal nezávisle.

Třetím způsobem je pak kombinace obou způsobu založených na duplikování mračna.

## 3D model

Běžnou klasifikaci 3D modelu Agisoft Metashape neumožňuje. Jedinou možností, jak 3D model rozdělit je jeho duplikování a současné vybírání jednotlivých částí. Možnosti jsou ovšem totožné jako při klasifikaci hustého mračna stejnými způsoby, nebudou proto

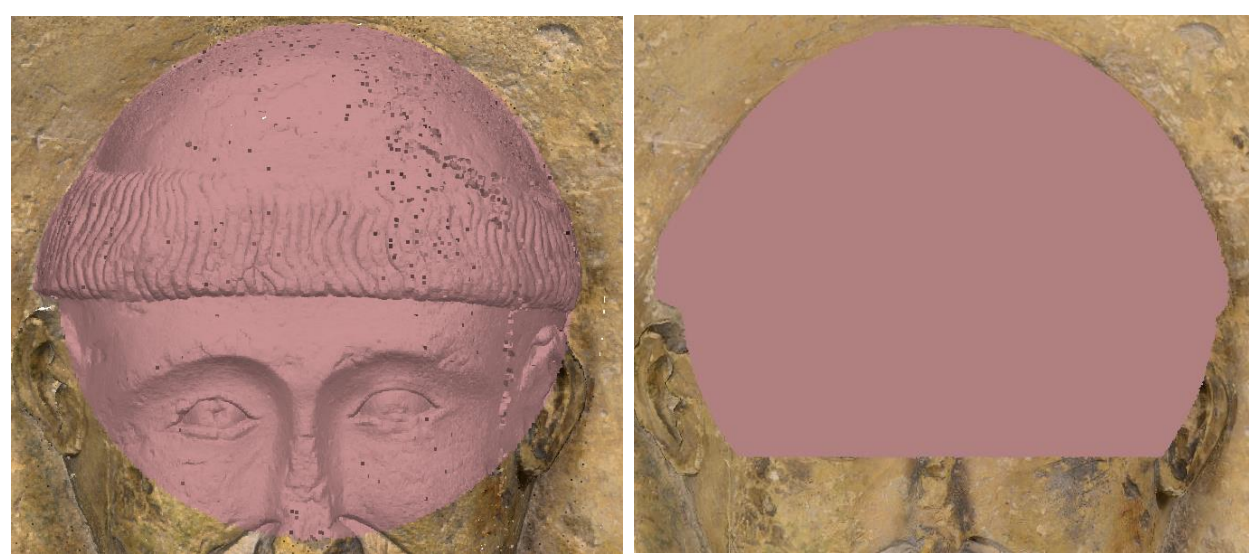

*Obrázek 28 – Výběr z hustého mračna Obrázek 29 – Výběr ze 3D modelu*

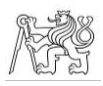

opět rozebírány. Za zmínku ovšem stojí výběr části modelu. Možnosti výběru jsou sice totožné jako při výběru z hustého mračna, ovšem vybraná oblast se v modelu na rozdíl od hustého mračna překryje celá, porovnání je zachyceno na obr. 28 a 29. Toto překrytí komplikuje výše popsaný způsob výběru založený na přidávání do dosavadního výběru a odebírání z něj. V případě čepice to bylo vyřešeno tak, že z výběru byla odebrána i spodní část lemu, která pak byla opět přidána pomocí výběru tahem myši. V případě složitějších detailů by byl výběr ovšem náročnější.

Další nepřesností, která ovšem vychází z charakteristiky polygonového modelu, je výraznější šum než v případě hustého mračna.

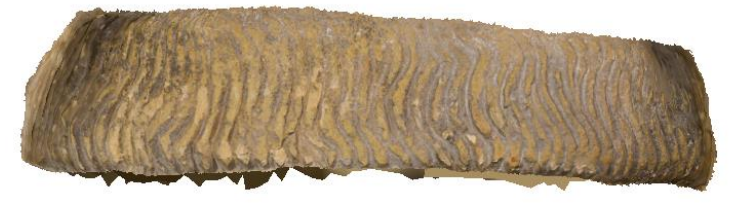

*Obrázek 30 – Klasifikovaný lem – šum*

Z důvodu spojení bodů do polygonu je šum, který se nachází zezadu modelu a nebyl při vytváření oříznutý, viditelný i při pohledu zepředu, viz obr. 30. Je proto vhodné šum dodatečně oříznout, což je díky lepší manipulaci s menší částí modelu i jednodušší.

Pro porovnání jsou na obr. 31 a 32 zobrazeny stejné vrstvy jako v části o klasifikaci hustého mračna.

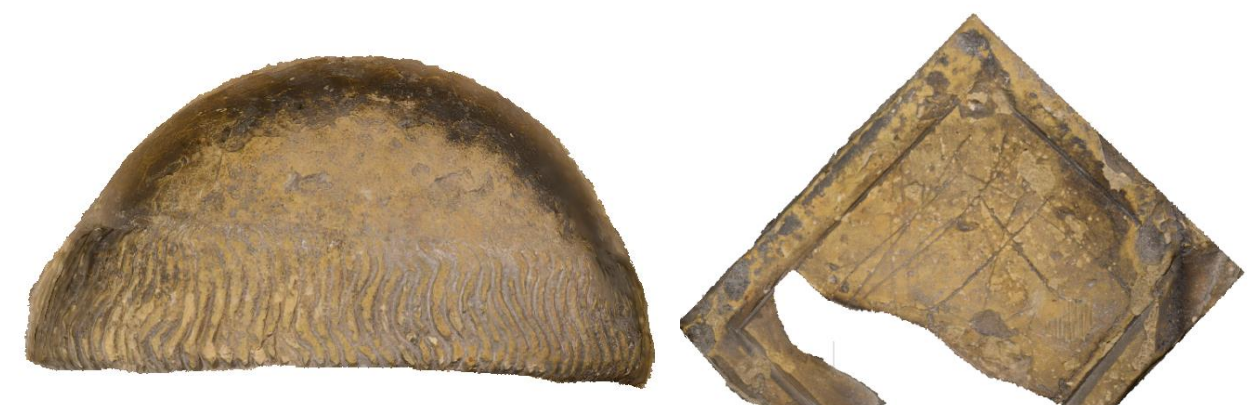

*Obrázek 31 – Klasifikovaný model – čepice*

*Obrázek 32 – Klasifikovaný model – kniha*

Kromě reálných barev mohou mít jak husté mračno, tak 3D model v programu Agisoft Metashape nastaveny uživatelské barvy. V záložce *Workspace* lze po kliknutí pravým tlačítkem myši na 3D model nebo husté mračno vybrat možnost *Change Color*. Pokud je pak v záložce zobrazování vybrána možnost *Model – Solid*, popř. *Point Cloud – Solid*, jsou tyto barvy zobrazeny.

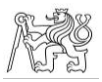

## Shrnutí

Celkově se program Agisoft Metashape dá doporučit pro jednodušší manuální klasifikaci s nižším počtem tříd. Program zvládne husté mračno bodů rozčlenit až do 21 vrstev, ty ovšem nemohou mít odpovídající názvy, je třeba volit zástupná jména nabízená programem. Vzhledem k tomu, že vrstvy lze exportovat postupně, je možné provést běžnou klasifikaci jedné kategorie vrstev a jednotlivé vrstvy pak po jedné exportovat, čímž bude nahrazena nutnost segmentace.

Překrývání vrstev lze vyřešit postupným exportem popsaným výše. Tento způsob klasifikace je sice mírně zdlouhavý, ale ne příliš složitý. Další možnosti klasifikace hustého mračna a 3D modelu založené na duplikování sice obcházejí problém s názvy vrstev, ovšem ne vždy umožnují hladkou návaznost vrstev. Navíc při větším množství vrstev zabírají více místa na disku, pokud mají být v projektu zachovány, a také může dojít ke zmatku ve vrstvách.

Hlavní výhoda klasifikace v programu Agisoft Metashape spočívá v tom, že probíhá přímo v programu, ve kterém lze vytvořit i kvalitní husté mračno bodů a 3D model, není proto třeba kvůli klasifikaci používat žádný další program. Po odpovídajícím exportu lze tedy přikročit rovnou k vizualizaci na základě podmínek stanovených dodavatelem. Nevýhodou tedy zůstává hlavně nemožnost definice uživatelských vrstev, pokud by byla možná, velmi by se zjednodušil samotný export i skládání vrstev dohromady pro další vizualizaci.

# 3.4.3 CloudCompare

CloudCompare je open source program sloužící pro práci s mračny bodů a s 3D modely. Původně byl vyvinut za účelem porovnání dvou hustých mračen bodů, dvou modelů nebo hustého mračna a modelu mezi sebou. Postupně byly do programu přidány další funkce umožňující komplexní práci s hustými mračny a 3D modely [24]. Pro testování v této diplomové práci byla využita verze v2.12.4 (Kyiv).

## Husté mračno

Možnosti klasifikace mračna bodů v programu CloudCompare jsou dvě relativně prakticky využitelné a jedna doplňková.

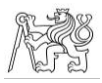

První z nich je založena na rozdělení hustého mračna na jednotlivé segmenty. Kliknutím na ikonu nůžek se aktivuje funkce *Segment*, ve které lze vybrat libovolnou část mračna a od zbytku ji oddělit.

Možnosti výběru jsou dvě, a to obdélníkem, jehož strany jsou rovnoběžné s obrazovkou, a uzavřeným polygonem. Není zde tedy možnost výběru kružnicí, obloukem či tahem myší, při výběru oblých částí je tedy třeba mít lomenou čáru polygonu dostatečně podrobnou. Výběr probíhá v pohledu, jsou tedy vybrány všechny body, které jsou v aktuálním pohledu v zákrytu polygonu. Pokud by probíhal výběr na členitějším náhrobníku, bylo by nutné věnovat výběru zvýšenou pozornost, případně výběr provádět ve více fázích.

Další možností, kterou je třeba při výběru vybrat, je, zda vybraný segment bude následně označen jako výběr *(Segment In)*, nebo jako zbytek po výběru *(Segment Out)*. Při výběru jedné části není výběr této možnosti podstatný, nicméně je vhodné tento postup sjednotit, a to z důvodu následné přehlednosti v projektu.

Možnost může být využita spíše v případě, že jsou body jednoho segmentu označovány postupně. Po vybrání segmentu je totiž proces pozastaven, v tu chvíli je možné objektem manipulovat a vybírat další části, které se poté při potvrzení výběru všechny sloučí do jedné. Tento případ nastal při výběr hole, pokud bylo mračno nastaveno tak, aby byla zobrazena celá hůl, nebyly detaily, zvláště v horní části, dostatečně viditelné. Hůl byla tedy vybrána po jednotlivých částech, ze kterých byl posléze vytvořen jeden segment.

Pro výběr je třeba požadovanou část mračna označit polygonem, jehož vytváření se ukončí stiskem pravého tlačítka myši, viz obr. 33. Pak se zvolí typ výběru, v tu chvíli je segmentace provedena a je třeba ji ještě potvrdit či odmítnout.

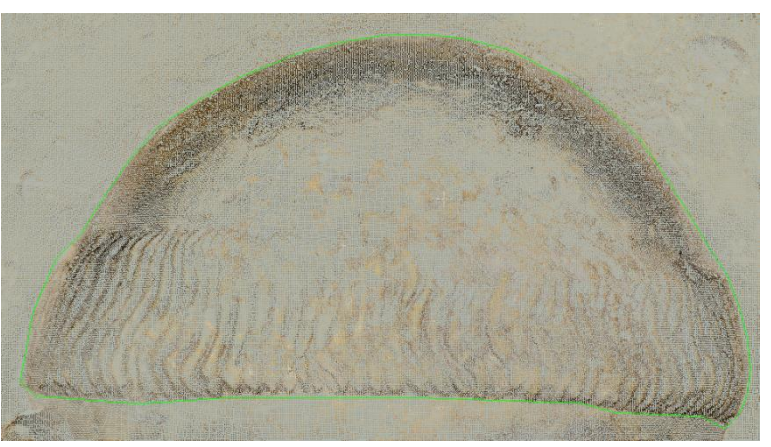

*Obrázek 33 – Výběr lomenou linií*

Segmentu je pak automaticky přiřazen název dle původního mračna a dle vybrané možnost segmentace (tedy *segmented* nebo *remaining*). Dvojklikem na název v seznamu mračen či výběrem mračna a stiskem klávesy F2 lze mračno ovšem přejmenovat.

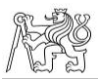

Při klasifikaci knihy bylo třeba dbát na dostatečnou podrobnost lomené čáry v okolí prstu sv. Vintíře, ale jinak vzhledem ke tvaru knihy nenastal žádný výrazný problém.

Pro klasifikaci lemu čepice bylo nutné duplikovat vrstvu čepice. To se učiní funkcí *Clone the selected entities*. Druhou možností je opětovné načtení celého původního mračna a klasifikování lemu čepice, v tom případě by ovšem nedošlo k úplně totožnému překrytí vrstvy lemu a vrstvy čepice.

V případě zkopírování segmentu čepice se zkopírovaný segment v hierarchii mračen neumístí na stejnou úroveň jako jednotlivé segmenty, ale vytvoří novou větev, viz obr. 34. Jednoduchým přetažením na řádek souboru, který by měl být entitě nadřazený, je ale možné zkopírovaný segment přesunout a ten pak bude na stejné úrovni jako ostatní segmenty, což

je pro případnou práci s větším ▼ | | vintir\_mracno\_komplet.las množstvím segmentů jednodušší, viz obr. 35.

Hierarchie segmentů mračen bodů, případě celých mračen bodů, je v programu CloudCompare poměrně propracovaná. Kromě výše zmíněné možnosti je možné vytvářet skupiny mračen. Kliknutím pravým tlačítkem myši

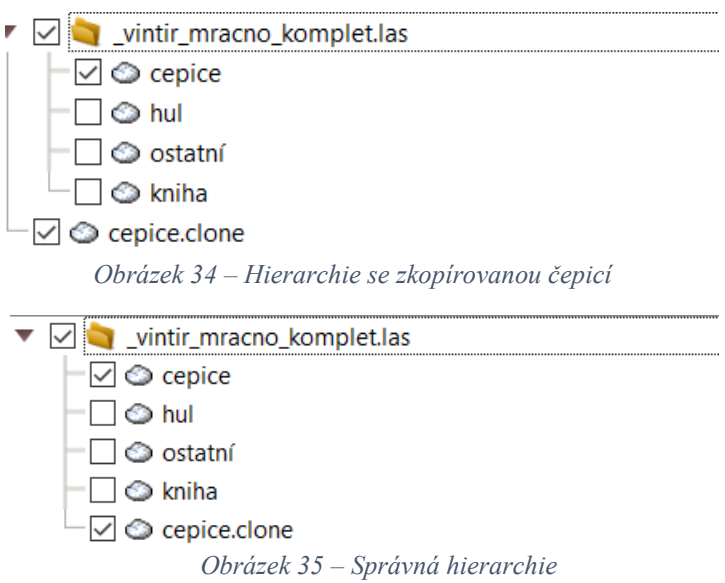

na kterékoliv mračno a výběrem možnosti *Add empty group* se vytvoří skupina podřazená vybranému mračnu, do které lze přesouvat další mračna. Pokud je pravým tlačítkem myši kliknuto do prázdného prostoru, vytvoří se skupina, která není podřazená ničemu. Do skupin pak lze klasifikované vrstvy jednoduše rozdělit a dochází tak k výraznému zlepšení přehlednosti projektu.

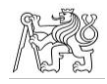

Existuje i možnost jednotlivé segmenty obarvit, a to funkcí *Colorize*, kterou lze nalézt v záložce *Colors* v záložce *Edit*. Pokud je poté do projektu přidáno nesegmentované mračno bodů v reálných barvách, mohou barevné segmenty při současném zobrazení s tímto plnit funkci jakéhosi označení vrstvy i na kompletním mračnu. Protože jsou segmenty totožné s kompletním mračnem, vše se prolíná, a to může zhoršit přehlednost mračna, viz obr. 36. Proto je vhodné kompletní mračno mírně posunout tak, aby se

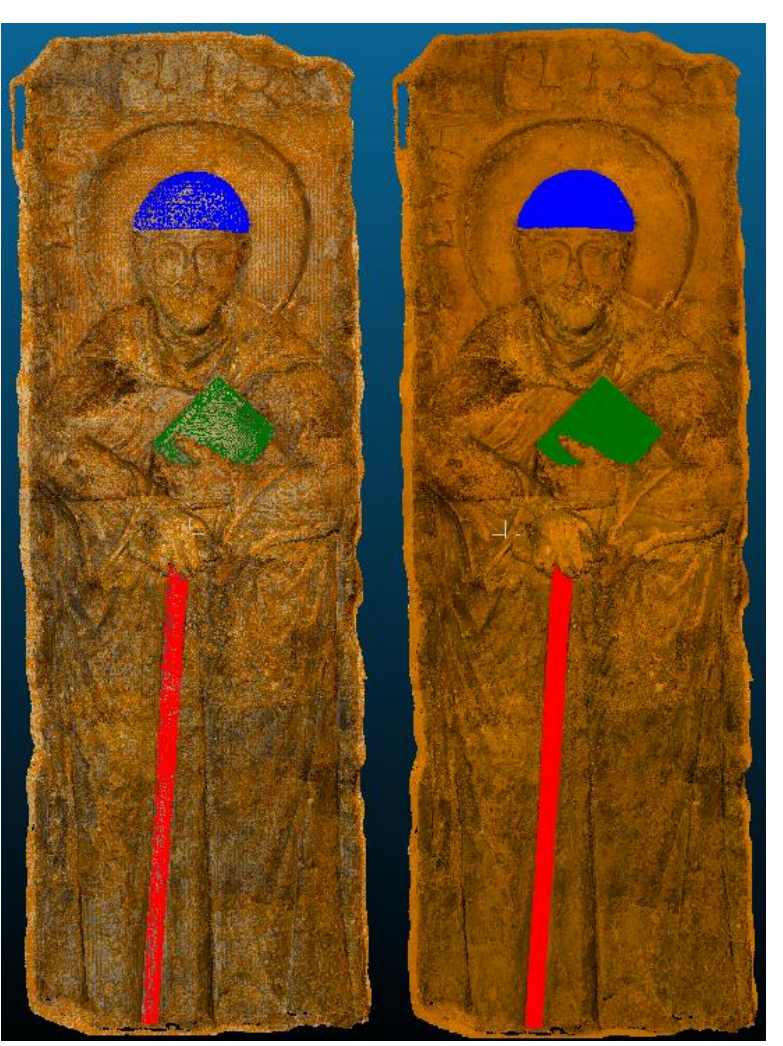

*Obrázek 36 – Prolínající se Obrázek 37 – Posunuté mračno mračno*

nacházelo za barevným mračnem, viz obr. 37.

Takto rozčleněné jednotlivé segmenty lze po jednom exportovat do mnoha formátů a následně je vizualizovat. V případě obarvených segmentů je ovšem třeba vybrat takový, aby barvy zůstaly zachovány, vhodný je např. formát \*.ply.

Výsledkem druhého způsobu klasifikace v softwaru CloudCompare nejsou jednotlivé segmenty exportovatelné samostatně, ale jedno mračno bodů, jehož jednotlivé body mají různé atributy dle vrstvy, jedná se tedy o klasifikaci v běžném slova smyslu.

Základem je neklasifikované mračno bodů, které se nahraje do programu. Výběr části určené ke klasifikaci se provede stejným způsobem jako v předchozím případě, tedy pomocí funkce *Segment*. Namísto zvolení typu výběru se ovšem stiskne ikonka dvojitého křížku

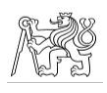

 $\times$ 

 $\overline{\div}$ 

Cancel

?

značící funkci *Set the class of points inside the polyline*, po výběru funkce se objeví dotaz na třídu, do které se mají body přesunout. Třídy jsou v tomto případě ovšem označeny pouze celočíselnými hodnotami, je tedy potřeba mít na paměti, kterými čísly jsou jednotlivé vrstvy označeny (viz obr. 38). *Obrázek 38 – Celočíselný název*  Výhodou je, že třídy není třeba mít předem vytvořeny, při neexistenci požadované třídy se tato při přesunu bodů vytvoří automaticky.

Klasifikované mračno bodů lze exportovat celé včetně neklasifikovaných částí, pro úsporu místa je ovšem lepší mračno rozdělit na klasifikovanou a neklasifikovanou část, tu neklasifikovanou smazat a exportovat pouze tu klasifikovanou.

Rozdělení mračna bodů na základě klasifikace se provede funkcí *Filter points by value*. Před jejím spuštěním je ovšem třeba se ujistit, že ve vlastnostech objektu v části skalární

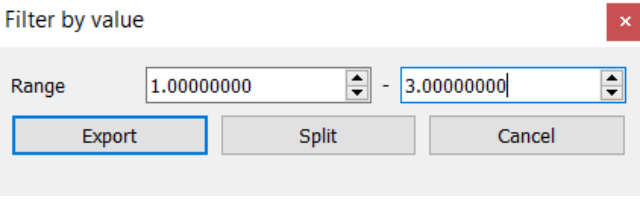

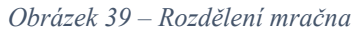

pole *(Scalar filed*) je zvolena možnost klasifikace *(Classification)*. Poté je již možné funkci spustit. Pro volbu bodů je třeba zadat rozsah celočíselných hodnot použitých tříd. V případě této závěrečné práce byla pro čepici zvolena hodnota 1, pro knihu hodnota 2 a pro hůl hodnota 3, viz obr. 39. Následně se mračno rozdělí možností *Split* a vzniknou dvě mračna, jedno s klasifikovanými body a jedno neklasifikované, které je tedy možné smazat.

Z takto rozděleného mračna vzniknou nové objekty a původní klasifikované mračno v programu zůstane nezměněné. Pro další klasifikace tedy není třeba mračno nahrávat znovu, stačí resetovat původní klasifikaci. To se provede tak, že se dané mračno bodů vybere a následně se v záložce *Edit – Scalar fields* vybere funkce *Arithmetic*. V ní je možné při vynásobit veškeré klasifikované třídy nulou, celé mračno bude tedy vráceno zpět do jedné třídy.

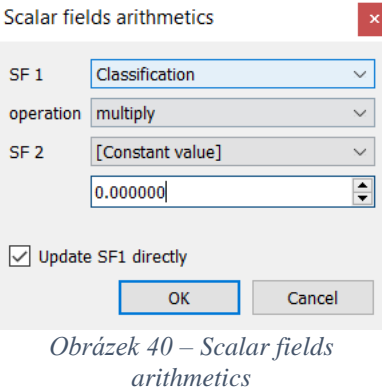

Z tohoto důvodu je lepší při veškerých klasifikacích v programu CloudCompare hodnotu 0 jako zástupné jméno pro třídu nepoužívat. Nastavení pro tento krok je znázorněno na obr. 40.

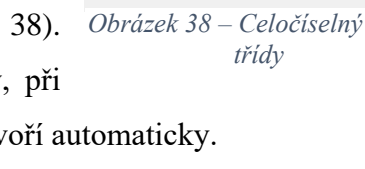

ОK

C Classific...

value

Iв

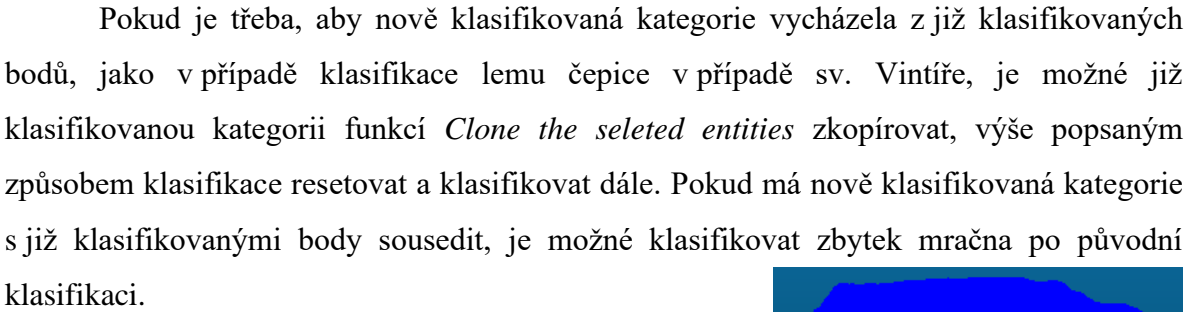

Tímto způsobem lze klasifikovat všechny kategorie a následně mračna uspořádat do jednotlivých skupin dle požadované hierarchie.

Doplňková možnost klasifikace spočívá ve vytvoření samostatného skalárního pole z každé jednotlivé vrstvy. Vychází ze segmentace hustého mračna, pro testování bylo proto využito již dříve rozdělené mračno, které bylo jen zkopírováno. Skalární pole se z vrstvy vytvoří tak, že se vybere požadovaný segment a použije se funkce *Add constant scalar field*. Do dialogového okna se vyplní název vrstvy – zde je možné používat text – a konstantní hodnota, která se může opakovat. Ve všech případech tedy byla pro účely testování vyplněna hodnota 1. To se udělá postupně se všemi segmenty a ty se nakonec funkcí *Merge multiple clouds* spojí do jednoho mračna.

Lze spojit jen nepřekrývající se mračna a skalární pole se zobrazují jednobarevně. Jedná se tedy spíše jen o doplňkovou metodu například ke kontrole kompletnosti vrstvy apod. *Obrázek 41 – Klasifikované mračno*

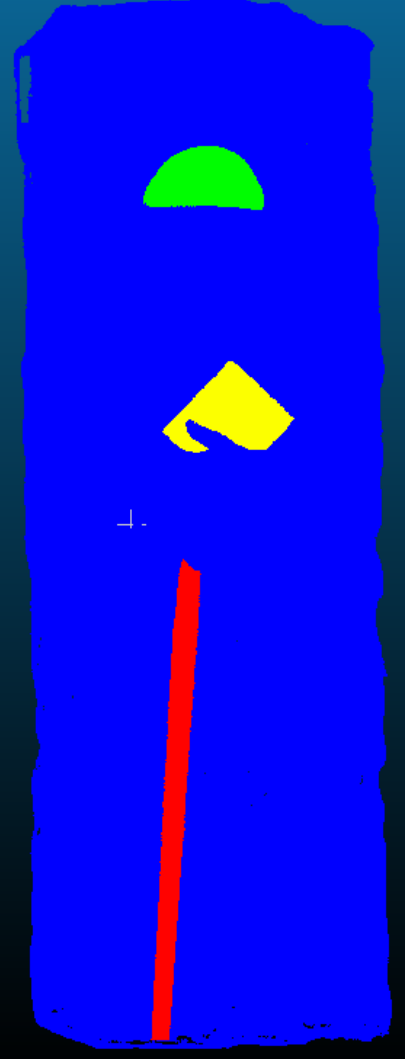

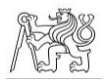

## 3D model

Dále byl do programu nahrán 3D model vytvořený dle kapitoly 3.3.6 Výpočet 3D modelu. Při manipulaci s modelem ovšem docházelo k výrazným prodlevám a neplynulosti pohybu, což celý proces prodlužovalo a znepříjemňovalo.

V programu Agisoft Metashape byly tedy vytvořeny další modely a byla testována pohodlnost manipulace s nimi v programu CloudCompare. Jako model s nejvyšším rozlišením, se kterým se již manipulovalo pohodlně, byl určen ten, který byl vytvořen s maximálním počtem polygonů 2 000 000, s výsledným počtem polygonů po oříznutí 1 519 564 (podrobný popis vytváření modelu je popsán v kapitole 3.3.6 Výpočet 3D modelu). Před samotnou klasifikací

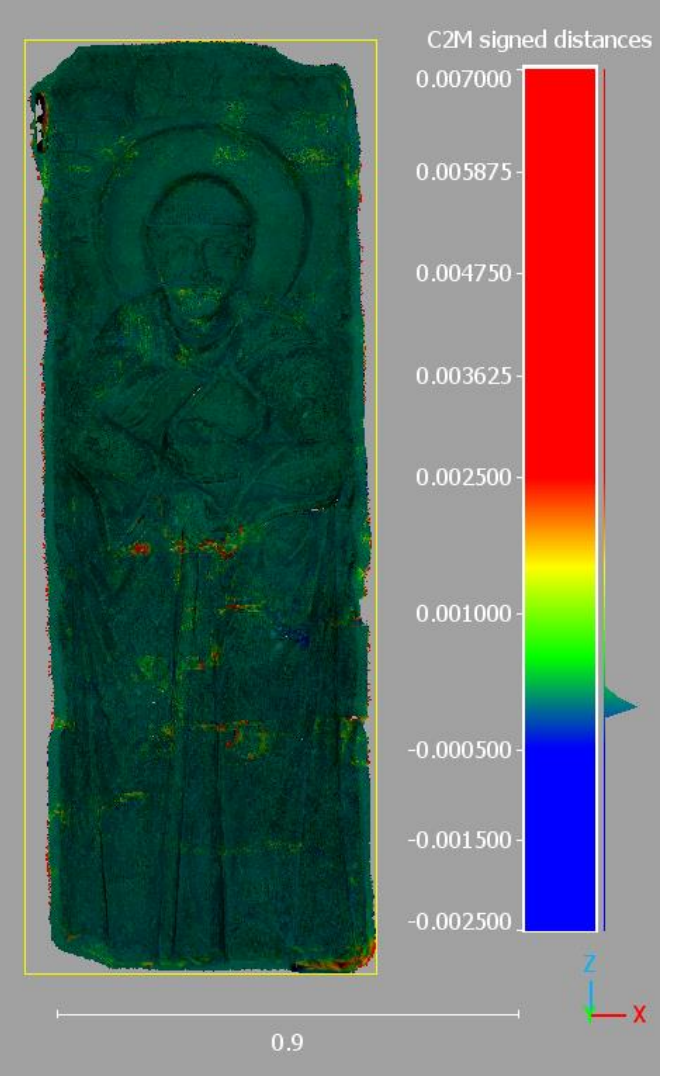

*Obrázek 42 – Znázornění odlehlosti modelů*

byla v programu CloudCompare spočtena odlehlost původního modelu od tohoto modelu s nižším rozlišením, aby byla provedena základní kontrola, že nedošlo k významnému znehodnocení detailů. Výsledné porovnání je znázorněno na obr. 42, jednotkami přiložené stupnice jsou centimetry. Vzhledem k výsledkům testu mohla tedy klasifikace 3D modelu probíhat na modelu s nižším rozlišením.

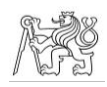

Možnosti klasifikace jsou v zásadě totožné jako při klasifikaci mračna bodů. První z nich je tedy rozdělení modelu na jednotlivé segmenty. Ovšem vzhledem k viditelnějšímu šumu v případě 3D modelu je vhodné případný viditelný šum, který je vidět na

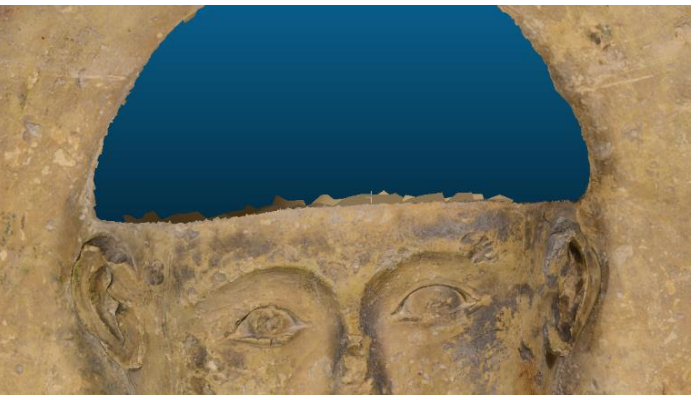

*Obrázek 43 – Viditelný šum*

obr. 43, z modelu dodatečně oříznout. Rozdělení modelu na segmenty probíhalo nicméně zcela totožně jako rozdělení mračna, stejná je i možnost jeho obarvení, ani jednomu tedy dále nebude věnována speciální pozornost.

Bylo ovšem zjištěno, že v případě, že je objekt segmentovaný po částech, které jsou následně spojeny funkcí *Merge multiple clouds*, je velikost souboru větší, než kdyby se jednalo o objekt, který byl celistvý od začátku. V případě malých objektů se nemusí jednat o výrazný rozdíl a tím ani problém, ovšem v případě rozsáhlejších vrstev složených z velkého počtu částí by se již mohlo jednat o výraznou komplikaci. V tom případě je v tomto ohledu vhodnější segmentaci provádět například tak, že jsou linií postupně označovány části, které do klasifikovaného segmentu nenáleží, jsou skryty příkazem *Segment Out* a potvrzení výběru je provedeno funkcí *Confirm and delete hidden points*, která označené body rovnou smaže. V tomto případě se mračno nedělí na části, které je potřeba spojit, a dochází tak k úspoře místa na disku.

Stejně jako v případě hustého mračna probíhala i klasifikace modelu do vrstev nazvaných celočíselnými hodnotami i doplňková metoda rozdělení modelu do jednotlivých skalárních polí s názvy dle konkrétních vrstev.

### Shrnutí

Pro porovnání jsou na obr. 44 až 47 ukázány klasifikované segmenty z mračna i z modelu. Je vidět, že v případě modelu jsou okraje segmentů méně hladké než v případě mračna. To je samozřejmě dáno počtem a velikostí polygonů v modelu, pokud by byl ke klasifikaci použit model s větším počtem polygonů, které by tím pádem byly menší, okraje by byly hladší

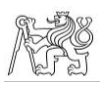

Program CloudCompare se obecně dá k manuální klasifikaci mračna bodů i 3D modelu doporučit. Manipulace s objekty je v něm pohodlná a je zde více možností klasifikace, které nejsou nikterak složité. Možným ztížením klasifikace, kterému je případně třeba věnovat pozornost, je rozlišení modelu, velké rozlišení způsobuje větší velikost modelu, která způsobuje problémy s manipulací. V případě většího modelu je tedy vhodné najít rovnováhu mezi ovladatelností modelu a jeho dostatečným rozlišením.

Výhodou programu CloudCompare je i jednoduché obarvení jakéhokoliv mračna nebo modelu s možností exportu.

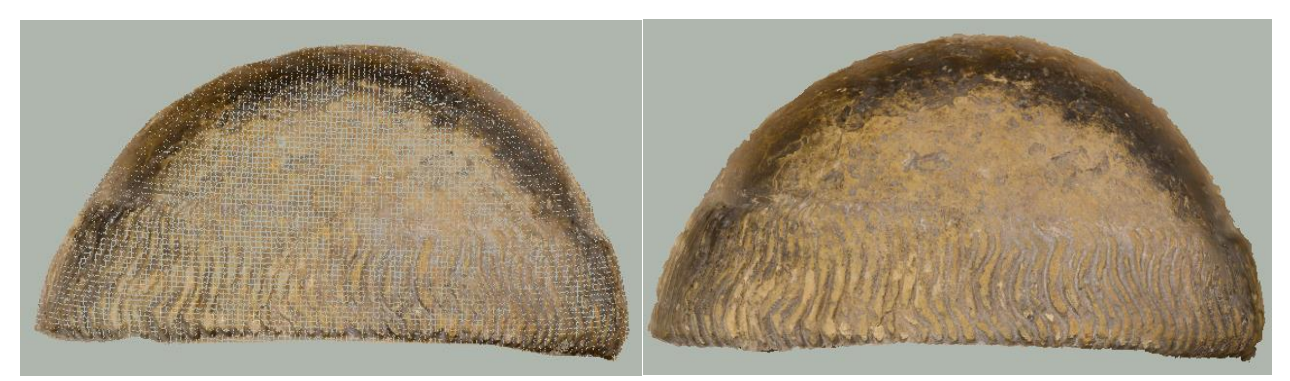

*Obrázek 44 – Klasifikované mračno – čepice*

*Obrázek 45 – Klasifikovaný model – čepice*

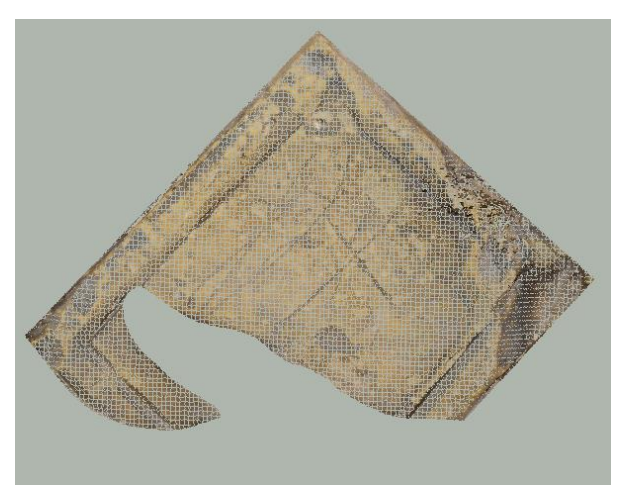

*Obrázek 46 – Klasifikované mračno – kniha*

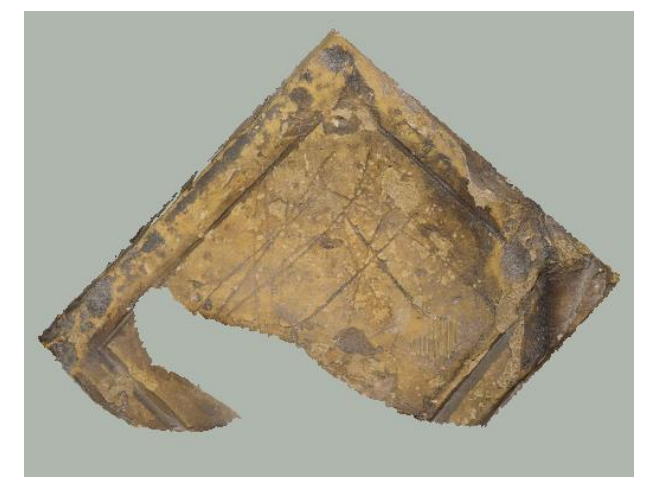

*Obrázek 47 – Klasifikovaný model – kniha*

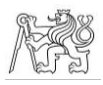

# 3.4.4 MicroStation CONNECT Edition

MicroStation je CAD program od společnosti Bentley. Je určen především pro architekturu, stavební inženýrství, dopravu aj. Umožňuje vytvářet 3D modely objektů a budov, tyto modely jsou elektronickou simulací reálných objektů a obsahují všechny informace o jejich parametrech. MicroStation pracuje s vlastním formátem \*.dgn, který neobsahuje omezení přesnosti, počtu vrstev, velikosti výkresu či buněk. Program není ale navázaný pouze na tento formát, umí otevřít a uložit i další formáty, např. \*.dwg. K vytvářenému souboru lze připojovat referenční výkresy, mohou to být i vzájemně se lišící soubory, s rozdílnými jednotkami, formátem apod. [25]. V případě této závěrečné práce byla použita verze MicroStation CONNNECT Edition Update 17.

## Husté mračno

Do 3D výkresu lze referenčně připojit i husté mračno bodů, zde označované jako bodový mrak. Program v případě hustého mračna pracuje se svým vlastním formátem \*.pod *(Pointools)*, pokud je tedy v programu otevíráno husté mračno v jiném formátu, je toto ihned při otevření přeuloženo do formátu \*.pod, se kterým je dále pracováno.

Při převedení mračna je důležité

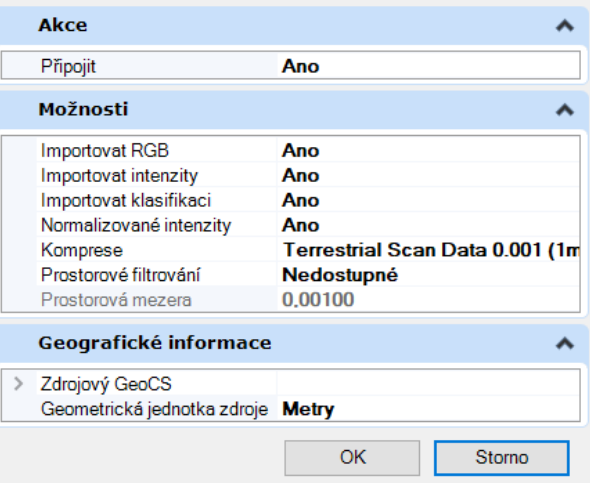

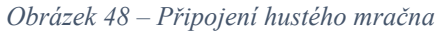

zvolit mj. kompresi odpovídající úrovni detailů hustého mračna bodů. Při importování hustého mračna v této závěrečné práci byla zvolena komprese pro pozemní data (viz obr. 48), v jejímž případě budou potřebné detaily stále dobře viditelné. K dispozici jsou ještě komprese pro letecká data a pro data z mobilního mapování, ale ty nejsou pro kamenné reliéfy vhodné, protože úroveň rozlišení detailů v jejich případě téměř znemožňuje další práci s tímto typem hustých mračen.

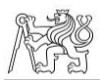

Mračno bodů se při otevření uloží do vrstvy s názvem Implicitní. S touto vrstvou nelze nijak manipulovat (přejmenovat ji nebo smazat), proto byla vytvořena vrstva s názvem Mračno, do které bylo husté mračno přesunuto.

Husté mračno lze oříznout, a to pomocí příkazu *Hranice* a příkazu *Maska*. Při vybrání příkazu *Hranice* je mračno oříznuto tak, že vše, co se nachází ve výběru bodů, zůstane v pohledu zobrazené a ostatní se skryje. *Maska* funguje přesně naopak, takže všechny body, které jsou vybrány, se z pohledu skryjí. Výběr je zde možný pomocí obdélníku rovnoběžného s obrazovkou či natočeného obdélníku definovaného hranou či středovou příčkou. Dále je možný výběr pomocí kvádru, kdy je nejprve definována podstava a poté výška, pomocí libovolně nakresleného tvaru, pomocí dříve vytvořeného libovolného prvku a také pomocí aktuálního pohledu. Bohužel, takto oříznuté části nelze uložit jako samostatné entity, ostatní body dané vrstvy sice nejsou vidět, ale stále se zobrazenými body fungují jako jeden celek, což je způsobeno tím, že mračno není součástí modelu, ale je připojeno jen jako reference. Pokud by tedy mračno bylo oříznuto tak, aby byla zobrazena jen konkrétní klasifikovaná část a byl by proveden přesun do jiné vrstvy, sice by se stále zobrazovala jen daná část, ale přesunuto by bylo celé mračno.

V programu MicroStation tedy nelze husté mračno bodů připojené jako reference klasifikovat jeho rozdělením do jednotlivých vrstev.

Vzhledem k tomu, že se jedná o CAD program, který je používaný zejména pro vytváření vektorových modelů a výkresů, je zde u reference možnost klasifikace založená na vektorizaci hustého mračna.

Před klasifikací je vhodné ve *Správci vrstev* vytvořit vrstvu s odpovídajícím názvem, do které se budou všechny vytvořené objekty ukládat. Při vytváření nebo i kdykoliv potom lze jednotlivým vrstvám nastavit vlastnosti – tedy barvu a tloušťku linií a průhlednost.

Pro vyznačení klasifikovaných částí je výhodné použít uzavřené polygony tvořící plochy. Nejprve je třeba vytvořit obvodové linie pro jednotlivé klasifikované části. V záložce *Kresba* lze vytvářet přímé linie, základní rovinná tělesa jako kružnici nebo elipsu a křivky libovolných tvarů, vše lze v případě 3D výkresu libovolně orientovat v prostoru. Zároveň lze zapnout či vypnout přichytávání lomových bodů na husté mračno. Při vyznačování částí mračna je tedy vhodné mít přichytávání zapnuté, v případě modelování doplňkových částí k náhrobníku (např. ve vrstvě hmotových změn) je ale třeba přichytávání vypnout.

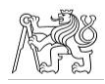

Pokud na sebe tyto obrysové linie navazují, lze je funkcí *Vytvořit uzavřený řetězec* spojit do uzavřeného řetězce, který vytvoří plochu definovanou právě těmito hranami. Při vytváření řetězce lze možnost *Vyplnění* rovnou nastavit na *Neprůhledný*, pak je ploše rovnou nastavena barva přiřazená dané vrstvě, lze ovšem jednoduše nastavit i jinou barvu výplně. Druhou možností je vytvářet linii funkcí *Smart Line*, která uzavřený řetězec z úseček vytváří přímo, bez nutnosti následného spojení. V tomto případě ovšem nelze smazat nebo upravit jen jednu úsečku, smaže se celý řetězec, a proto je tato možnost vhodnější spíše pro jednodušší obrazce. Takto vytvořený objekt se poté chová jako plocha, v záložce *Modelování* lze tedy jednotlivé plochy spojovat, rozdělovat či lze měnit jejich tvar. Ten lze měnit i změnou obvodové linie pomocí příkazu *Upravit prvek*.

Mračno bodů tedy v případě této klasifikace není do jednotlivých vrstev rozděleno, ale vrstvy jsou zobrazeny pomocí uzavřených polygonů. Výhodou je možnost libovolného překrývání polygonů, jejich neomezené množství a názvy vrstev přesně definující jejich obsah.

V případě rovinatých objektů se jedná o poměrně jednoduché a rychlé řešení. Ovšem v případě náhrobníku, jehož křivost se průběžně mění, může být praktická realizace složitější. Pro dobrou názornost je totiž dobré, aby vytvořené plochy kopírovaly tvar reliéfu a ležely na jeho povrchu, případně mírně nad ním. Nestačí tedy vyznačit jen obvod požadované části a vše spojit, protože pak bude plocha procházet skrz mračno a vše bude nepřehledné, viz obr. 49.

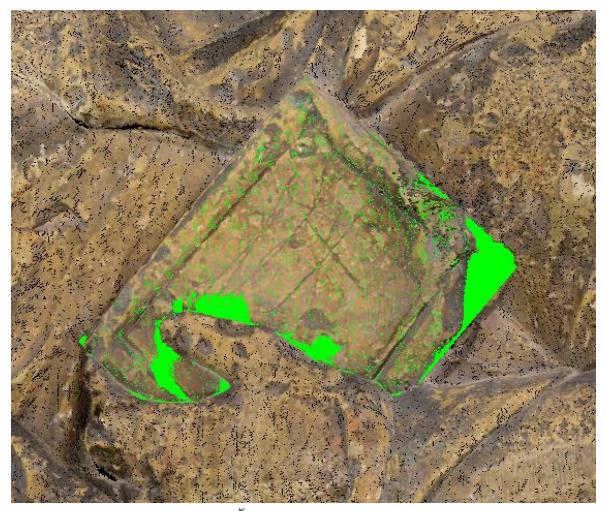

*Obrázek 49 – Špatné zobrazení klasifikace*

Při vytváření polygonů je tedy vhodné zobrazit si jen konkrétní část a její nejbližší okolí, a to pomocí oříznutí popsaného výše. Při takovém oříznutí jsou lépe vidět hrany a také lze nastavit počátek a orientaci souřadnicové soustavy, čehož lze využít při možnosti *Nájezd na rovinu PSS*.

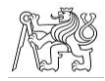

Té lze poměrně dobře využít při vektorizaci knihy, většina jejího povrchu je poměrně rovná. Počátek a orientace soustavy se nastaví tak, že na povrch knihy je umístěn libovolný obdélník, a to tak, aby na povrchu ležel a nikde ho neprotínal. Pomocí příkazu *Definovat PSS – Určit body* pak lze s dopomocí hran obdélníku definovat rovinu

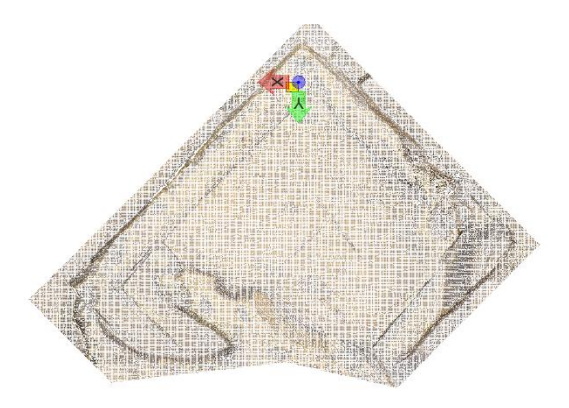

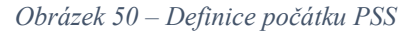

PSS. Při zapnutí možnosti *Nájezd na rovinu PSS* se pak všechny křivky a úsečky budou umisťovat do této roviny, čímž bude docíleno toho, že nebudou protínat mračno bodů a výsledná klasifikace pak bude přehlednější. Vzhledem k tomu, že obdélník byl umístěn na zvýšený okraj knihy (viz obr. 50), výsledná plocha bude ležet na vyvýšené části a oproti snížené části bude mírně výše.

Do takto definované roviny PSS pak byl pomocí úseček a křivek zadaných body nakreslen obvod knihy, ten byl spojen do uzavřeného řetězce a byla vytvořena plocha. Jak je zobrazeno na obr. 51, mračno z plochy na několika málo místech vystupuje, tj. plocha mračno místy protíná. To v tomto případě ovšem není výrazný problém. Při tomto způsobu klasifikace je

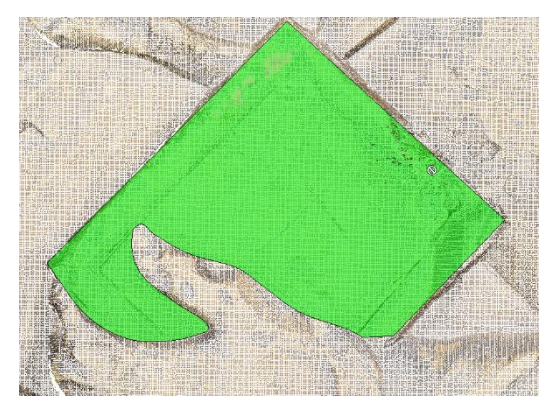

*Obrázek 51 – Klasifikovaná kniha*

hlavním účelem vymezit a vyznačit oblast, která do zadané vrstvy spadá, a při samotném prohlížení celého klasifikovaného modelu si uživatel pravděpodobně plochu z důvodu lepší viditelnosti skryje. Vystupující části hustého mračna zobrazené na obr. 51 orientaci v modelu neznemožňují a mohou zde tedy být zanechány. Ze stejného důvodu je polygonem naznačen i roh, který se na obr. 51 nachází nejvíce vpravo. Roh knihy je ve skutečnosti uražen, nicméně místo, kde se nacházel, je na náhrobníku stále patrné, a proto byl zahrnut i do tohoto polygonu.

Při klasifikaci hole bylo z důvodu jejího tvaru postupováno jinak. Hůl bylo třeba pomyslně rozdělit na dvě části – relativně pravidelnou většinovou část ve tvaru poloviny válce a nepravidelnou část hole, kterou sv. Vintíř drží v ruce. V případě první části byly nejprve nakresleny tři úsečky, dvě na okrajích hole a jedna v nejvyšším místě hole, ty se poté na okrajích spojily obloukem. Plochu by bylo možné vytvořit spojením hran do uzavřeného řetězce jako v případě knihy, nicméně v tomto případě MicroStation zjednodušil oblouk do lomené čáry. Proto byla plocha vytvořena funkcí *Konstrukce plochy – Podle hran* v záložce *Modelování.* V případě druhé části byl nejprve podle úseček obkreslujících hůl definován PSS stejně jako v případě klasifikace knihy. Křivkou pak byla obtažena část, kterou sv. Vintíř drží v ruce a hranami, tj. vytvořenou křivkou a navazujícím obloukem z první části, byla vytvořena plocha. Nakonec byly pomocí funkce *Spojit plochy* obě plochy spojeny, aby se vrstva skládala z jednoho celku.

*Obrázek 52 – Klasifikovaná hůl*

Nejsložitějším objektem ke klasifikaci byla čepice, a to kvůli jejímu nepravidelnému tvaru. Jako první byl křivkou vektorizovaný tvar čepice v pohledu zepředu. Následně se prostorová část čepice vektorizovala v řezech vedených ve vhodných místech, viz obr. 53, jeden z řezů byl veden na hranici lemu čepice, z důvodu následného jednoduššího vytvoření vrstvy s lemem. Pomocí jednotlivých linií poté byly funkcí *Konstrukce plochy – Podle hran* vytvořeny jednotlivé plochy.

Plochy zobrazující zároveň i lem čepice byly označeny a pomocí funkce *Změnit atributy prvku* byly při zaškrtnuté možnosti *Kopírovat* zkopírovány do samostatné vrstvy. Díky použití této funkce plochy rovnou získaly vlastnosti, tj. barvu a průhlednost, dané vrstvy. Na závěr byly veškeré plochy v jedné vrstvě spojeny.

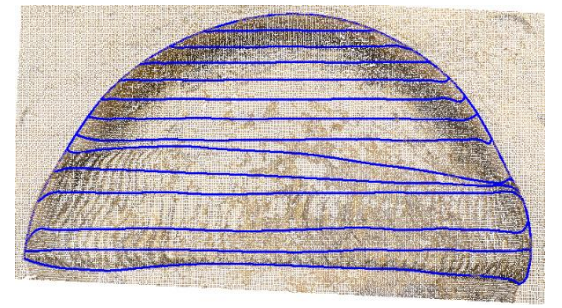

*Obrázek 53 – Linie definující klasifikaci čepice*

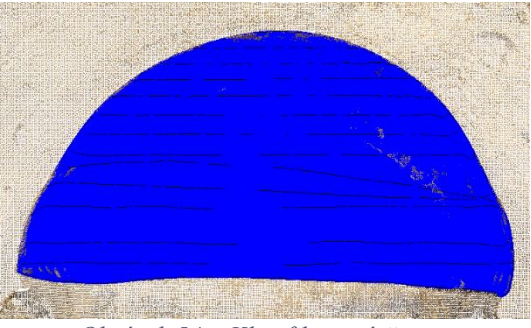

*Obrázek 54 – Klasifikovaná čepice*

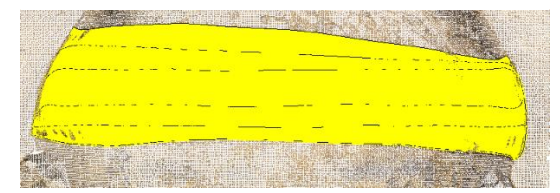

*Obrázek 55 – Klasifikovaný lem*

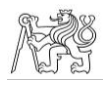

Druhá možnost nahrání hustého mračna bodů do programu je pomocí funkce *Import*. Import je možný ve formátu \*.txt a ve formátu \*.dxf.

Formát \*.txt se do výkresu nahrát nepodařilo, po proběhlém importu se objekt do výkresu nepřidal.

Formát \*.dxf se importovat podařilo, ovšem manipulace s mračnem naředěným na 0,5 mm byla složitá. Proto bylo vytvořeno mračno o hustotě bodů

1,5 mm, které bylo do výkresu nahráno a manipulace s tímto mračnem již probíhala bez problémů. Nevýhoda toho formátu je ovšem v tom, že si neuchová reálné barvy. Mračno je tedy jednobarevné, což může klasifikaci komplikovat, viz obr. 56. Při dostatečném přiblížení jsou ovšem detaily morfologicky zřetelné, v závislosti na hustotě mračna, a mračno tedy bylo segmentací klasifikováno. Prvky v programu MicroStation lze vybírat různými způsoby,

jedním z nich je *Útvar*. Tímto způsobem byl vytvořen polygon ohraničující klasifikovaný segment. Následně byla použita funkce *Změnit atributy prvku*, kde bylo zadáno, do které vrstvy se mají body přesunout a které její vlastnosti mají převzít. Při změně atributů lze zaškrtnout možnost *Kopírovat*, pak jsou body do nové vrstvy zkopírované a v původní vrstvě zůstanou nezměněny. Toho lze využít při klasifikaci vrstvy, která je součástí jiné vrstvy, v případě tohoto testování se jedná o vrstvy čepice a lemu čepice. Toto nastavení je znázorněno na obr. 57.

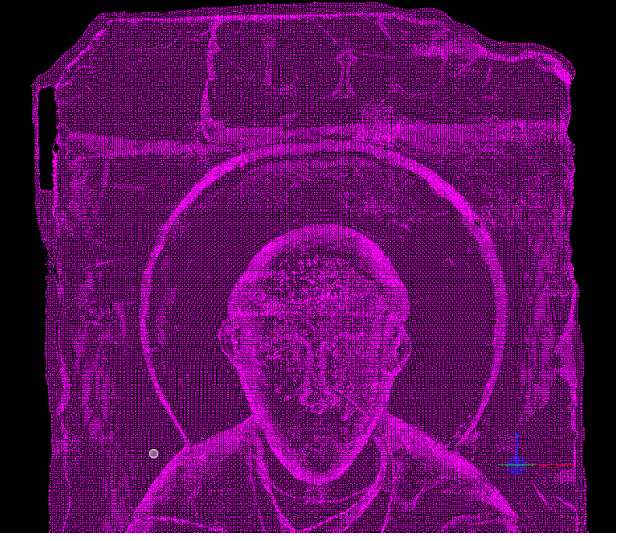

*Obrázek 56 – Jednobarevné mračno*

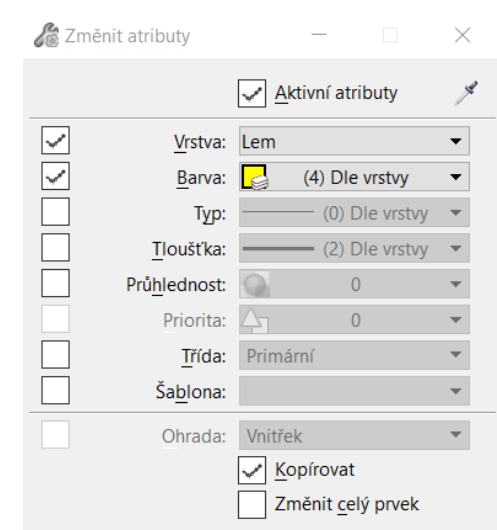

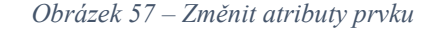

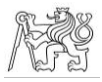

## 3D model

V programu lze otevřít i 3D model ve formátu \*.obj. Model se otevře v režimu jen pro čtení, ale soubor lze uložit jako formát \*.dgn, který již lze editovat. Druhou možností je založit 3D výkres a funkcí *Importovat* do něj model nahrát. Stejně jako v případě klasifikace v programu CloudCompare byl i zde do programu nahrán model s nižším rozlišením, protože manipulace s modelem s vyšším rozlišením, včetně označování objektu, byla s původním rozlišením modelu ztížená.

Editace modelu ovšem stále zůstává problémem. MicroStation při modelování pracuje s parametrickými tělesy, ovšem vložený 3D model parametrickým tělesem není. Nelze ho proto oříznout nebo rozdělit, klasifikace rozdělením modelu není tedy stejně jako v případě mračna bodů připojeného jako reference možná.

Jedinou možností tak zůstává stejně jako v případě mračna vektorizace. Ta je v případě modelu ztížena tím, že na model není možné se přichytávat. Bylo by tedy nutné vytvářet linie a křivky přichytáváním na rovinu PSS, případně odměřováním. To by bylo v případě většiny tvarů velmi složité, a tento postup tedy není pro klasifikaci vhodný. Pro základní ilustraci byly do projektu zkopírovány alespoň vrstvy, které byly při vytvořeny při vektorizaci mračna bodů a umístěny na správné místo v modelu. I to ovšem bylo, vzhledem k nemožnosti přichytávání na model, komplikované, bylo třeba použít přichytávání na rovinu PSS, posuny rovnoběžně s pohledy a pomocné linie.

#### Shrnutí

V programu MicroStation není možné provést klasifikaci v pravém slova smyslu v případě objektů s reálnými barvami, vrstvy zde lze pouze naznačit v samostatném výkresu s připojeným mračnem, případně ve výkresu s modelem, kde je ale vektorizace velmi komplikovaná. Vrstvy lze segmentovat pouze po načtení formátu \*.dxf, který je ale jednobarevný. Pro klasifikaci se program tedy nehodí, v případě jednodušších tvarů by byl možná využitelný pro naznačení umístění vrstev v pracovní fázi, při vyjasňování přesného umístění vrstev památkáři apod.

K tomu může posloužit i možnost exportu a importu nastavení vrstev, je zde tedy možnost jisté unifikace mezi různými modely.

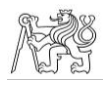

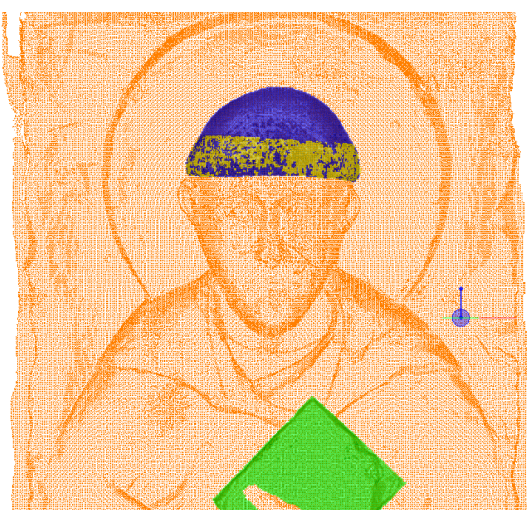

*Obrázek 58 – Klasifikované mračno – import – detail*

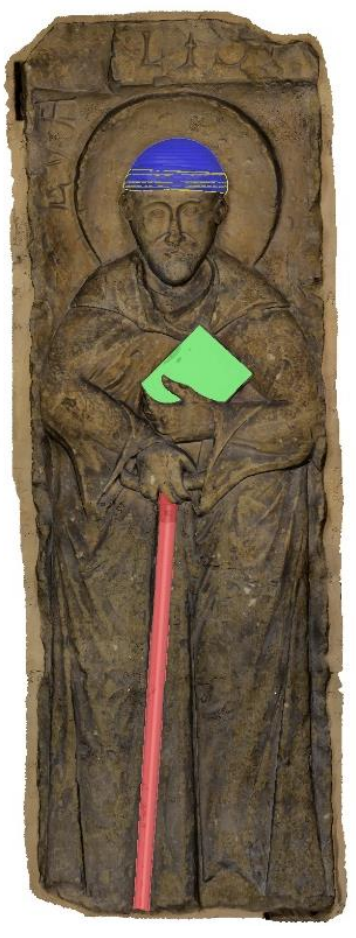

*Obrázek 59 – Klasifikovaný model*

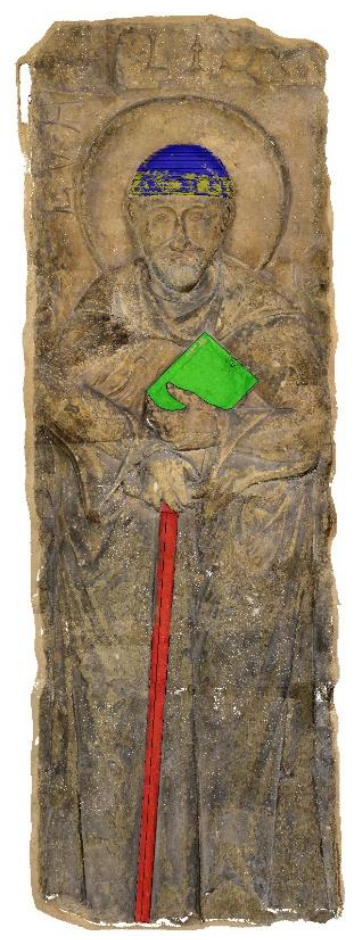

*Obrázek 60 – Klasifikované mračno – reference*

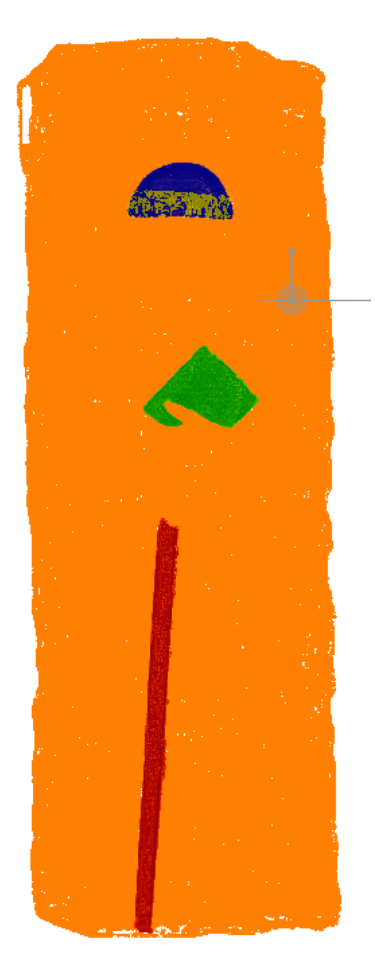

*Obrázek 61 – Klasifikované mračno – import*

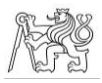

## 3.4.5 ArcGIS Pro

ArcGIS je GIS aplikace vyvíjená společností Esri, sloužící k vizualizaci, editaci, správě a údržbě prostorových dat. Umožňuje práci v klasické desktopové aplikaci (ArcGIS Pro) i v online verzi (ArcGIS Online), ve které je data a projekty možno sdílet [26]. Pro klasifikaci dat v této diplomové práci byla využívána verze 3.0.2.

## Husté mračno

V ArcGISu Pro byla založena nová lokální scéna, která je vhodná pro vizualizaci 3D dat včetně právě bodových mračen.

Po nahrání mračna bodů do scény bylo jako první potřeba vyřešit problém s nezobrazením mračna. Dle technické podpory od firmy Esri mohl být problém způsobem tím, že mračno nemá definovaný souřadnicový systém [27]. Dle postupu doporučeného technickou podporou byly souřadnice mračna definovány a tím byl problém se zobrazením mračna vyřešen.

Druhým problém se zobrazováním mračna bodů byl ten, že mračno bodů se zobrazovalo pouze v určité vzdálenosti, konkrétně maximálně ve vzdálenosti 30 cm od

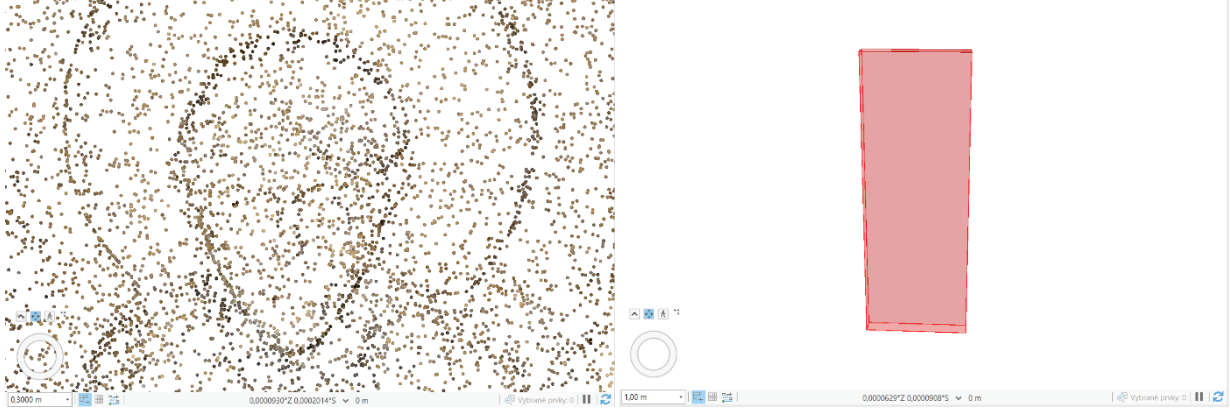

*Obrázek 62 – Zobrazení mračna z 30 cm Obrázek 63 – Zobrazení mračna z 1 m*

mračna, při větším oddálení bylo zobrazováno pouze umístění mračna, viz obr. 62 a obr. 63. Tento problém je pravděpodobně způsoben tím, že ArcGIS Pro je přizpůsoben zejména práci s hustými mračny bodů, která jsou kvůli jejich způsobu pořízení a účelu řidší než to, které je k dispozici v případě náhrobníku sv. Vintíře. To je i příčinou nedostatečného rozlišení detailů v mračnu bodů.

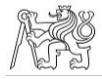

Pro usnadnění práce bylo tedy nahráno dříve vytvořené mračno o hustotě bodů 1,5 mm, které již lze zobrazit z větší části než originální mračno, a jak je patrné z obr. 64, zobrazení je i o trochu kvalitnější. V nastavení zobrazení mračna byly nastaveny co nejoptimálnější podmínky – mezi volitelné parametry zde patří hustota vykreslování bodů a velikost bodu.

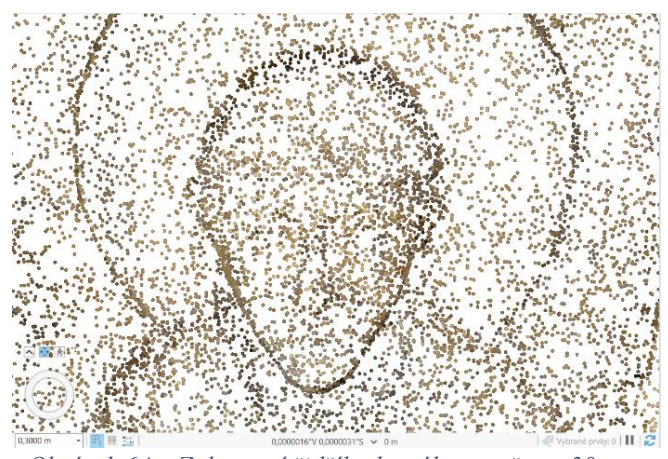

*Obrázek 64 – Zobrazení řidšího hustého mračna z 30 cm*

Po optimálním nastavení již mohla proběhnout klasifikace, alespoň v rozsahu omezeného zobrazení. V *Nastavení symbolů* se pro dané mračno nastaví vykreslování pomocí klasifikace. V tu chvíli se zobrazí všechny přednastavené vrstvy, které jsou přizpůsobené klasifikaci terénu. Jejich názvy lze ale jednoduše přepsat, nadbytečné vrstvy odebrat a v případě nedostatku vrstev lze další vrstvy přidat, a to až do počtu 256 vrstev.

Veškeré úkony klasifikace se provádějí v záložce *Klasifikace* na panelu nástrojů. Zde jsou nástroje k výběru bodů, ať již rovinné obrazce (obdélník, polygon, laso, kružnice, linie) nebo tělesa (krychle, koule, válec) či speciální výběr pro elektrická vedení. Vzhledem ke komplikovanému zobrazení bylo rozhodnuto, že objekty budou vybírány lasem, tedy tahem myší, a polygonem.

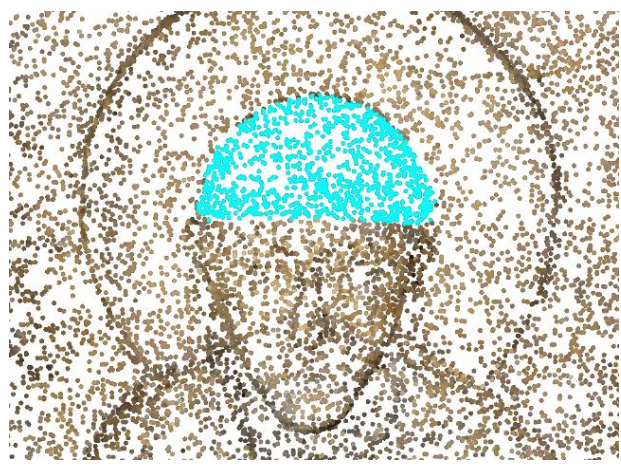

*Obrázek 65 – Vybrané body pro klasifikaci*

Po výběru bodů je v části interaktivní úpravy vybrána požadovaná nová vrstva a tlačítkem *Použít změny* je klasifikace validována.

Nevýhodou je, že výběr nové třídy bodů nereflektuje přejmenování vrstvy, je tedy třeba si čísla vrstev pamatovat, či mít tabulku klasifikace v nastavení symbolů otevřenou.

Pokud jsou již některé třídy klasifikované, lze vypnout možnost výběru z těchto tříd. Kliknutím na ikonu *Body k výběru* se zobrazí seznam všech tříd, opět s původními názvy, při

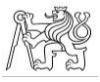

vypnutí se stále budou zobrazovat, avšak i když budou součástí výběru, neoznačí se. Toho lze využít např. při klasifikaci vrstvy ostatní či při klasifikaci překrývajících se vrstev.

Při manipulaci s mračny v ArcGIS Pro je třeba dát pozor na to, že veškeré změny se zapisují do původního souboru nahraného do programu. Je tedy vhodné mít soubor zálohovaný a pro postupnou klasifikaci do programu vždy nahrávat kopii. Pokud by byl soubor zkopírovaný pouze v softwaru ArcGIS Pro, veškeré další klasifikace by se projevily a v již hotových klasifikacích.

Nejprve byly tedy klasifikovány vrstvy čepice, kniha, hůl a ostatní, následně bylo mračno zkopírováno a byly klasifikovány vrstvy lem a ostatní. Ke klasifikaci vrstvy ostatní bylo přistoupeno z toho důvodu, že v programu ArcGIS Pro není možné z mračna bodů body smazat, nelze tedy z mračna zachovat jen body náležící lemu čepice.

Při výběru bodů ke klasifikaci je třeba dbát i na to, že nejsou klasifikovány všechny body, které se nacházejí v oblasti výběru, ale jen body, které se nacházejí v oblasti výběru a zároveň jsou právě

viditelné. De facto tedy nelze klasifikovat celé mračno

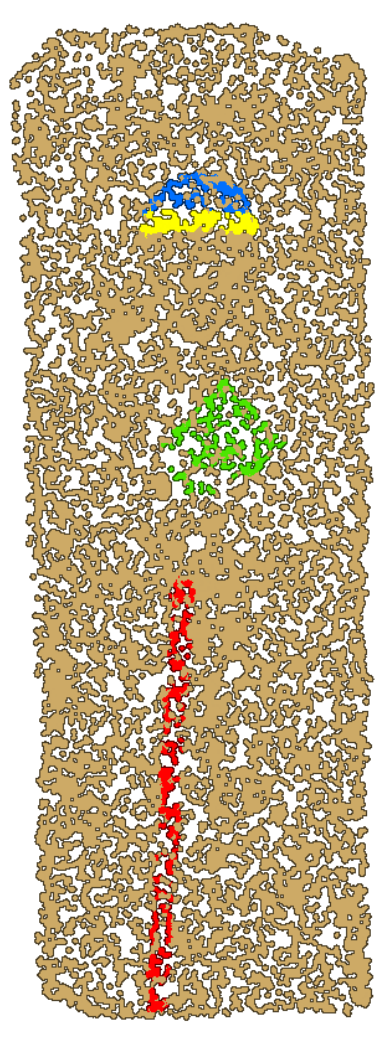

*Obrázek 66 – Klasifikované mračno*

najednou, protože v tu chvíli je oddálené a nejsou zobrazeny všechny body, i klasifikaci celého mračna je tedy třeba provádět postupně.

Výsledek klasifikace je možné vidět na obr. 66.

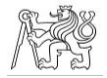

## 3D model

Do programu ArcGIS Pro je možné funkcí *Import 3D souborů* nahrát i 3D modely. Při nahrávání původního modelu či modelu se sníženým počtem polygonů import končil neočekávanou chybou nebo samovolným vypnutím programu ArcGIS Pro. Postupně byl tedy model v programu Agisoft Metashape funkcí *Decimate Mesh* snižován počet polygonů a tyto 3D modely byly do programu nahrávány. Tímto postupem bylo zjištěno, že program je na počítači, na kterém bylo pracováno, schopen načíst pouze model o velikosti maximálně 8 MB. Import byl vyzkoušen i na dvou dalších výkonnějších počítačích, ovšem ani na nich se nepovedlo importovat větší model. V případě formátu \*.obj se se tedy povedlo nahrát model se 140 000 polygony. Pro porovnání byly opět spočteny rozdíly mezi tímto modelem a modelem původním. Porovnání je znázorněno na obr. 67.

Přestože byla spolu s modelem vytvořena a vyexportována textura, model se do ArcGISu Pro nahraje bez textury, kterou je potřeba dodat zvlášť funkcí *Textura multipatch*. Při pokusu o nahrání textury došlo k dalšímu problému, model se při nahrávání rozpadl na jednotlivé polygony a většina jich zmizela, viz obr. 68, navíc se textura aplikovala na každý polygon zvlášť. Při pokusech o nahrání textury bylo dále zjištěno, že ArcGIS

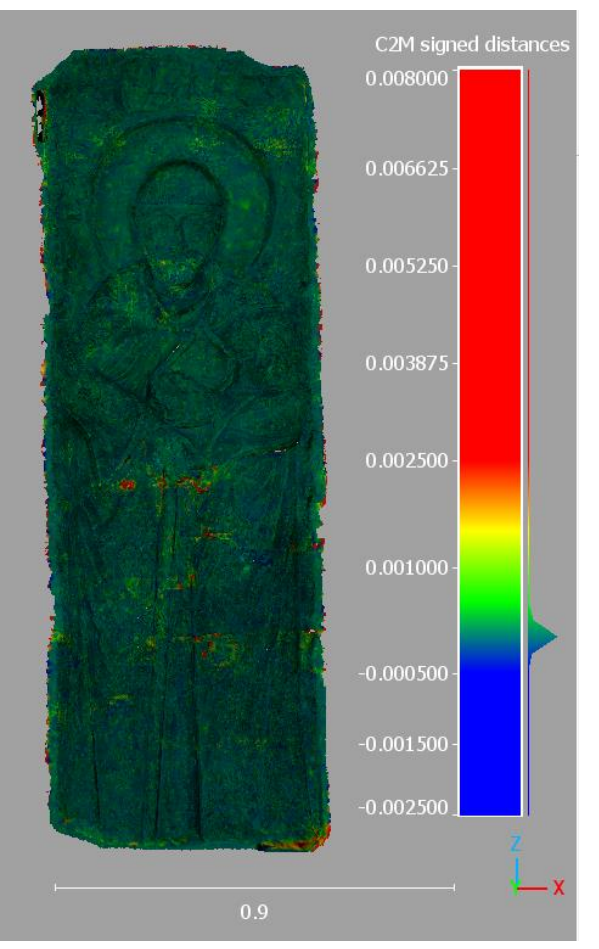

*Obrázek 67 – Znázornění odlehlosti modelů*

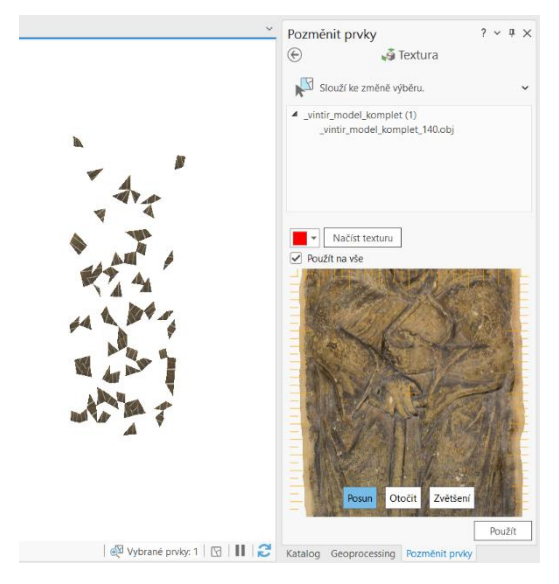

*Obrázek 68 – Chybná textura*

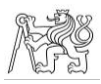

Pro neumí pracovat s texturou v tom tvaru, ve kterém byla vyexportována z programu Agisoft Metashape, místo textury je tedy nutné použít ortofoto. Nicméně problém s tříštěním modelu se nepodařilo do dopsání této závěrečné práce vyřešit, zůstává proto k dořešení do budoucna.

Kvůli problémům s texturou bylo pro účely testování pracováno s neotexturovaným modelem.

V záložce *Editace* je možné rozkliknout ikonu *Upravit*, která obsahuje několik možností, jak pracovat s modelem. Vzhledem k tomu, že nahraný model je uložen jako typ *Multipatch*, je třeba pracovat jen s těmi příkazy, které práci s touto třídou umožňují. V případě této diplomové práce se jedná o funkci *Rozřezat multipatch* a *Sloučit*.

K řezu modelu dochází podle označené roviny. Zároveň lze určit, jestli se okraje modelu po rozříznutí vyplní, či zůstanou otevřené. Tato volba má ovšem význam spíše v případě uzavřených modelů, v případě sv. Vintíře není mezi oběma možnostmi rozdíl. Primárně lze vybrat svislou a vodorovnou

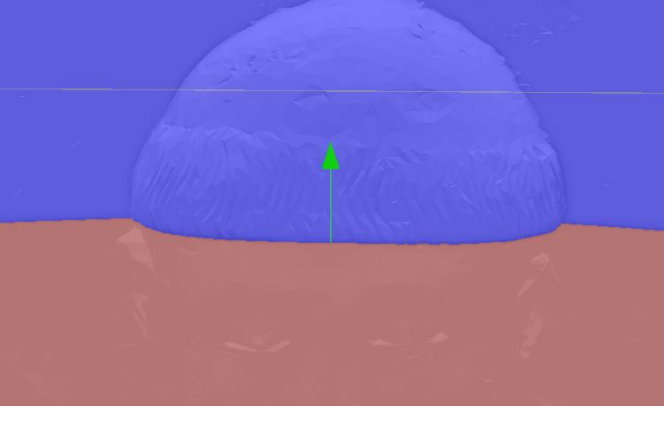

*Obrázek 69 – Vodorovná rovina*

rovinu, podle které se prvek rozdělí. Definovanou rovinou lze ovšem otáčet a lze ji i posouvat, není proto nutné otáčet samotným modelem. Při ořezávání nepravidelných objektů, jako je např. čepice, je ovšem nutné věnovat definici rovin zvýšenou pozornost, aby nedošlo k oříznutí části, která má v modelu zůstat, a je potřeba jich vytvořit dostatečný počet, aby bylo oříznutí plynulé. Příklady rovin jsou zobrazeny na obr. 69 a obr. 70.

Vzhledem k dělení dle roviny dochází k obtížím, když je třeba kus modelu vyříznout, jako je k tomu v případě prstu, kdy se kvůli rovině zbytek knihy rozdělí na více částí, než by bylo

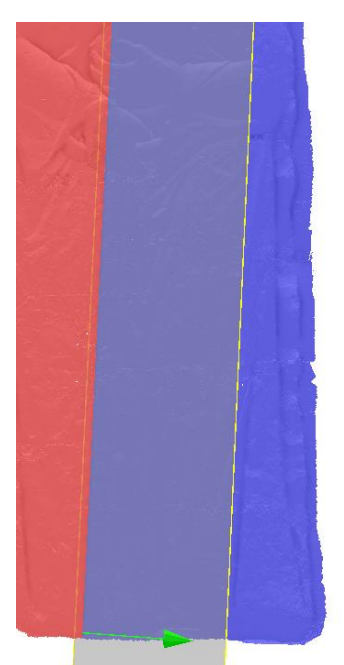

*Obrázek 70 – Svislá rovina*

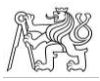

nutné. Nicméně použitím funkce *Sloučit*, která se nachází na stejném místě jako funkce *Rozřezat Multipatch*, je možné všechny části spojit v jednu.

Změny ve 3D modelu se na rozdíl od hustého mračna neprojeví v původním souboru, stačí tedy mít jen jeden a postupně ho do projektu importovat.

Aby byl zajištěn přesný překryt vrstev čepice a lemu, je třeba vrstvu čepice duplikovat. V případě obyčejného zkopírování a vložení se při ořezávání lemu mění obě vrstvy, tento postup tedy není vhodný. Nejjednodušší vhodný postup je export vrstvy čepice. Po kliknutí pravým tlačítkem myši na vrstvu čepice v seznamu vrstev, rozbalení záložky *Data* a kliknutí na *Exportovat prvky* se objeví dialogové okno, ve kterém se vyplní název nové vrstvy. Pokud by byla třeba exportovat jen část vrstvy, je možné definovat nastavení v záložce *Filtr*, v tomto případě to ovšem není nutné. Takto se tedy vytvoří další totožná vrstva, se kterou lze manipulovat a kterou lze měnit nezávisle na původní vrstvě čepice.

Postupně byly vytvořeny vrstvy čepice, lem, kniha a hůl, kterým byla v symbologii změněna barva, viz obr. 71. Vzhledem k obtížnosti ořezávání nebyla vyhotovena vrstva ostatní, pro lepší vizualizaci byl tedy znovu nahrán kompletní model a aby nedošlo k prolínání oříznutých vrstev s kompletním modelem, byl tento posunut mírně dozadu, viz obr. 72.

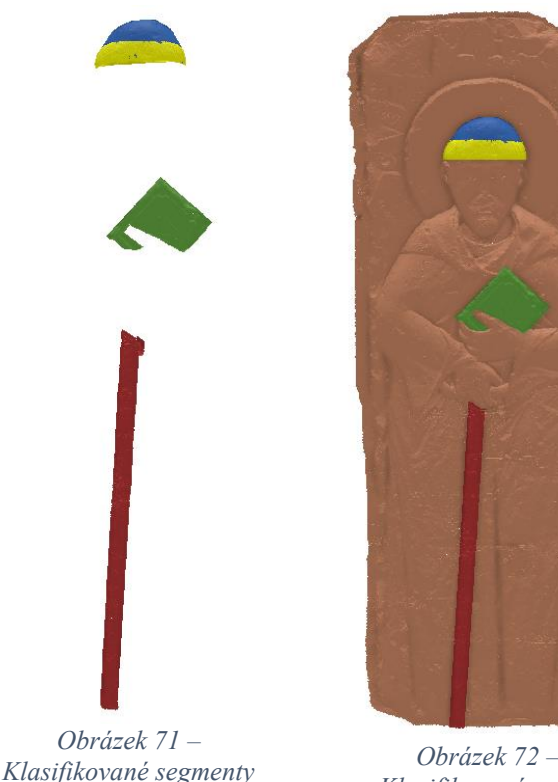

*Klasifikovaný model*

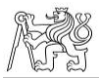

## Shrnutí

Vzhledem k nepřehlednému zobrazení hustého mračna bodů, k nemožnosti jeho oříznutí a ke klasifikaci přizpůsobené modelům terénu nelze ArcGIS Pro ke klasifikaci hustého mračna v případě náhrobníků příliš doporučit.

Manipulace s 3D modely a jejich ořez též nejsou příliš praktické. Nicméně pokud by do programu byly nahrány již hotové segmenty, lze, vzhledem k existenci platformy ArcGIS Online, program využít k vizualizaci modelu, viz kapitola 3.5.2.

# 3.4.6 Geomagic Wrap

Geomagic Wrap je program určený pro registraci mračen bodů a 3D modelů, jejich editaci a analýzu. Funkce a možnosti programu jsou zaměřeny spíše na pokročilejší analýzy povrchů, památkáři ho využívají mj. pro analýzu petroglyfů, mnohdy i okem neviditelných. Program také umožňuje opravy 3D modelů, jako je zacelení otvorů aj. či vytvoření modelů z hustých mračen bodů [28]. Z důvodu zaměření programu zde tedy není možnost klasifikace mračna bodů či modelu v běžném slova smyslu, nicméně umožňuje segmentaci a export, proto budou v této závěrečné práci zmapovány možnosti práce i v tomto programu. Pro tuto závěrečnou práci byla použita edice 2017.0.1.19.

### Husté mračno

Geomagic Wrap jako jediný z testovaných programů neumožňuje nahrání dat ve formátu \*.las, proto bylo husté mračno importováno ve formátu \*.ply. Při importu je pro další práci možné nastavit jednotky projektu, příp. i zředění zobrazeného mračna bodů.

Před segmentací je vhodné mračno bodů duplikovat a duplikované objekty si přejmenovat podle zamýšlených vrstev, aby byla usnadněna orientace v projektu. Po duplikování souboru se zobrazují všechna mračna zároveň, je ovšem možné vybraná mračna skrýt. Všechny tyto operace jsou proveditelné po kliknutí pravým tlačítkem myši na název souboru ve *Správci modelu*.

Možnost duplikovat libovolné mračno bodů lze s výhodou využít, pokud na sebe jednotlivé vrstvy mají přesně navazovat nebo pokud je třeba, aby některá vrstva byla přesnou částí jiné vrstvy, jako je tomu v případě vrstev čepice a lemu čepice.

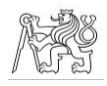

Výběr je zde umožněn pomocí obdélníku, elipsy, lomené čáry, malířského štětce a tahem myši. Body lze do výběru přidat prostým výběrem, není třeba dalšího tlačítka či klávesy. Odebrání bodů z výběru probíhá za současného stisku klávesy Ctrl.

Pro co nejlepší výběr se zdá výhodné kombinovat všechny možnosti výběru spolu s přidáváním a odebíráním bodů. Oblast výběru sice husté mračno poměrně výrazně překryje, nicméně viditelnost není zcela nemožná. V případě sv. Vintíře zároveň docházelo ke změně vzhledu i u neoznačených bodů, viz obr. 73.

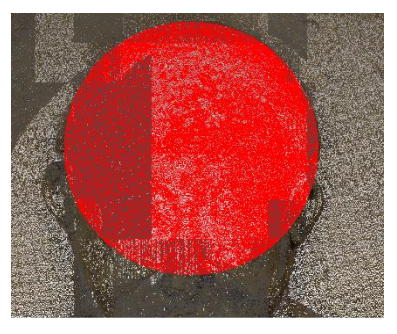

*Obrázek 73 – Změna vzhledu bodů*

Po označení se stiskem ikony *Oříznout* odstraní

neoznačené body. Případně dočištění mračna lze provést výběrem nechtěných bodů a jejich odstraněním.

Mračno bodů lze pro zobrazení obarvit jednou z 16 nabízených barev. Další možností, jak poznat mračno, se kterým je momentálně pracováno, je, že se jako jediné zobrazuje otexturované, kdežto ostatní mračna jsou zašedlá, viz obr. 74 a obr. 75.

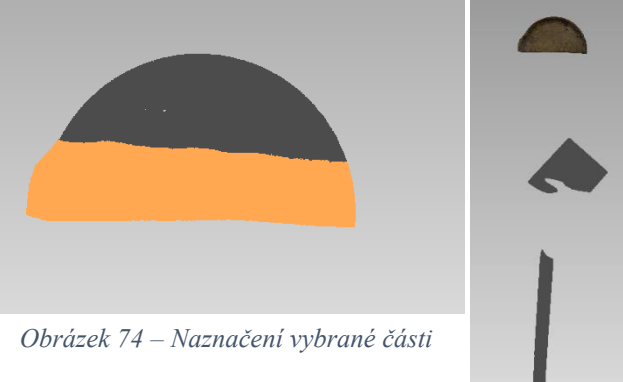

Výhodou je též možnost mračna seskupit do libovolně pojmenovatelné skupiny, toho lze využít při složitější klasifikaci s vyšším počtem vrstev a jejich kategorií.

Segmentované mračno bodů pak lze uložit po jednotlivých částech i hromadně, a to do některých základních formátů či do mateřského formátu programu Geomagic Wrap \*.wrp.

*Obrázek 75 – Naznačení vybrané části*

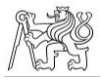

## 3D model

Byla vyzkoušena i možnost vytvoření polygonového modelu z mračna bodů, která může být využitelná, pokud by data byla získána laserovým skenováním.

Funkce vytváření 3D modelu se v programu nazývá *Wrap* a lze ji nalézt v záložce *Body*. V nastavení funkce je pak třeba nastavit hlavně cílový počet polygonů, poměr kvality a výkonu a způsob redukce nerovností, viz obr. 76. Další volitelné možnosti nebyly pro účely vytvoření modelu v tomto případě použity. Po vytvoření modelu je pak ještě vhodné v záložce *Nástroje*

vytvořit texturu. Tímto způsobem vznikne kompletní 3D model s texturou, který pak lze exportovat. Model byl vyexportován ve formátu \*.obj a kontrolně otevřen v ostatních testovaných programech. Při vizuální kontrole v programu CloudCompare bylo zjištěno, že se v modelu nacházejí otvory, zobrazené na obr. 77, které nezmizely ani po použití funkce *Oprava Polygonů* v záložce *Polygony*, v jejímž nastavení byla zaškrtnuta možnost opravy všech nalezených chyb. Pro kontrolu byly v programu CloudCompare spočteny odchylky mezi tímto modelem a modelem exportovaným v původním rozlišení z programu Agisoft Metashape.

Pro lepší prozkoumání využitelnosti této funkce by tedy bylo třeba mít více vzorků různě kvalitních hustých mračen bodů,

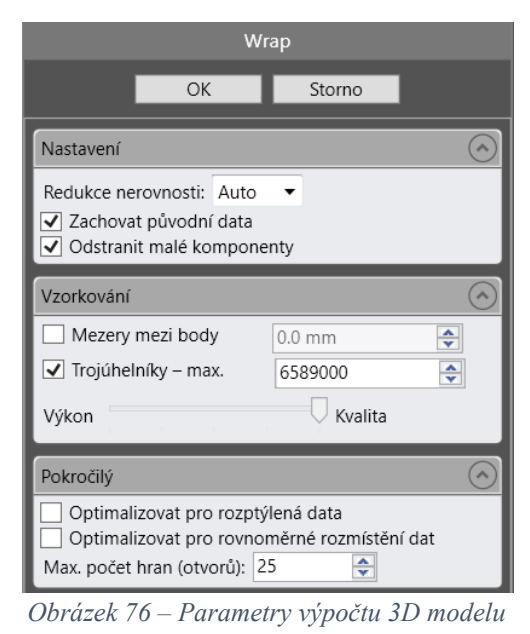

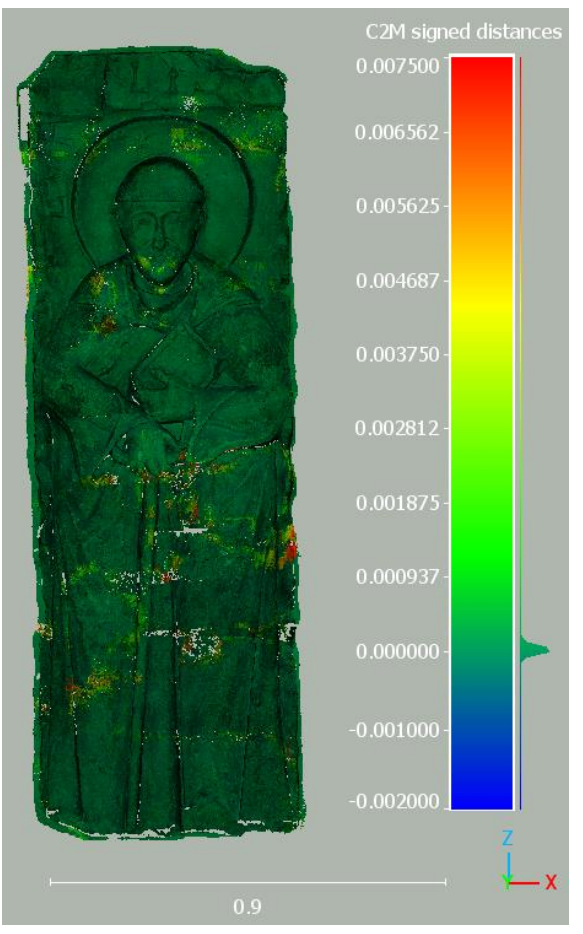

*Obrázek 77 – Znázornění odlehlosti modelů s viditelnými otvory*

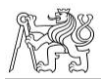

nicméně pokud by byla k dispozici jen data pořízená laserovým skenováním, dala by se tato funkce pro vytvoření 3D modelu využít.

Do modelu lze samozřejmě nahrát i již hotový 3D model. Pro vyzkoušení práce s modelem byl nahrán model ve formátu \*.obj v původním rozlišení. Při načítání byla vzhledem k velikosti modelu nabídnuta možnost decimování modelu, ta ovšem využita nebyla.

V záložce *Polygony* pak je možnost oříznutí, kde je na výběr z možností *Oříznutí pomocí roviny*, *Oříznutí pomocí křivky* nebo *Oříznutí pomocí listu*, z nichž je pro tuto práci nejvhodnější oříznutí pomocí křivky. Křivka se vytváří po zvolení této možnosti pomocí bodů, nebo je možné nahrát předem vytvořenou křivku.

Po výběru žádoucí části a potvrzení příkazu se požadovaná část vyexportuje do dalšího souboru a z původního se odstraní, není tedy třeba před oříznutím model duplikovat. Nicméně v případě 3D modelu sv. Vintíře došlo kromě označené části ještě k vyexportování šumu v ploše celého reliéfu, viz obr. 78. Tento šum byl jen velmi těžko odstranitelný, protože se při výběru vybraly všechny části jen při dostatečném přiblížení. Křivka se místy vůči povrchu modelu zkroutí, je tedy třeba hlídat, aby vytvořená křivka

opravdu procházela požadovanými místy. Při vytváření křivky nicméně lze, na rozdíl od výběru bodů k oříznutí, modelem pohybovat a otáčet. Toho lze využít při označování větších částí, jako je např. hůl.

Ale právě při označování hole došlo k problému, kdy program nebyl schopný celou hůl najednou vyexportovat, pravděpodobně kvůli její

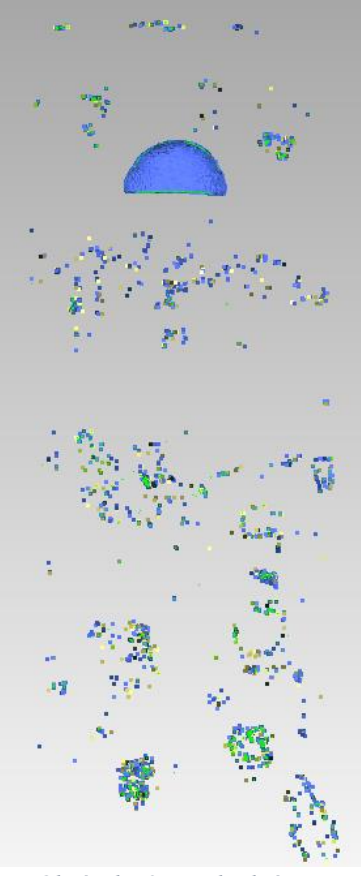

*Obrázek 78 – Viditelný šum*

velké křivosti, hlavně v horní části. Hůl tedy byla nakonec segmentována postupně, díly jsou naznačeny na obr. 79, a horní část, kterou Vintíř drží v ruce, nebyla segmentována vůbec. Jednotlivé kousky hole pak byly pomocí funkce *Sloučit* spojeny v jeden. Při slučování objektů může rovnou dojít k redukci *Obrázek 79 – Klasifikovaná hůl*

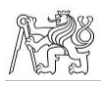

trojúhelníků, pokud ji nechceme, je třeba nastavit podobný či stejný počet požadovaných trojúhelníků, jako mají spojované objekty dohromady. Po spojení také dojde ke ztrátě textury, je tedy třeba ji znovu vytvořit.

Výhodou toho, že se oříznutá část vyexportuje mimo původní soubor a z toho původního se smaže, je, že na sebe segmenty mohou navazovat, kopírováním oříznutích částí pak lze dosáhnout překrytí segmentů. Z tohoto důvodu bylo možné jednoduše klasifikovat i vrstvu ostatní.

Označení vybrané části je pak stejné jako v případě hustého mračna buď pomocí barev nebo pomocí zašednutí neaktivních vrstev.

Možnosti exportu jsou také totožné s možnostmi hustého mračna bodů, na výběr jsou tedy rozličné formáty 3D modelu a formát projektu \*.wrp.

Výsledky klasifikace mračna i modelu jsou zobrazeny na obr. 80 a obr. 81.

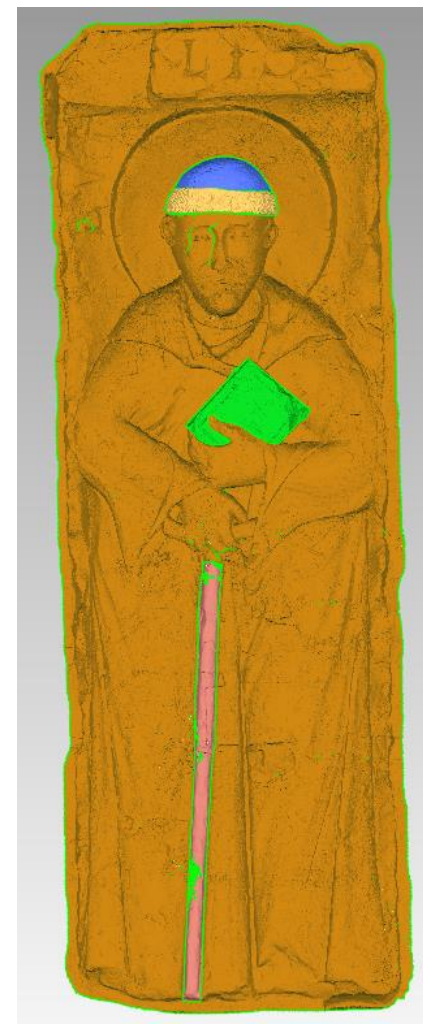

*Obrázek 80 – Klasifikovaný model Obrázek 81 – Klasifikované mračno*

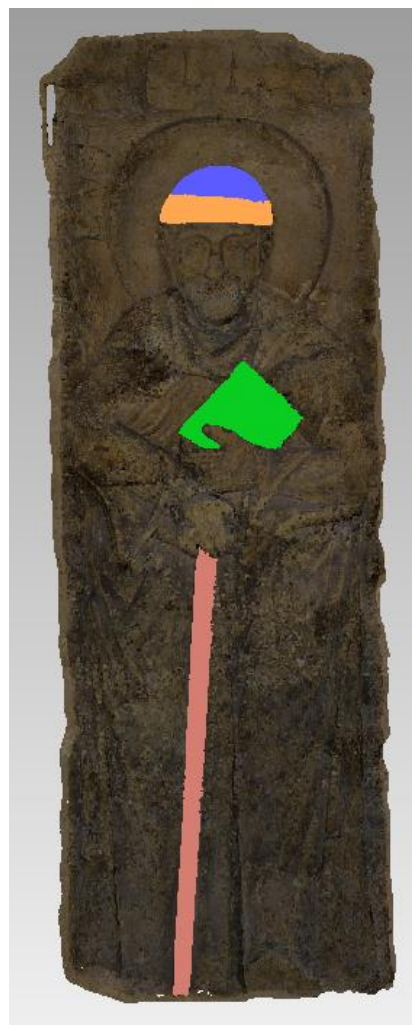

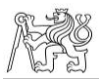

## Shrnutí

Vzhledem k tomu, že Geomagic Wrap je uzpůsobený spíše pokročilejším analýzám, jsou možnosti segmentace jen základní. Z větší části jsou dostačující, místy se ovšem analýze povrchu přizpůsobují více, než by bylo pro obyčejnou segmentaci ideální, jako v případě oříznutí 3D modelu křivkou.

Nevýhodou je nemožnost exportu jednobarevného mračna bodů nebo modelu pro účely vizualizace vrstev.

Pokud by data byla pořízena laserovým skenováním, v programu je možné je registrovat a dále editovat, pro tento způsob práce by program naopak vhodný byl.

## 3.4.7 Závěr

Testování klasifikace proběhlo v pěti programech, jednalo se o Agisoft Metashape Professional, CloudCompare, MicroStation, ArcGIS Pro a Geomagic Wrap. Ve všech programech byla testována klasifikace hustého mračna bodů i polygonového 3D modelu. V některých případech bylo nutné snížit počet polygonů 3D modelu oproti 3D modelu v původním rozlišení, ve všech případech byly ovšem spočteny odchylky takto zředěného modelu od původního, a tím zjištěna jeho použitelnost z hlediska rozlišení detailů.

Toto porovnání je platné pro náhrobník sv. Vintíře, jeho závěry tedy nelze plošně aplikovat na všechny objekty. Nicméně se dá předpokládat, že náhrobníky mají podobné morfologické vlastnosti, zejména rozložení hmoty a určitou kompaktnost, takže přestože je nutné každý náhrobník posuzovat zvlášť, dá se z výsledků porovnání vyvodit závěr, že i 3D modely vytvářené s nižším počtem trojúhelníků mohou být poměrně detailní.

Během práce se prokázalo, že každý z programů může být pro nějakou část práce či její modifikaci použitelný. Zároveň se prokázalo, že pro následnou vizualizaci bude praktičtější provádět klasifikaci segmentací. Tuto možnost podporuje i překrývání vrstev. Vzhledem k velkému množství definovaných vrstev povede klasifikování pomocí segmentace jak k lepší orientaci v klasifikovaném modelu, tak k úspoře místa.

Nejvhodnějším způsobem klasifikace se zdá použít neklasifikovaný a kompletní model, popř. husté mračno, a oříznuté segmenty jednotlivých vrstev. Tyto segmenty mohou

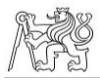

být jednobarevné, což povede k jejich lepší viditelnosti nad kompletním modelem, který je ponechán ve skutečných barvách.

Hlavní výhodou klasifikace v programu Agisoft Metashape Professional je, že se jedná o program, ve kterém jsou požadované fotogrammetrické výstupy přímo vytvářeny. Pokud by tak měl klasifikaci provádět autor modelu/mračna na základě dodaných podkladů, není třeba pro klasifikaci použít další softwarové řešení.

Pro klasifikaci v programu CloudCompare bylo třeba použít 3D model se sníženým počtem polygonů, konkrétně s 1 519 564 polygony, podle porovnání 3D modelů to ovšem není problém. Kromě snadné segmentace je výhodou možnost mračno nebo model obarvit a v případě správného formátu takto barevné objekty i exportovat. Vzhledem k tomu, že se jedná o open source program, je vhodný pro klasifikaci, která by byla prováděna památkáři, kteří nemusejí disponovat placeným fotogrammetrickým softwarem.

MicroStation je CAD software, nahrané 3D modely a hustá mračna se do výkresu ve většině možností tedy připojí jen jako reference, nelze je proto modifikovat. V případě hustého mračna bodů je lze ovšem vektorizovat, což by vzhledem k jednoduchému ovládání vrstev mohlo být v některých případech, v závislosti na domluvě se zadavatelem, dostačující. Importovat modifikovatelné mračno bodů se podařilo jen ve formátu \*.dxf, který je ale vzhledem k vynucené jednobarevnosti nevhodný.

V případě programu ArcGIS Pro se vyskytly problémy s importem objektů do projektu. Problém s nahráním textury 3D modelu se nakonec vyřešit nepodařilo, ostatní bylo třeba řešit definicí souřadnicového systému či výrazným snížením počtu polygonů. V práci s hustým mračnem bodů i s 3D modelem se promítala specializace ArcGISu Pro na práci se zobrazeními územních celků, tedy oblastí větších rozměrů, než je náhrobník. Samotná klasifikace tedy není v tomto programu snadná, může ovšem sloužit jako podklad pro následnou vizualizaci v ArcGIS Online, který je s ArcGISem Pro propojený.

Geomagic Wrap je určený na pokročilejší analýzy povrchu, používat ho pro obyčejnou segmentaci hustého mračna nebo 3D modelu vytvořeného fotogrammetrickými metodami může být zbytečné, přestože je zde tento způsob klasifikace snadný. Program ovšem umožňuje registraci mračen pořízených laserovým skenováním, pokud by tedy byla dokumentace provedena takto, byla by hlavní výhodou tohoto programu možnost zpracování i klasifikace v jednom programu.

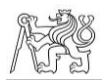

Na základě výsledků testování tedy nelze v této fázi jednoznačně určit, který program je pro klasifikaci nejvhodnější. Všechny mají odlišné způsoby práce a zaměření a vhodnost jednotlivých programů tedy kromě zpracovatele (geodet/památkář) určuje i kombinace se zvoleným způsobem následné prezentace. Nicméně pokud by segmentaci prováděl zpracovatel modelu, zdá se vhodné, aby proběhla přímo v programu, ve kterém byl model vyhotoven. Pokud by ovšem segmentaci prováděl další pracovník nezávisle na zpracovateli modelu, je jedním z nejuniverzálnějších a nejfunkčnějších programů CloudCompare.

To, zda je pro klasifikaci lepší použít polygonový 3D model či husté mračno bodů, závisí na charakteru klasifikovaných segmentů. V případě segmentace hustého mračna bodů jsou velmi přesné a hladké hranice daných segmentů. Na druhou stranu, pokud by bylo třeba klasifikovat detaily s velikostí v řádech milimetrů, může při nedostatečné hustotě mračna nastat problém s jejich viditelností. Soubory velmi hustých mračen mají ovšem velkou velikost, což může komplikovat jejich načítání, manipulaci s nimi apod., a zároveň ani velká podrobnost kvalitní vizuální stránku detailů nezaručí. Polygonové modely jsou sice vizuálně kvalitnější i při nižším počtu polygonů, ovšem se snižujícím se počtem polygonů modelu se snižuje i kvalita hranic jeho segmentů. Ovšem i zde platí, že čím podrobnější model, tím sice hladší hranice, ovšem i větší velikost souboru na disku a složitější načítání a manipulace.
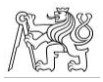

### 3.5 Vizualizace

Tato část se věnuje testování možností vizualizace ve vybraných programech.

### 3.5.1 Úvod

Druhým z hlavních cílů této diplomové práce je nalezení vhodného nástroje pro vizualizaci klasifikovaného objektu. Pro klasifikované objekty je vhodné zvolit takovou vizualizaci, která by nebyla závislá na vlastnictví programu, ve kterém klasifikace proběhla. Vhodnou možností je tedy prezentace pomocí webového nástroje, kterou pak lze přidat třeba na webové stránky dané instituce nebo na ni alespoň odkázat, či pomocí nezávislé aplikace.

Vizualizace by měla umožňovat interaktivní prohlížení jednotlivých vrstev, vhodná by byla i možnost doplnit vizualizaci fotografiemi a vysvětlujícím textem.

Možností této vizualizace je mnoho, pro účely této diplomové práce byly vybrány čtyři, které se od sebe odlišují, a opět bude posuzována jejich praktičnost a přístupnost.

Vizualizovány budou objekty, které byly klasifikovány segmentací, a bude snaha primárně použít ty objekty, ve kterých klasifikace probíhala, tedy \*.las a \*.obj. V závislosti na možnostech daného nástroje ovšem mohou být i tyto formáty změněny.

### 3.5.2 ArcGIS Online

ArcGIS Pro umožňuje obsah vytvořený v desktopové aplikaci nahrát do přidruženého online účtu (platforma ArcGIS Online) a z něj zde následně vytvořit interaktivní online aplikaci. K dispozici je několik typů šablon zaměřených na různá využití vytvořených aplikací a na odlišné typy zdrojových dat.

Pro účely této diplomové práce bude vyzkoušena možnost ArcGIS StoryMaps, která umožňuje kombinovat mapový obsah či scénu s textem a multimediálním obsahem, a možnost Web AppBuilder, která je velmi jednoduchou možností vytvoření aplikace nahráním vrstev a výběrem z nabízených nástrojů (zde nazvané *widgety*). Zároveň budou aplikace vytvářeny jen ze 3D modelu, protože dle kapitoly 3.4.5 není husté mračno bodů ideálně zobrazováno.

Vzhledem k tomu, že se jedná o GIS aplikaci, součástí takto prezentovaného modelu by měla být vrstva doložených předchozích umístění. ArcGIS Online nicméně striktně

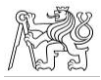

rozděluje vytváření 2D a 3D aplikací, přičemž do 3D aplikace nejde nijak přidat podkladovou mapu. Proto nelze při používání aplikace určit polohu náhrobníku vůči mapě. Georeferencování modelu tedy není nutně důležité, přesto je možné ho udělat.

Model, na kterém byly prováděny předchozí testy georeferencovaný nebyl, proto bylo třeba umístit ho do správných souřadnic dodatečně. Pokud tak bylo učiněno přímo v ArcGISu Pro, model se přestal zobrazovat. Proto byl georeferencovaný v programu CloudCompare před nahráním do ArcGISu Pro, ale ani tento model se po importu nezobrazoval. Zdá se tedy vhodné, aby byl model alespoň přibližně georeferencovaný již při vytváření.

Pro možnost vytvoření aplikace je nutné nahrát požadované vrstvy do účtu ArcGIS Online, a to zvolením možnosti *Webová scéna* v záložce *Sdílet* v desktopové aplikaci ArcGIS Pro. Tím se zvolí ke sdílení veškeré vrstvy, které se aktuálně nachází v *Obsahu*.

Po přihlášení do ArcGIS účtu se scéna zobrazí v záložce obsah. Pro rozkliknutí detailů se v seznamu možností objeví *Vytvořit webovou aplikaci*, po jejím zvolení se objeví možnost vytváření.

Jako první byla testována možnost ArcGIS StoryMaps. Hlavní výhodou vytváření webové aplikace tímto způsobem je možnost přidávat do aplikace obsah, který nemusí být nutně mapový. Je možné sem přidat obrázky, videa, audio soubory, text, časové osy, různé oddělovače obsahu a další. Přidávání všech prvků je jednoduché a poměrně intuitivní, probíhá pouze stiskem tlačítka *+* na místě, kam má být prvek umístěn. Po vybrání prvku se zobrazí grafické možnosti daného prvku, z nichž se opět jedna vybere a pak je již možno vkládat konkrétní multimediální obsah.

Nejdůležitější část aplikace, tedy scéna s 3D modelem, umožňuje jen základní nastavení. Je zde možnost nastavovat základní rozsah a pomůcky, které budou do mapy přidány. Hlavní nevýhodou je, že není možnost do vizualizace přidat zapínání a vypínání jednotlivých vrstev. Proto byla přidána jen legenda, tlačítka navigace pohledu a jeho obnovení. Nemožnost zapínání a vypínání vrstev může být nepraktická při zobrazení překrývajících se vrstev na jednom modelu. Vzhledem k tomu, že jde do jedné scény nahrát více modelů, je možné překrývající se vrstvy prezentovat na separátních modelech a dopomoci si multimediálním obsahem.

Mezi multimediální obsah, který lze připojit, samozřejmě patří i mapy. Pokud se v desktopové aplikaci ArcGIS Pro vytvoří mapa zobrazující předchozí doložená umístění

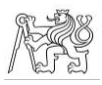

náhrobníku, je možné ji po nahrání do ArcGIS Online do aplikace připojit. Pak i přes nemožnost přidání 2D mapy do 3D aplikace je vrstva předchozích umístění součástí aplikace. Zároveň při tomto způsobu zobrazení umístění není třeba náhrobník georeferencovat vůbec, postup vizualizace je tedy jednodušší. Vzhled testovací aplikace je zobrazen na obr. 83.

Do WebApp Builderu není možné přidávat multimediální obsah, nicméně možnosti ovládání okna s 3D modelem jsou širší. Oproti StoryMaps je možné přidat nástroj vypínání a zapínání vrstev a možnost měření vzdáleností a ploch. Vzhled takto vytvořené aplikace je znázorněn na obr. 84.

Ovšem největším problémem obou typů aplikací je špatné zobrazování modelu. Na obr. 82 je znázorněno zobrazení modelu v aplikaci WebApp Builderu v největším možném přiblížení, zobrazení ve StoryMaps je téměř totožné.

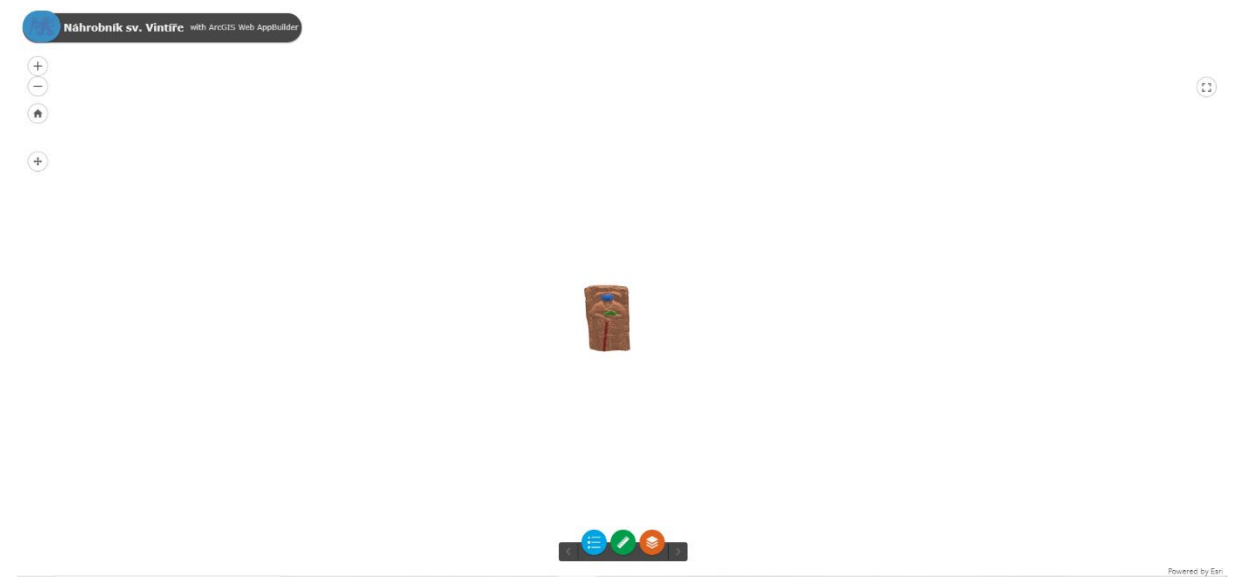

*Obrázek 82 – Špatné zobrazení modelu*

Nejpravděpodobnější příčinou tohoto zobrazování je stejně jako v případě zobrazování hustého mračna primární účel aplikace ArcGIS Pro, tedy zobrazování map a objektů větších rozměrů.

Tento problém lze poměrně jednoduše vyřešit zvětšením všech částí modelu před nahráním do online účtu. V desktopové aplikaci ArcGIS Pro to jde udělat funkcí *Změnit velikost* v záložce *Editace*. Změna velikosti je zde možná interaktivně, pomocí kotvy, nebo měřítkovým faktorem, který se aktivuje stiskem klávesy *F*. Veškeré vrstvy byly v tomto případě zvětšeny stonásobně. Bohužel po zvětšení nezůstane těžiště objektů na stejném místě

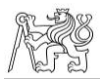

a je nutné objekty přesunout manuálně zpět na správné místo, což by mohlo být komplikací při větším množství vrstev s ne tak jasným tvarem jako v případě testovacího projektu. Dalším problémem při práci se zvětšeným 3D modelem může být přesnost georeference. Náhrobník sv. Vintíře měnil svou polohu jen v rámci komplexu Břevnovského kláštera. Pokud má tedy zvětšený model rozměry cca 180 x 70 m, může být složitější jasně definovat jeho předchozí polohy, pokud byly takto blízko sebe.

Druhou možností je zvětšit model již před exportem v programu Agisoft Metashape, a to prostým zvětšením všech měřených vzdáleností. Pokud se takto zvětšený model rovnou i rozdělí na segmenty, můžou být do ArcGISu Pro nahrány jednotlivé klasifikované části postupně a odpadá problém s přesunem modelů při zvětšování v ArcGISu Pro.

#### Shrnutí

Webové aplikace vytvořitelné v prostředí ArcGIS Online jsou tedy po vyřešení problémů jednoduchým nástrojem k vytvoření webové prezentace. Objekty velikosti soch sice musejí být zvětšeny, pro jednoduchost přepočtů je ideální a zároveň dostačující stonásobně, ale vzhledem k nemožnosti přidání podkladové mapy, a tedy pozbytí smyslu georeference v případě vrstvy předchozích umístění, se nejedná o výrazný problém. Jen je vhodné k prezentaci, která umožňuje odměřování v modelu, připojit poznámku o zvětšení.

Problémy nastaly i při samotné klasifikaci, podrobně jsou popsány v kapitole 3.4.5, ale vzhledem ke stále dobrému rozlišení i při sníženém počtu polygonů a vzhledem k barevné vizualizaci, není většina problémů zásadní překážkou pro použití tohoto nástroje.

Bohužel, aplikace je přístupná jen uživatelům, kteří mají v rámci softwaru ArcGIS založený účet, a to může zkomplikovat prezentaci laické veřejnosti. Pro prezentaci v rámci odborné veřejnosti, která ArcGIS účtem disponuje, může být kombinace desktopové a online verze této aplikace vhodným řešením vizualizace náhrobníků, zejména, pokud v budoucnu bude vyřešen problém s importováním textury.

#### ČVUT V PRAZE, FAKULTA STAVEBNÍ, KATEDRA GEOMATIKY

 $K<sub>01</sub>$ 

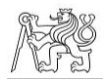

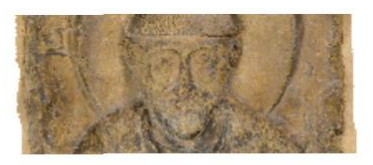

#### Náhrobník sv. Vintíře

Břevnovský klášter, Praha

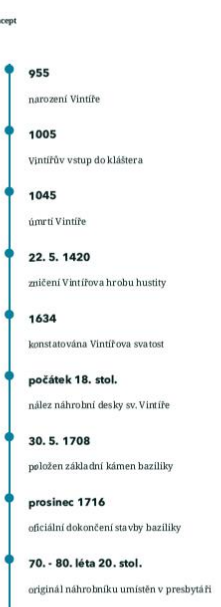

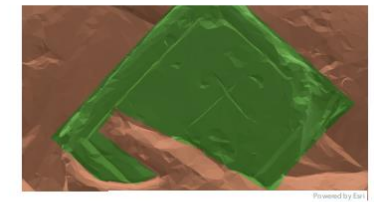

3D model náhrobníku sv. Vintíře s tematickými vrstvami

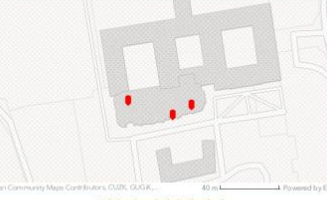

Doložená umístění náhrobníku

Vinti' se narodil roku 955 a byl durynským hrabitem<br> z Kifernhurgu-Schwarzhurgu. Pro duchovní dráhu se rozhod<br/>l $\mathbf{p}$ zeli královní dráhu se rozhodl později, než bývalo obvyklé, nakonec ale zamechal své v<br/>klášker Vintíř se narodil roku 955 a byl durynským hrabětem V cechach se stal duwentuem a radcem entençistin panorunula<br>a prostedenlikem mezi fiši a jejimi východními slovanskými<br>a prostedenlikem mezi fiši a jejimi východními slovanskými<br>sousedy jeho přámí mo job ýr pochován v klá nahrazen kopií, nicméně podrobnosti o tomto aktu nejsou<br>známy. Během rekonstrukce v 70. a 80. letech 20. století byl<br>originál náhrobní desky umístěn v interiéru presbytáře, kde<br>se nachází dodnes.

*Obrázek 83 – Aplikace vytvořená pomocí StoryMaps*

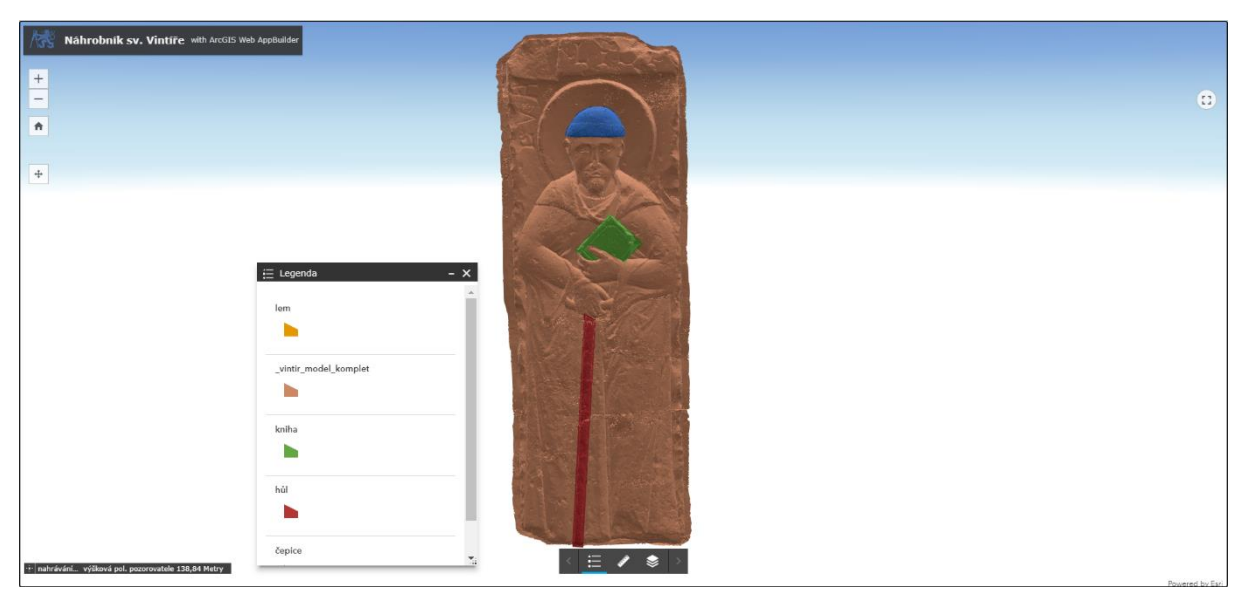

*Obrázek 84 – Aplikace vytvořená pomocí WebApp Builderu*

### 3.5.3 Sketchfab

Další možností vizualizace modelu jsou online platformy k tomuto účelu určené. Některé z nich, jako Leica TruView, jsou zpoplatněné. Jiné jsou alespoň do určité míry přístupné zdarma. Jednou z nich je Sketchfab, který byl pro účely této závěrečné práce vyzkoušen.

Sketchfab [29] je online platforma pro publikování a stahování 3D modelů a hustých mračen. Publikování modelu pro účely této diplomové práce bylo testováno ve verzi zdarma, byly tedy dostupné jen základní funkce.

Ve verzi zdarma je možné nahrát soubory, které mají dohromady velikost maximálně 100 MB. Je tedy třeba volit takovou podrobnost modelu či mračna, se kterou nebude tato velikost překročena. Vzhledem k výsledkům předchozích testů klasifikace je ovšem vidět, že najít vhodnou podrobnost, která by se vešla do této velikosti, by v případě objektů, které jsou podobně velké a členité jako náhrobník sv. Vintíře, neměl být problém.

K modelu či mračnu je možné připojit text, který ho popisuje, zařadit ho do příslušné kategorie modelů či mračen a přiřadit mu štítky pro snadnější nalezení či popis.

Po nahrání objektu je k dispozici editace vlastností, zejména zobrazování po publikaci objektu. Jednou z vlastností, která může být velmi užitečná, je přidávání anotací k modelu či

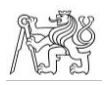

mračnu. Dvojklikem na požadované místo ho lze popsat či dokonce přidat odkaz na webovou stránku nebo obrázek.

Nejprve bylo testováno nahrávání hustého mračna bodů. Sketchfab deklaruje několik formátů, ve kterých by mračno mělo jít nahrát, včetně \*.las, tedy formátu, ve kterém bylo v této závěrečné práci vše testováno. Pohled na prohlížečku s importovaným mračnem je znázorněn na obr. 85.

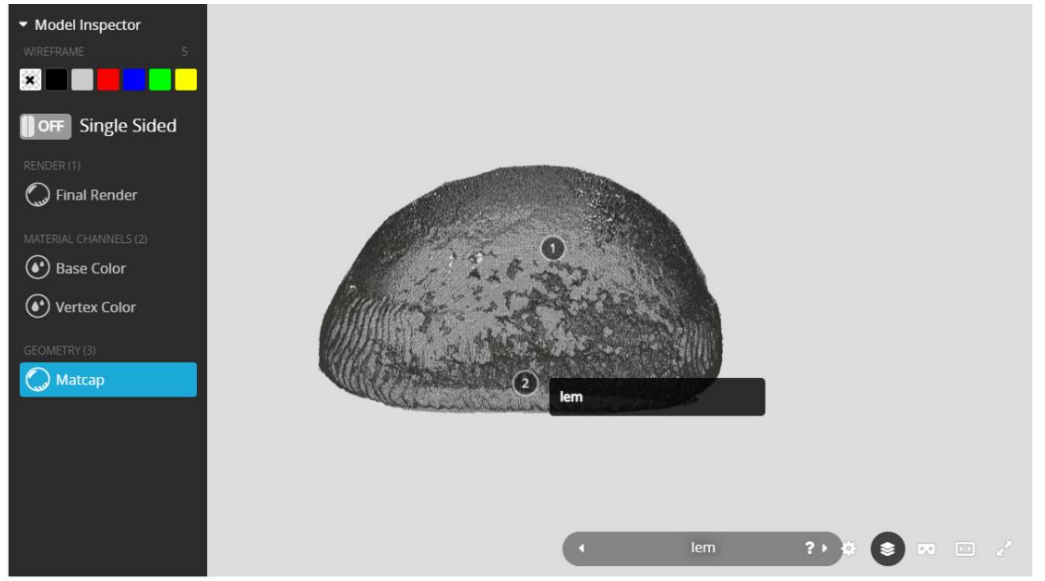

*Obrázek 85 – Vizualizované husté mračno*

Následně byl nahrán model ve formátu \*.obj. Model lze nahrát s texturou i bez ní. Pohled na prohlížečku s importovaným modem je znázorněn na obr. 86.

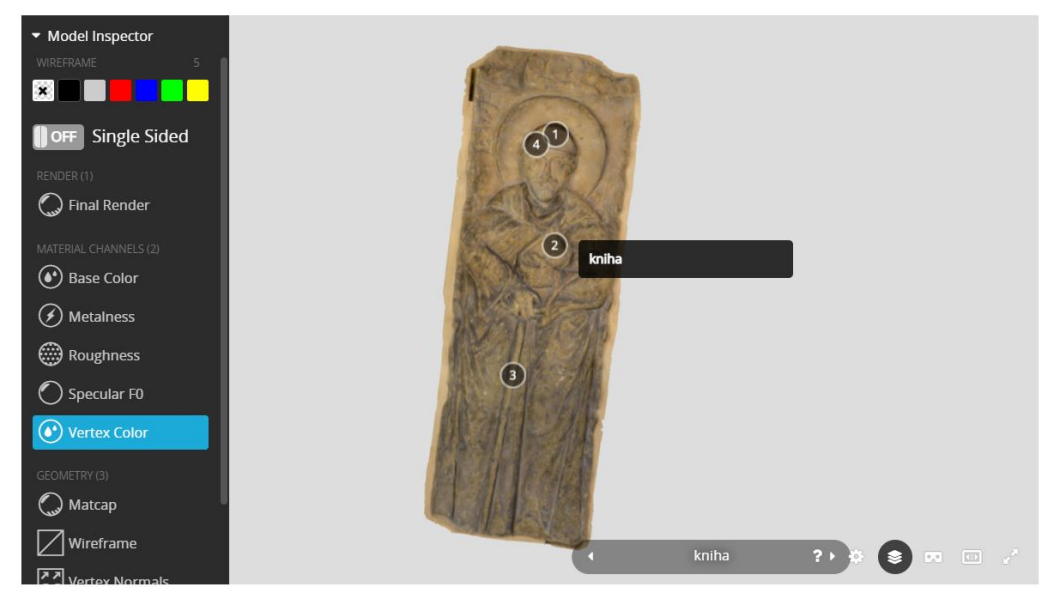

*Obrázek 86 – Vizualizovaný model*

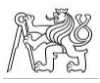

Největší nevýhoda publikování modelů a 3D mračen ve free verzi programu je ta, že může být nahrán jen jeden model či jedno husté mračno najednou. Z toho tedy vyplývá, že nelze nahrát kompletní model, který byl klasifikován pomocí segmentace.

#### Shrnutí

Pro celkovou vizualizaci modelu klasifikovaného segmentací tedy není free verze Sketchfabu ideální. Doposud prováděný způsob klasifikace lze v případě Sketchfabu nahradit anotacemi, kterými je možné různá místa označit. To může být jednoduché v případě klasifikace, která byla prováděna jako testovací, ovšem v případě prezentace ne tak zřejmých vrstev laické veřejnosti to může být složitější, protože ne každý je schopný definované vrstvy na modelu identifikovat bez konkrétnějšího zobrazení. V tom případě by bylo vhodné do anotace přidat obrázek, na kterém by byly např. stopy po opracování vyznačeny konkrétně.

Vzhledem k jednoduchosti a dostupnosti ale může být free Sketchfab velmi dobře využitelný v případě spolupráce na klasifikaci mezi památkáři, případně pro komunikaci mezi zpracovatelem a zadavatelem, protože se jedná o platformu, na které si všichni mohou model či husté mračno jednoduše prohlédnout a na které si mohou předávat informace o modelu pomocí výše zmíněných anotací.

Pro zpřístupnění více funkcí a pro možnost nahrání většího množství modelů je možné si předplatit prémiový přístup na platformu Sketchfab. Tato možnost nebyla v této závěrečné práci zkoumána, nicméně z přehledu porovnání verzí [30] se dá odhadnout, že s nějakou z vyšších verzí by bylo možné vytvořit poměrně funkční vizualizaci.

#### 3.5.4 3D PDF

3D model a husté mračno bodů můžou být vizualizovány i pomocí interaktivního 3D PDF. V případě této diplomové práce bylo 3D PDF vyhotoveno pomocí programu MicroStation, ve stejné verzi jako v kapitole 3.4.4.

V případě 3D modelu byly jednotlivé segmenty z programu CloudCompare exportovány ve formátu \*.dxf, který v programu MicroStation umožňuje jednoduché obarvení. Podkladový model byl exportován ve formátu \*.obj, protože u tohoto formátu bylo již dříve vyzkoušeno, že se zobrazuje kvalitně.

#### ČVUT V PRAZE, FAKULTA STAVEBNÍ, KATEDRA GEOMATIKY

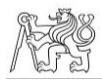

Všechny části byly do MicroStationu nahrány funkcí *Importovat*. Modely se nahrály do automaticky vytvořených vrstev, tyto byly tedy přejmenovány tak, aby jejich názvy obsahovaly definici objektu, který vrstva obsahuje. V některých případech byly části jednoho segmentu nahrány do různých vrstev, v tom případě byly funkcí *Změnit atributy prvku* přesunuty do jedné vrstvy. Barvy segmentů byly ve *Správci vrstev* změněny, ovšem bylo zjištěno, že podkladový model se zobrazuje černobíle. To bylo vyřešeno nahráním původního modelu exportovaného z programu Agisoft Metashape, který se již zobrazoval v reálných barvách.

V případě hustého mračna bodů bylo postupováno totožným způsobem, jen s tím rozdílem, že ve formátu \*.dxf bylo importováno i podkladové mračno. Vzhledem k tomu, že tento formát v sobě neuchová reálné barvy mračna, je i podklad jednobarevný, což ztěžuje

orientaci. Zároveň bylo nahráno podkladové mračno zředěné na hustotu 1,5 mm, a to ze stejného důvodu, který je zmíněn v kapitole 3.4.4 o klasifikaci v programu MicroStation, tedy kvůli plynulosti manipulace.

Aby součástí vytvořeného 3D PDF byla možnost zapínání a vypínání vrstev, bylo třeba pro tisk použít Bentley ovladač pro tisk PDF, ve kterém byla zapnuta možnost tisku volitelného obsahu. V případě 3D modelu bylo také nutné nastavit parametry tisku tak, aby nedošlo ke zjednodušení modelů, zejména parametr *Velikost textury*, který bylo nutné nastavit na neomezenou hodnotu, jinak došlo k jejímu výraznému znehodnocení (viz obr. 87). Zároveň je třeba zvolit vhodný *Režim zobrazení* tak, aby hrany polygonů nebyly zobrazovány černými liniemi (viz obr. 88) či aby nedošlo k jinému znehodnocení zobrazení, proto byl *Režim zobrazení* nastaven na stínovaný. Dále je vhodné v tisku nastavit *Světelný režim*, který byl v tomto případě převzatý ze souboru, a *Barvu pozadí*, která byla nastavena na bílou.

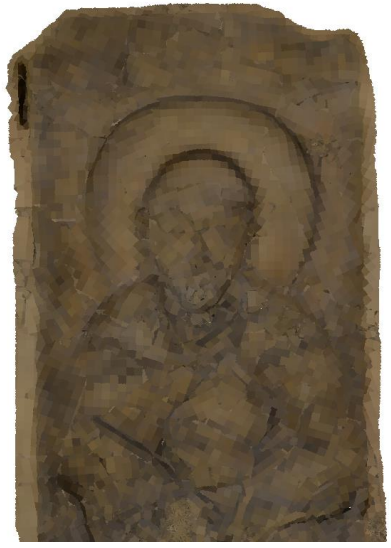

*Obrázek 87 – Příliš malá velikost textury*

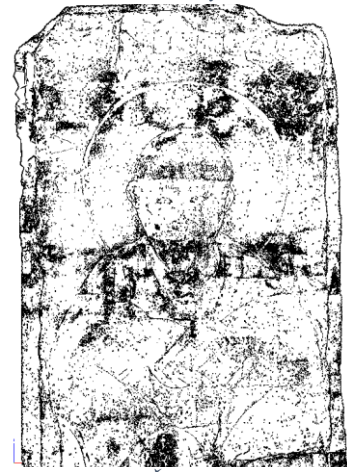

*Obrázek 88 – Špatně zvolený režim zobrazení*

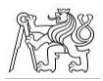

V případě vizualizace hustého mračna ovšem tisk končil samovolným ukončením programu MicroStation, z toho vyplývá, že proces tisku je pro počítač, na kterém bylo pracováno, příliš náročný.

#### Shrnutí

Vytvoření 3D PDF je tedy v případě modelu v programu MicroStation rychlé a jednoduché. Zároveň je 3D PDF poměrně účinným řešením vizualizace, proto se dá jeho vyhotovení, ať už v programu MicroStation nebo v jiném, doporučit. Vyhotovení 3D PDF z mračna bodů je v případě formátů, se kterými MicroStation umožňuje práci, náročnější na výkon, hodí se tedy spíše pro výkonnější počítače.

### 3.5.5 CopperCube

CopperCube je aplikace vyvíjená firmou Ambiera. Slouží pro vytváření počítačových her a 3D scén bez nutnosti znalosti programování. Umožňuje import objektů v mnoha formátech, objektům je následně možné nastavovat vlastnosti a požadované chování. Mimo import objektů umožňuje aplikace i vytváření jednoduchých objektů přímo v pracovním prostředí. Export hotových her či aplikací je možný jako WebGL, tedy umožňující publikaci na internetu, či jako spustitelná aplikace jak pro Windows, tak pro MacOS i Android [31]. V rámci této závěrečné práce byla využita verze 6.6 zdarma, ale je možné si zakoupit placené verze, které umožňují pokročilejší práci.

Při zapnutí programu CopperCube se automaticky vytvoří nová 3D scéna, do které je možné naimportovat větší množství 3D modelů v různých formátech pomocí funkce *Importovat*, kde je zvolena možnost *Statický 3D model ze souboru*. Nejprve byl hledán takový formát exportu z programu CloudCompare, který by po importu do CopperCube udržel barevnost, která modelu byla nastavena právě v CloudCompare. Formátem, který správnou barevnost udržel, je \*.ply, nicméně celkově import v tomto formátu nebyl příliš kvalitní, podkladový model byl rozostřený a obarvená části budily dojem jednolité plochy, viz obr. 89.

Vzhledem k tomu, že CopperCube umožňuje funkcí *Nastavit barvy vrcholů*, kterou je možné najít v záložce *Změnit pro vybrané* v záložce *Editace*, je lepším řešením nahrát 3D modely ve formátu \*.obj a následně je obarvit, viz obr. 90, podkladový model zůstane ve

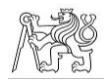

vyšší kvalitě a při správném nastavení barev jednotlivých částí nebudí tyto dojem jednolité plochy.

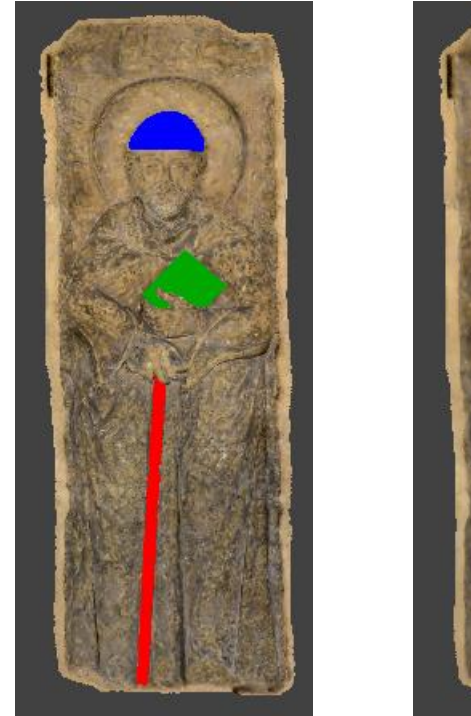

*Obrázek 89 – Zobrazení formátu \*.ply*

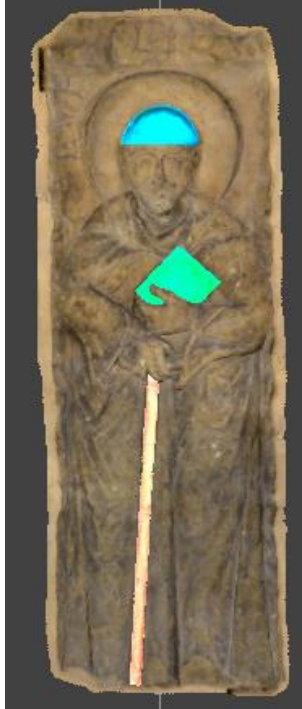

*Obrázek 90 – Zobrazení formátu \*.obj*

Větším problémem, který se naskytl při importu modelů, bylo jejich umístění. Modely se umístily mimo centrální bod a byly velice malé, viz obr. 91. Polohu centrálního bodu sice lze vůči modelům nastavit, ovšem při větším množství modelů to vedlo

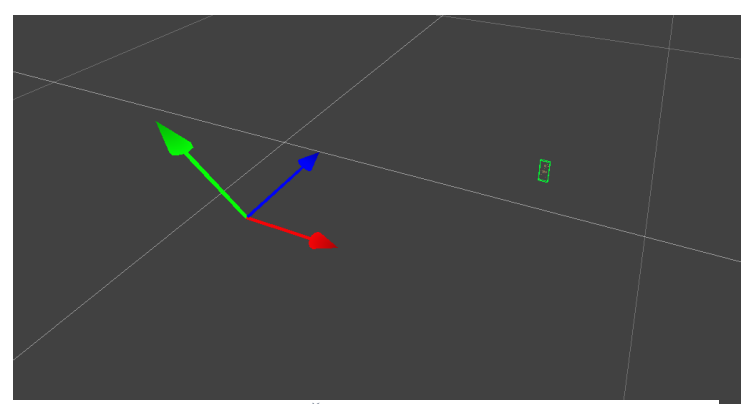

*Obrázek 91 – Špatné umístění modelu*

ke změně jejich vzájemné polohy, kterou by bylo velmi pracné změnit zpět. Ještě větší komplikací ovšem byl export již vizualizovaného modelu do aplikace. Při takto malém modelu bylo velmi těžké ovládat kameru volného pohybu, která byla do vizualizace přidána (viz dále).

Do programu tedy byly importovány různé modely a bylo tak zjištěno, že problém s importem nenastává v případě 3D modelu, s jehož polohou nebylo v programu Agisoft

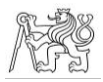

Metashape manipulováno. Zároveň bylo zjištěno, že pokud bylo s polohou modelu manipulováno v programu CloudCompare, problém s importem také nenastává. Proto byla modelu v programu Agisoft Metashape resetována veškerá transformace a tento model byl znovu vyexportován. Následně byl otočen a stokrát zvětšen programu CloudCompare. Zvětšen byl pouze z důvodu pohodlnější manipulace v programu CopperCube a hlavně z důvodu dříve zmíněného pohodlnějšího ovládání kamery výsledné aplikace. Vzhledem k tomu, že ve vytvořené vizualizaci nelze na modelu měřit vzdálenost, nebude to mít výrazný vliv.

Takto vytvořené segmenty tedy byly znovu importovány do 3D scény v programu CopperCube. Mezi importem jednotlivých souborů je třeba scénou nehýbat, jen tak je zajištěna vzájemná poloha modelů taková, jaká byla z programu CloudCompare exportována. Následně byly klasifikované segmenty výše zmíněnou funkcí obarveny a funkcí v záložce *Vlastnosti* natočeny tak, aby se náhrobník zobrazoval při nastavení kamery *Zpředu*. CopperCube má osovou soustavu orientovanou jinak než CloudCompare a modely se tedy při importu otočí tak, že jejich čelo je vidět při pohledu zespoda. Z důvodu jednodušší manipulace s modely byly tedy tyto otočeny tak, aby byly správně zobrazeny při pohledu zepředu. Zároveň byla ve vlastnostech scény barva pozadí nastavena na světle šedou, která je vizuálně příjemnější než implicitně nastavená tmavě šedá.

Do 3D scény lze přidávat různé objekty, jedním z nich je položka 2D overlay. Tímto nástrojem lze vytvořit tlačítko, kterým lze po definování akce zobrazovat a skrývat jednotlivé segmenty. Funkcí *Vytvořit položku 2D overlay* v záložce *Vložit*, která se zobrazí po kliknutí pravým tlačítkem myši na název scény, byl do scény vložen takový počet položek, jaký je počet vrstev. Ve *Vlastnostech* v záložce *Atributy* lze do jednotlivých overlay položek vložit text, lze definovat jeho velikost, umístění vůči položce a font, stejně tak lze definovat velikost, barvu a průhlednost položek a další vlastnosti. V záložce *Chování* lze dále nastavit akce, které má položka vykonávat. Byla zvolena možnost *Při kliknutí na to udělat něco*, jako *Akce* byla zvolena možnost *Skrýt nebo ukázat uzel scény*, *Typ změny viditelnosti* byl nastaven na *Přepnout viditelnost* a v řádku *Změňte, který SceneNode* byl nastaven ten segment, kterého se overlay položka týkala. V testovacím projektu nevadí, že se spolu se zobrazením nemění vzhled tlačítka, protože segmenty jsou poměrně jednoznačné. Při klasifikaci podle kapitoly 3.6 ovšem segmenty jasné být nemusejí, proto je vhodné, aby tlačítko znázorňovalo

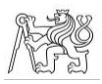

viditelnost objektu. Toho bylo docíleno tak, že pod akční tlačítko byla vložena ještě zelená a červená položka overlay, přičemž červená ležela pod zelenou a akčnímu tlačítku byla navíc ještě nastavena akce přepínání viditelnosti zeleného tlačítka. Nakonec bylo u akčního tlačítka potlačeno pozadí. Celá soustava tlačítek tedy funguje tak, že implicitně jsou jednotlivě segmenty zobrazeny a tlačítko se zobrazuje zeleně. Po stisknutí tlačítka se zneviditelní segment a zelená položka, je tedy viditelná červená položka, po opětovném stisknutí se zobrazí segment i zelená položka a vše je tedy vráceno do původního nastavení. Nastavení akce tlačítek je znázorněno na obr. 92.

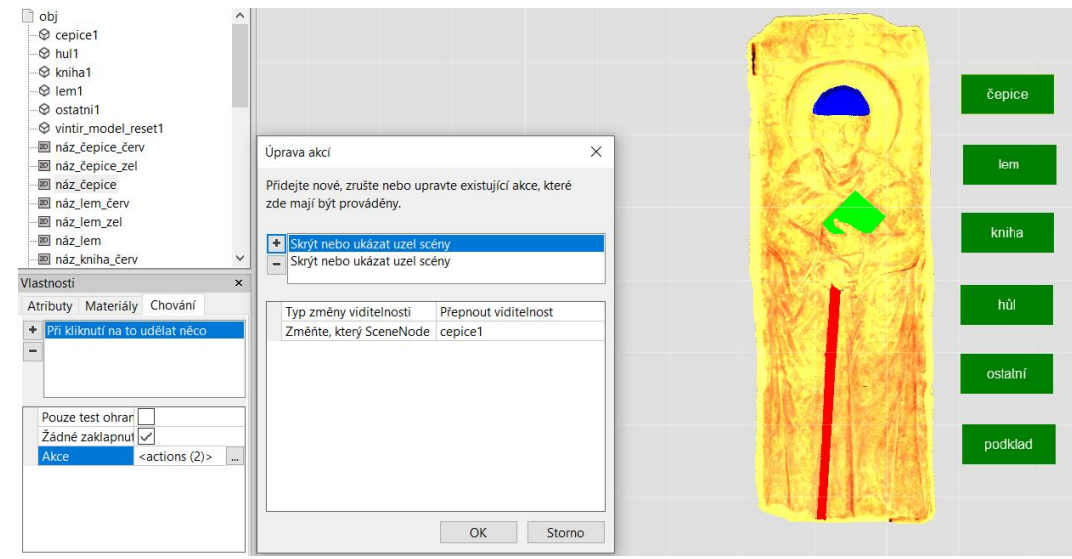

*Obrázek 92 – Nastavení tlačítek*

Aby bylo možné model v aplikaci prohlížet, je nutné nastavit kameru, která bude určovat vlastnosti pohledu a pohybu. Jako primární kamera byla nastavena *Kamera pro prohlížení modelu*, která krouží kolem cíle a ovládá se myší. Dále byla přidána *Volně létající kamera*, která se ovládá myší a klávesnicí, kterou je možné se přibližovat a pohybovat okolo objektu. V nastavení chování této kamery bylo třeba nastavit, aby se hýbala pouze při stisknutí tlačítka myši, aby bylo možné klikat na položky overlay. U obou kamer pak je třeba nastavit zorné pole, které ideálně zobrazuje celý model, a místo, na které bude kamera zaměřená, tedy střed modelu.

Nakonec byla vložena položka overlay se symbolem otazníku, která zobrazovala a skrývala další položku, obsahující text se základními informacemi o náhrobníku. Pokud by bylo třeba do aplikace přidat obrázek, učiní se tak také pomocí položky overlay, v záložce

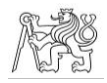

*Vlastnosti* se dané položce v řádku *obraz* nastaví cesta k požadovanému obrázku, který pak položku overlay celou vyplní.

Program umožňuje nahrání některých formátů, které jsou společné pro 3D modely i pro hustá mračna bodů (např. \*.ply či \*.dxf), proto bylo husté mračno bodů v těchto souborech z programu CloudCompare exportováno a nahráno do programu CopperCube. Husté mračno se v programu ovšem zobrazilo špatně, viz obr. 93, z čehož vyplývá, že CopperCube s hustými mračny pracovat neumí.

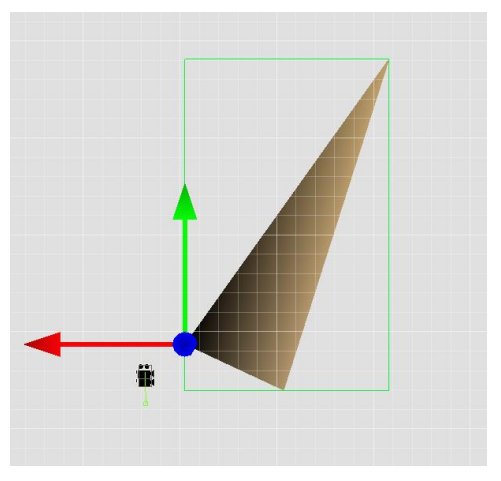

#### Shrnutí

*Obrázek 93 – Zobrazení hustého mračna*

Program CopperCube se dá pro vizualizaci modelů náhrobníků velmi doporučit. Umožňuje velmi flexibilní nastavení vizualizace bez nutnosti znalosti programování, pokud tedy bude v programu pracováno se správně exportovaným modelem, může vizualizaci v tomto programu vytvořit téměř každý. Všechna nastavení nejsou úplně ideální, například by bylo lepší ovládat přibližování a oddalování v aplikaci kolečkem myši místo šipkami, a je zde nemožné vizualizovat husté mračno, nicméně zobrazení 3D modelu je kvalitní a ani ostatní nedostatky nejsou významnými překážkami.

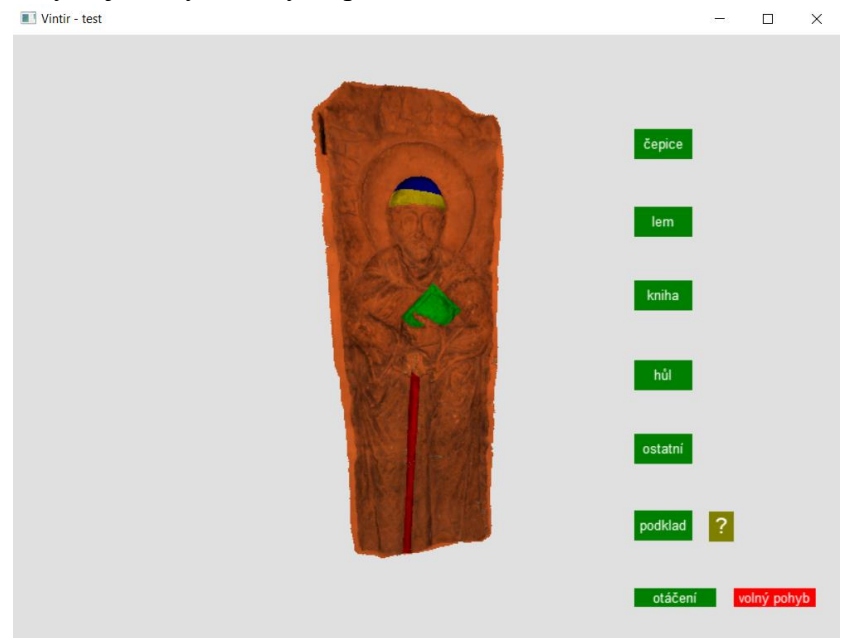

*Obrázek 94 – Finální vzhled aplikace*

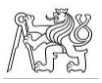

### 3.5.6 Závěr

Vizualizace byla testována ve čtyřech různých programech pracujících na odlišných principech.

Hlavní výhoda vizualizace v programu ArcGIS je v možnosti propojení desktopové aplikace a online nástrojů. V případě vytváření aplikace pomocí jednoho z přednastavených nástrojů je celý proces poměrně jednoduchý, do aplikace vytvářené pomocí StoryMaps lze přidávat i multimediální obsah. Velkou nevýhodou je ovšem to, že aplikace se zobrazí jen uživatelům, kteří mají u Esri účet, vizualizace tedy není vhodná pro prezentaci široké veřejnosti.

Objekt vizualizovaný pomocí nástroje Sketchfab si naopak může zobrazit a případně i stáhnout kdokoliv. Základní verze ovšem neumožňuje nahrát více modelů či mračen najednou, pro prezentaci klasifikovaného modelu či mračna je tedy tato verze nevhodná. Využitelná tato platforma může být spíše pro spolupráci mezi zpracovateli a zadavateli, protože je zde možné model zobrazit bez nutnosti jeho posílání jiným způsobem.

Klasifikované modely je možné vyexportovat do jednoho souboru formátu 3D PDF. V případě této závěrečné práce byl soubor vytvořen pomocí programu MicroStation, možnosti vytváření jsou ovšem různé. Tento způsob prezentace modelu je poměrně jednoduchý a v některých případech může být i dostačující, dá se tedy doporučit.

V programu CopperCube je možné vytvořit interaktivní vizualizaci, do které je kromě 3D modelu možné vložit i multimediální obsah. Vizualizaci je možné exportovat jako spustitelnou aplikaci i jako WebGL (Web Graphics Library), tedy soubor publikovatelný na webu. Zároveň je vše možné vytvořit i bez toho, aby uživatel uměl programovat, a základní a plně dostačující verze je zdarma. Program sice neumožňuje nahrání a vizualizaci hustého mračna bodů, ale i přes to je CopperCube vhodný program pro vytvoření vizualizace.

Jako nejvhodnější pro vytvoření vizualizace se tedy z testovaných programů jeví CopperCube a následný export dle požadavků zadavatele. Program sice umožňuje klasifikovat jen 3D model, ale to byla jediná zásadní nevýhoda, která byla při testování nalezena, ostatní testované programy jich měly více, zejména nepřístupnost široké veřejnosti či nemožnost zobrazení více modelů. Soubor 3D PDF stojí trochu mimo testované programy, ovšem pro prezentaci klasifikovaného náhrobníku je též vhodný.

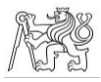

### 3.6 Tvorba finálního výstupu

Tato část se věnuje tvorbě modelu náhrobníku sv. Vintíře postupem, který byl na základě předchozích kapitol vybrán jako nejoptimálnější. V první části jsou definovány tematické vrstvy identifikovatelné na kamenných náhrobnících, druhá část se věnuje popisu samotného vytvoření klasifikovaného a vizualizovaného 3D modelu.

### 3.6.1 Definice vrstev

Důležitou částí tvorby modelu s informační nadstavbou je definice vrstev, které bude model obsahovat. Tato diplomová práce se zabývá vytvořením modelu náhrobníku sv. Vintíře, ale postup, který je zde popisován, by měl být aplikovatelný i na další objekty podobného typu. Na definici vrstev proto bylo nahlíženo v obecné rovině a dále budou v této závěrečné práci použity jen ty vrstvy, které jsou v případě náhrobníku sv. Vintíře konkrétně aplikovatelné. Definice tematických vrstev probíhala ve spolupráci s PhDr. Michalem Cihlou, reflektuje tedy skutečnosti, které s kamennými náhrobníky souvisí.

Jedním ze zkoumatelných aspektů je úroveň zachování objektu. Konkrétní rozdělení jednotlivých úrovní zachování do vrstev pak závisí na celkovém stavu zachování daného objektu. Další součástí vrstvy pak může být odhad doby, ze které části náhrobníků pocházejí, pokud k přestavbám či dodělávkám docházelo.

S touto částí vrstvy úzce souvisí vrstva restaurátorského zásahu, jeho odborná úroveň a rozsah, které by pak opět byly definovány odborníkem.

S úrovní zachování souvisí opracování objektu. U kamenných objektů obecně rozlišujeme tři typy opracování. Prvním z nich je hrubá modelace, jakési prvotní osekání kamene do hrubých obrysů. Dalším je jemná modelace, kdy se z hrubých obrysů preciznějšími nástroji již modeluje požadovaný tvar. Posledním je finitní úprava, tedy vytvoření detailů. Součástí finitní úpravy může být i přebrus, provedený například dalším kamenem.

Dalším hlediskem, které úzce souvisí s celkovým vzhledem objektu a lze jej zkoumat a následně definovat, je polychromie. Polychromií je rozuměna barevnost, v případě doslovného překladu vícebarevnost povrchu. Barvení povrchů mohlo probíhat jak přímo,

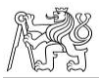

tedy že barva byla nanášena rovnou na surový povrch, nebo s podkladem, povrch byl tedy nejdříve opatřen podkladní vrstvou, na kterou až byla barva nanášena.

Důležitou částí je též geologická vrstva, tedy druh použitého kamene. Mnoho objektů je vytvořeno jen z jednoho druhu kamene, jako je tomu i v případě náhrobníku sv. Vintíře, pak by bylo možné tuto vrstvu neaplikovat a informaci o použitém kameni připojit k obecnému přehledu o náhrobníku. V případě objektů složených z různých druhů kamene se ovšem jedná o jednu ze základních vrstev.

Na náhrobnících lze definovat i další věci speciálního rázu, mezi které jsou řazeny např. nápisy, u kterých lze definovat i další podvrstvy, jako způsob vytvoření či úplnost textu.

U mnohých kamenných objektů došlo v průběhu historie ke hmotovým změnám, tj. k výrazným změnám tvaru v důsledku odseknutí významné části původního kamenného objektu či naopak přidání nepůvodní části k původní. V další vrstvě by mohlo tedy být naznačeno, kde ke změně došlo. V případě vytváření vrstev v programu, který umožňuje nějaký druh modelování (např. CAD programy), by bylo možné i naznačit tvar odseknuté části, pokud je tento znám.

Vzhledem k tomu, že nelze z aktuálních pramenů vždy určit všechny informace o objektu, lze definovat i vrstvu s místy, u kterých je ještě třeba definovat jejich význam či dataci.

Ze všech výše uvedených vrstev v kombinaci s dalšími historickými informacemi lze vytvořit komplexní vrstvu o celkovém historickém vývoji objektu. Ve vrstvě mohou být textem zachyceny významné milníky v historii objektu a pokud je to možné, mohou být tyto doplněny zobrazením jedné z výše zmíněných vrstev.

Nadstavbou této vrstvy pak můžou být změny lokace náhrobku. V případě některých náhrobníků bylo v historii měněno jejich umístění, v tomto případě by v kombinaci s vrstvou o historickém vývoji bylo možné vytvořit GIS aplikaci, kde by se kromě zobrazování vrstev měnilo i geografické umístění náhrobníku.

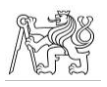

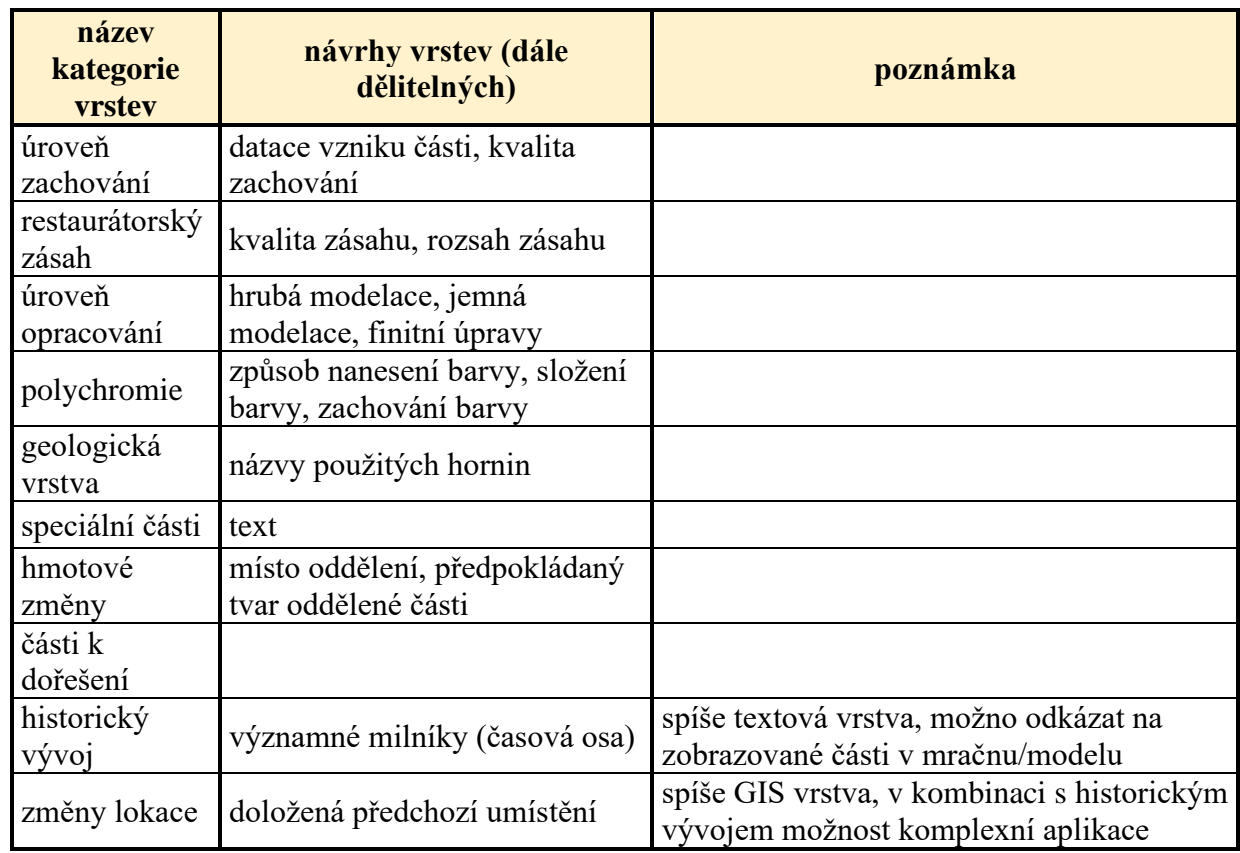

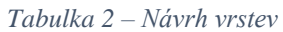

### 3.6.2 Vytvoření výstupu

Finální klasifikace vrstev proběhla dle podkladů od památkářů. K dispozici byly zejména fotografie dokumentující stopy po opracování objektu a schéma restaurovaných částí. Dále byl k dispozici text, na jehož základě byla definována geologická vrstva a vrstva textu. Tvorba finálního výstupu probíhala na základě výsledků předchozího testování popsaného v kapitolách 3.4 Klasifikace a 3.5 Vizualizace.

Klasifikace probíhala v programu CloudCompare a vizualizace v programu CopperCube. Z tohoto důvodu bylo sice klasifikováno jak mračno bodů, tak 3D model, nicméně vizualizace byla provedena pouze pro 3D model, protože, jak bylo zmíněno v kapitole 3.5.5, CopperCube neumožňuje práci s hustými mračny. Zároveň byl na základě testování použit 3D model, který nebyl otočen v programu Agisoft Metashape. Z klasifikovaného modelu bylo na závěr v programu MicroStation vyhotoveno i 3D PDF.

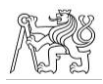

Pro klasifikaci byl primárně použit 3D model s 1 519 564 polygony a husté mračno zředěné na hustotu 0,5 mm, tedy s 6 697 649 body. Ve výjimečných případech, které jsou zmíněny dále v textu, byly použity soubory s původním rozlišením, tedy 3D model s 6 589 065 polygony a husté mračno s 327 592 149 body. Jak 3D model, tak husté mračno byly z důvodu zjednodušení práce v programu CloudCompare otočeny tak, aby se zobrazovaly celé při pohledu zepředu.

V případě malých stop po opracování byla jejich segmentace z polygonového 3D modelu ovlivněna již dříve zmíněnou vlastností, tedy ořezáváním po hranicích polygonů. Proto se zdá být více než vhodné použít pro klasifikaci způsob, kdy kromě segmentovaných částí bude přítomna ještě podkladová vrstva ve skutečných barvách a segmentované části budou spíše jakýmsi vyznačením polohy dané vrstvy na kompletním modelu. Následnou celkovou vizualizaci by bylo vhodné pro úplnost doplnit ještě fotografiemi, na kterých jsou stopy po opracování jednoznačně vyznačeny.

Možností, jak nepříliš kvalitní vzhled hranic u takto malých segmentů zlepšit, je tuto vrstvu klasifikovat na detailnějším modelu. Tato možnost byla využita i v tomto případě – do programu byl nahrán původní 3D model, na kterém byla vrstva opracování klasifikována. Vizuálně jsou oba modely, vzhledem k předchozím výsledkům porovnání, srovnatelné,

ovšem hranice klasifikovaných částí jsou v případě detailnějšího modelu kvalitnější. Zpracování bylo vzhledem k neplynulé manipulaci o něco složitější, ale vzhledem k malé velikosti klasifikované vrstvy nemá toto větší rozlišení vliv na manipulaci s celým klasifikovaným modelem.

Podklady pro vrstvy restaurátorského zásahu byly poskytnuty ve formě barevného schématu, viz obr. 95, součástí byly vrstvy zobrazující místa bez původního povrchu a odloučenou vrstvu povrchu. Klasifikace těchto vrstev *Obrázek 95 – Schéma restaurátorského zásahu*

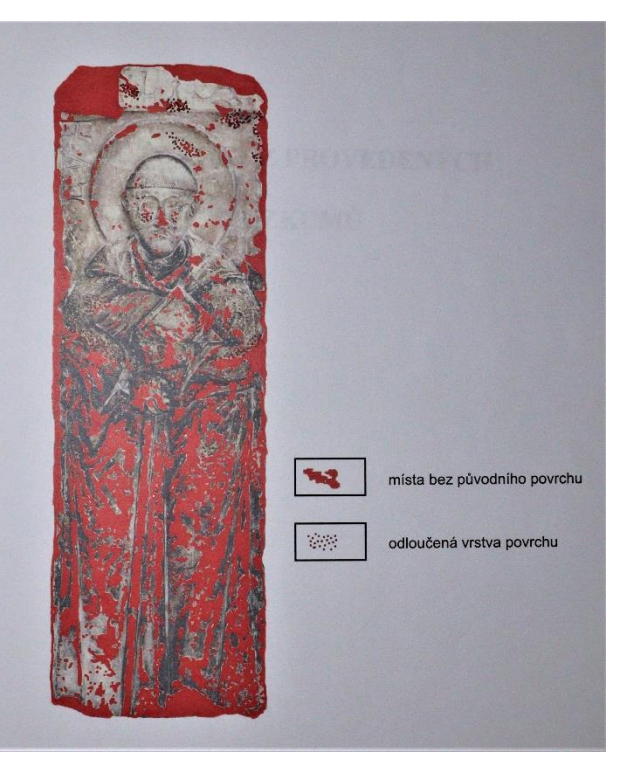

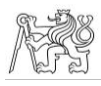

probíhala částečně obkreslením zde vyznačených hranic vrstev, bylo tedy nutné vyřešit nahrání schématu do programu a transformaci na model, což komplikovala skutečnost, že s obrázky nelze v programu CloudCompare manipulovat. Pro jednodušší práci bylo schéma nejprve oříznuto na požadovanou část v programu Malování 3D. Tato část poté byla nahrána do programu CloudCompare a posuvným tlačítkem ovládajícím průhlednost (*Alpha*) ve vlastnostech částečně zprůhledněna. Vzhledem k tomu, že se 3D modelem šlo manipulovat stále běžně, byl tento nastaven, aby byl se schématem v zákrytu. Ovšem vzhledem k nemožnosti manipulace s obrázkem nešly schéma s modelem ani přiblížit, část segmentace tedy probíhala na oddáleném modelu, což také snížilo přesnost hranic takto klasifikovaných segmentů. Klasifikace této vrstvy také probíhala na modelu s původním rozlišením. Nicméně

vzhledem k tomu, že se jedná o poměrně rozsáhlou vrstvu, probíhala klasifikace dle návodu z kapitoly 3.4.3, tedy tak, aby velikost výsledného souboru nebyla zbytečně příliš velká.

Nižší rozlišení výrazně zkomplikovalo klasifikaci malých oblastí bez původního povrchu, kdy se některé ani po označení z modelu neořízly. Tyto malé části klasifikovány nebyly, a tak nejsou v klasifikované vrstvě zobrazeny všechny části.

Po klasifikaci všech vrstev byly klasifikované části dodatečně očištěny od šumu, který nebyl potlačen při vytváření modelu. Kompletní model v tomto případě posunut nebyl, protože klasifikované části se nacházejí i na horní ploše náhrobníku, pozice těchto segmentů by tedy po posunutí celého náhrobníku neodpovídala skutečnosti. Posunuty proto byly klasifikované segmenty, a to ve směru kolmém vůči celému náhrobníku. Klasifikovaný model je možné vidět na obr. 96, není zde vidět jen vrstva geologie, která by na znázornění překryla menší klasifikované části.

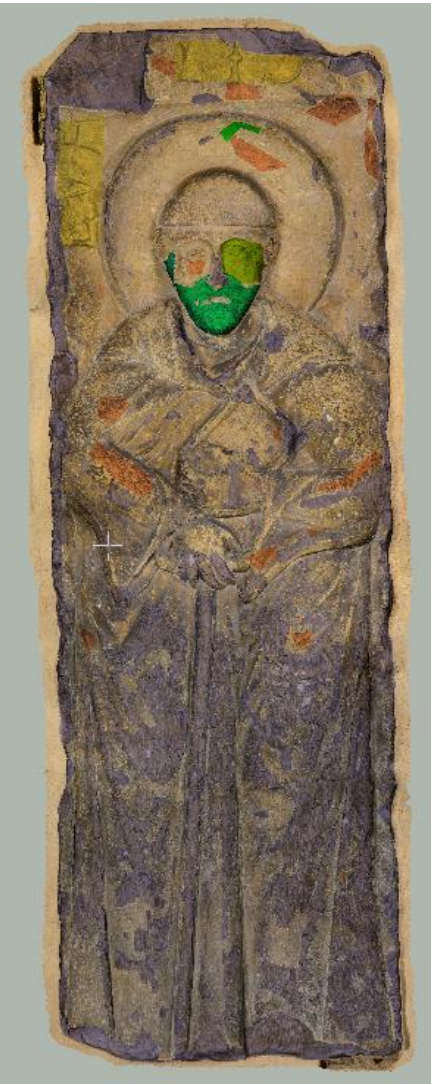

*Obrázek 96 – Klasifikovaný model*

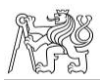

 $\times$ 

Všechny modely byly z programu CloudCompare exportovány stokrát zvětšené a takto byly nahrané do programu CopperCube.

Tam byla vytvořena vizualizace stejným postupem jako v kapitole 3.5.5. Byly nahrány a následně obarveny 3D modely ve formátu \*.obj. Následovalo přidání kamer a byla vytvořena tlačítka ovládající vypínání a zapínání modelů a tlačítka přepínající kamery – kameru prohlížení modelu a volně se pohybující kameru.

Oproti testovací aplikaci je v této více doplňujících informací. V aplikaci jsou otevíratelná okna s informacemi o sv. Vintíři, sv. Markétě a kostele sv. Markéty. Zároveň jsou přidané informace o podrobnostech zejména k vrstvám v kategorii opracování, kde ke každé vrstvě bylo přidáno otevíratelné okno s obrázkem a informacemi o konkrétním nástroji.

Do vrstvy historie byla přidána mapa s předchozími umístěními náhrobníku, spolu s popisky a informacemi a historii náhrobníku.

Výsledná vizualizace byla exportována jako spustitelná aplikace ve formátu \*.exe s nastavenou velikostí okna 1000 x 750. Vzhled aplikace je znázorněn na obr. 97.

Nahrobnik svateho Vintire

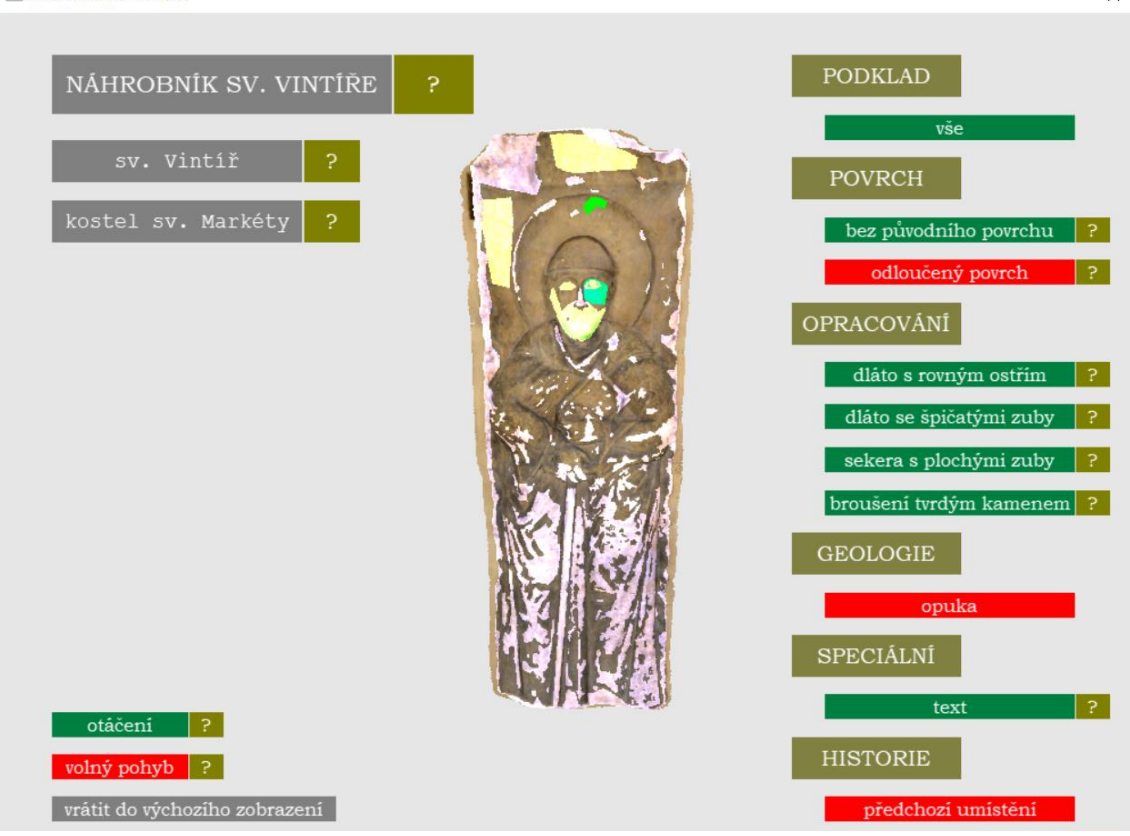

*Obrázek 97 – Vzhled aplikace*

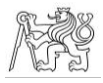

### 4 Závěr

Tato diplomová práce se zabývala nalezením nejefektivnějšího způsobu klasifikace a vizualizace počítačové reprezentace kamenného náhrobníku. Práce si kladla za cíl posoudit, zda je pro výsledný výstup lepší použít hustě mračno, nebo 3D model, a nalézt optimální softwarové řešení s ohledem na specifické okolnosti tvorby výstupu.

Vzhledem k tomu, že na kamenných náhrobnících lze definovat mnoho kategorií vrstev, které se vzájemně překrývají a liší se, mnohdy i výrazně, svým rozsahem, je vhodné reprezentaci za účelem klasifikace segmentovat. Segmentací je zde rozuměno oříznutí požadovaných částí (tj. částí spadajících do klasifikované vrstvy) a následné smazání nepoužitých částí.

Během tvorby se prokázalo, že je vhodnější použít 3D model s kvalitní texturou. Hlavním důvodem hovořícím pro použití právě 3D modelu je jeho vzhled, protože 3D model v sobě, pokud je vytvořen s dostatečnou kvalitou, neobsahuje otvory a kvalitní textura zajistí zobrazení detailů i při modelu s nižším počtem polygonů. Na počet polygonů je ovšem třeba brát zřetel. Porovnání modelů s různými počty polygonů sice prokázalo, že při snižování počtu nemusí docházet k výraznější degradaci morfologických detailů, ale nižší počet polygonů znamená jejich větší velikost, která vede v případě segmentace k nepřesným hranicím vyhotovených segmentů. Zdá se proto vhodné pro práci používat 3D modely s různými počty polygonů, používat je dle charakteru klasifikované části a ve výsledné vizualizaci je poté zkombinovat.

V případě hustého mračna sice není vzhled hranic segmentů problémem, na druhou stranu jsou při větším přiblížení hustého mračna detaily na náhrobníku hůře rozeznatelné, a navíc v sobě mračno často obsahuje otvory, které lze při vytváření 3D modelu zacelit vhodně zvolenou interpolací.

Softwarové řešení klasifikace je závislé na možnostech vyhotovitele výstupu. Pokud klasifikaci provádí zároveň i zpracovatel modelu, je vhodné použít software, ve kterým byl model přímo vyhotoven. Odpadá tím nutnost pořizování dalšího softwaru jen za účelem klasifikace a zároveň jsou segmenty vyhotovené v těchto softwarech kvalitní. V případě této závěrečné práce byl 3D model vytvářen ze snímků v programu Agisoft Metashape Professional, ve kterém lze vytvářet segmenty poměrně jednoduše. Pokud by sběr dat

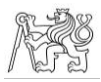

probíhal pomocí laserového skenování, existuje možnost vytvoření 3D modelu a následné segmentace v programu Geomagic Wrap. Klasifikaci může ovšem provádět i pracovník památkářské péče, který dostane k dispozici jen vyhotovený model. V tom případě je vhodné použít např. CloudCompare, ve kterém se také pracuje velmi jednoduše, a navíc se jedná o open source program, pracovníkovi tak nevznikají finanční výdaje navíc.

Možností vizualizace je také mnoho, velmi vhodné je ovšem použít prezentaci pomocí WebGL. Tento způsob je z možností testovaných v této závěrečné práci nejvíce přizpůsobitelný požadavkům uživatele, a navíc při použití vhodných prostředků lze vizualizaci pomocí WebGL vytvořit i bez nutnosti znalosti programování. V této práci byl vyzkoušen program CopperCube, který se osvědčil jako jednoduché a efektivní řešení. Zároveň program opět poskytuje i verzi zdarma, a přestože se jedná pouze o základní verzi programu, lze v ní nalézt veškeré hlavní funkce užitečné pro vizualizaci kamenného náhrobníku.

Hlavní cíle této závěrečné práce se tedy splnit podařilo. Přesto v oblasti vizualizace klasifikovaných náhrobníků zůstává mnoho možností na další vývoj a zlepšení. Jedním z nich je například rozšiřování funkcí vizualizace, která by v budoucnu mohla být více interaktivní a jednodušší zároveň. Možností je vytvořit databázi, do které by se nahrály jednotlivé segmenty spolu s informacemi o nich, a vizualizace by probíhala na základě databáze. Vytvoření tohoto typu vizualizovatelné databáze by mohlo práci ještě zefektivnit. Zároveň by pak mohlo být dostačující znát možnosti ovládání databáze, práce na podobných typech výstupů by pak mohla přejít do gesce pracovníků památkářské péče ještě více, než je tomu teď.

Další možností je doplnění toho, co se v této závěrečné práci nepodařilo vyřešit, příkladem může být práce s texturou modelu v programu ArcGIS Pro (viz kapitola 3.5.2) nebo zlepšení ovládání modelu v programu CopperCube (viz kapitola 3.5.5).

Tato práce tedy může sloužit zejména jako nastínění možností a směru, jakým se může prezentace kamenných náhrobníků dále ubírat.

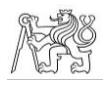

# 5 Zdroje

[1] TSCHIRSCHWITZ, F., G. BÜYÜKSALIH, T. P. KERSTEN, T. KAN, G. ENC a P. BASKARACA. VIRTUALISING AN OTTOMAN FORTRESS – LASER SCANNING AND 3D MODELLING FOR THE DEVELOPMENT OF AN INTERACTIVE, IMMERSIVE VIRTUAL REALITY APPLICATION. *The International Archives of the Photogrammetry, Remote Sensing and Spatial Information Sciences*. 2019, **XLII-2/W9**, 723-729. ISSN 2194-9034. Dostupné z: doi:10.5194/isprs-archives-XLII-2-W9-723-2019

[2] HROZEK, František, Branislav SOBOTA a Csaba SZABÓ. Digital preservation of historical buildings using virtual reality technologies. *Open Computer Science*. 2012, **2**(3). ISSN 2299-1093. Dostupné z: doi:10.2478/s13537-012-0022-8

[3] KAZANIS, S., G. KONTOGIANNI, R. CHLIVEROU a A. GEORGOPOULOS. DEVELOPING A VIRTUAL MUSEUM FOR THE ANCIENT WINE TRADE IN EASTERN MEDITERRANEAN. *The International Archives of the Photogrammetry, Remote Sensing and Spatial Information Sciences*. 2017, **XLII-2/W5**, 399-405. ISSN 2194- 9034. Dostupné z: doi:10.5194/isprs-archives-XLII-2-W5-399-2017

[4] LO TURCO, M., M. CALVANO a E. C. GIOVANNINI. DATA MODELING FOR MUSEUM COLLECTIONS. *The International Archives of the Photogrammetry, Remote Sensing and Spatial Information Sciences*. 2019, **XLII-2/W9**, 433-440. ISSN 2194-9034. Dostupné z: doi:10.5194/isprs-archives-XLII-2-W9-433-2019

[5] PFEIFFER, M., C. CARRÉ, V. DELFOSSE, P. HALLOT a R. BILLEN. VIRTUAL LEODIUM: FROM AN HISTORICAL 3D CITY SCALE MODEL TO AN ARCHAEOLOGICAL INFORMATION SYSTEM. *ISPRS Annals of the Photogrammetry, Remote Sensing and Spatial Information Sciences*. 2013, **II-5/W1**, 241-246. ISSN 2194- 9050. Dostupné z: doi:10.5194/isprsannals-II-5-W1-241-2013

[6] PEDELÌ, C. AN INTERDISCIPLINARY CONSERVATION MODULE FOR CONDITION SURVEY ON CULTURAL HERITAGES WITH A 3D INFORMATION SYSTEM. *The International Archives of the Photogrammetry, Remote Sensing and Spatial Information Sciences*. 2013, **XL-5/W2**, 483-487. ISSN 2194-9034. Dostupné z: doi:10.5194/isprsarchives-XL-5-W2-483-2013

[7] DEL CURTO, D., A. GARZULINO, F. ALLEGRETTI a S. MAZZA. GIS OR BIM? A COMPARISON APPLIED TO THE CONSERVATION MANAGEMENT PLAN OF A 20th CENTURY ARCHITECTURAL HERITAGE. *The International Archives of the Photogrammetry, Remote Sensing and Spatial Information Sciences*. 2019, **XLII-2/W15**, 365-372. ISSN 2194-9034. Dostupné z: doi:10.5194/isprs-archives-XLII-2-W15-365-2019

[8] BRUNETAUD, Xavier, Livio De LUCA, Sarah JANVIER-BADOSA, Kévin BECK a Muzahim AL-MUKHTAR. Application of digital techniques in monument

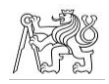

preservation. *European Journal of Environmental and Civil Engineering*. 2012, **16**(5), 543- 556. ISSN 1964-8189. Dostupné z: doi:10.1080/19648189.2012.676365

[9] JANVIER, Romain, Xavier BRUNETAUD, Kévin BECK, Sarah JANVIER-BADOSA a Muzahim AL-MUKHTAR. THE POTENTIAL OF LASER SCANNING TO DESCRIBE STONE DEGRADATION. In: HUGHES, John a Torsten HOWIND. *Science and Art: A Future for Stone: Proceedings of the 13th International Congress on the Deterioration and Conservation of Stone, Volume 1* [online]. Paisley: University of the West of Scotland, 2016, s. 353-360 [cit. 2023-02-07]. ISBN 978-1-903978-54-2

[10] SOTO-ZAMORA, M. Á., R. A. LÓPEZ-DONCEL, G. ARAIZA-GARAYGORDOBIL a I. E. VIZCAINO-HERNÁNDEZ. DIGITALISATION AND DOCUMENTATION OF STONE DETERIORATION, USING CLOSE-RANGE DIGITAL PHOTOGRAMMETRY. In: HUGHES, John a Torsten HOWIND. *Science and Art: A Future for Stone: Proceedings of the 13th International Congress on the Deterioration and Conservation of Stone, Volume 2* [online]. Paisley: University of the West of Scotland, 2016, s. 1051-1058 [cit. 2023-02-07]. ISBN 978-1-903978-55-9

[11] KOZUB, P. a B. KOZUB. 3D PHOTO MONITORING AS A LONG-TERM MONUMENT MAPPING METHOD FOR STONE SCULPTURES. In: HUGHES, John a Torsten HOWIND. *Science and Art: A Future for Stone: Proceedings of the 13th International Congress on the Deterioration and Conservation of Stone, Volume 2* [online]. Paisley: University of the West of Scotland, 2016, s. 1031-1039 [cit. 2023-02-07]. ISBN 978-1-903978-55-9

[12] FROMMELTOVÁ, Eva. *Virtuální skansen – prezentace modelů venkovských stavení*. Praha, 2021. Diplomová práce. České vysoké učení technické v Praze. Vedoucí práce Ing. Petr Soukup, Ph.D.

[13] HEJDUKOVÁ, Petra. *Tvorba a prezentace modelu venkovského stavení v obci Křešice-Sedlec*. Praha, 2019. Diplomová práce. České vysoké učení technické v Praze. Vedoucí práce Ing. Petr Soukup, Ph.D.

[14] Bazilika svaté Markéty. *Břevnovské arciopatství* [online]. [cit. 2023-02-07]. Dostupné z: https://www.brevnov.cz/cs/benediktini-a-brevnovsky-klaster/bazilika-svate-markety

[15] Břevnovský klášter v 11. století. *Břevnovské arciopatství* [online]. [cit. 2023-02-07]. Dostupné z: https://www.brevnov.cz/cs/benediktini-a-brevnovsky-klaster/brevnovskyklaster-v-11-stoleti

[16] Svatá Markéta Antiochijská. *Břevnovské arciopatství* [online]. [cit. 2023-02-07]. Dostupné z: https://www.brevnov.cz/cs/benediktini-a-brevnovsky-klaster/svata-marketaantiochijska

[17] Svatý Vintíř. *Břevnovské arciopatství* [online]. [cit. 2023-02-07]. Dostupné z: https://www.brevnov.cz/cs/benediktini-a-brevnovsky-klaster/svaty-vintir

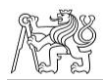

[18] CHLÍBEC, Jan a Jiří ROHÁČEK. *Monumenta mortis et memoriae: sepulkrální skulptura ve výtvarné kultuře českého středověku*. Praha: Togga, 2022. ISBN 978-80-7476- 201-7.

[19] Digitální fotoaparát Nikon D7100. *Nikon: Digitální fotoaparáty, objektivy a fotografické příslušenství* [online]. [cit. 2023-02-14]. Dostupné z: https://www.nikon.cz/cs\_CZ/product/discontinued/digital-cameras/2018/d7100

[20] Sigma 17-50 mm f/2,8 EX DC OS HSM pro Canon. *Megapixel* [online]. [cit. 2023-05- 09]. Dostupné z: https://www.megapixel.cz/sigma-17-50-2-8-ex-dc-os-hsm-canon

[21] Agisoft Metashape User Manual - Professional Edition, Version 2.0. *Agisoft Metashape* [online]. [cit. 2023-02-20]. Dostupné z: https://www.agisoft.com/pdf/metashape-pro\_2\_0\_en.pdf

[22] Topic: Dense cloud generation not working, Zero Resolution error message. *Agisoft Metashape* [online]. [cit. 2023-02-20]. Dostupné z: https://www.agisoft.com/forum/index.php?topic=14950.0

[23] Topic: Zero Resolution coming up on all models. *Agisoft Metashape* [online]. [cit. 2023-02-20]. Dostupné z: https://www.agisoft.com/forum/index.php?topic=13374.0

[24] CloudCompare - open source project [online]. [cit. 2023-03-21]. Dostupné z: https://www.cloudcompare.org/

[25] MicroStation. *Gisoft.cz* [online]. [cit. 2023-03-13]. Dostupné z: http://www.gisoft.cz/MicroStation/MicroStation

[26] 2D, 3D & 4D GIS Mapping Software. *ArcGIS Pro* [online]. [cit. 2023-03-24]. Dostupné z: https://www.esri.com/en-us/arcgis/products/arcgis-pro/overview

[27] Problem: The output LAS dataset is not displayed or colorized when running the Colorize LAS tool in ArcGIS Pro. *ArcGIS Technical Support* [online]. [cit. 2023-03-24]. Dostupné z: https://support.esri.com/en/technical-article/000018232

[28] Geomagic Wrap Software. *Oqton* [online]. [cit. 2023-04-14]. Dostupné z: https://oqton.com/geomagic-wrap/

[29] Sketchfab - The best 3D viewer on the web. *Sketchfab* [online]. [cit. 2023-04-24]. Dostupné z: https://sketchfab.com/

[30] Plans & Pricing. *Sketchfab* [online]. [cit. 2023-04-24]. Dostupné z: https://sketchfab.com/plans?ref=manage\_model

[31] *CopperCube - Free easy to use 3D engine* [online]. [cit. 2023-05-15]. Dostupné z: https://www.ambiera.com/coppercube/features.html

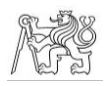

## 6 Seznam obrázků

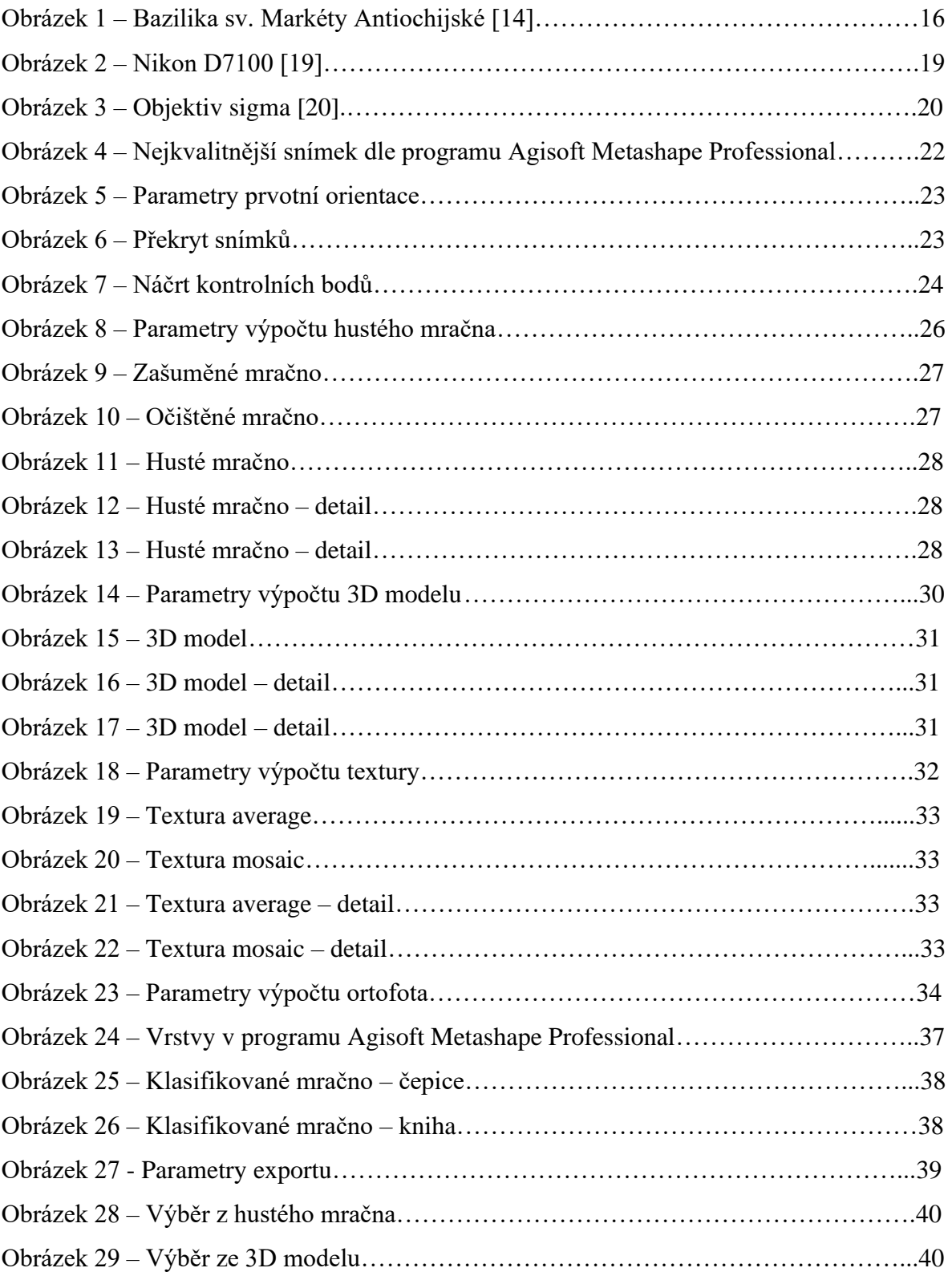

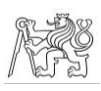

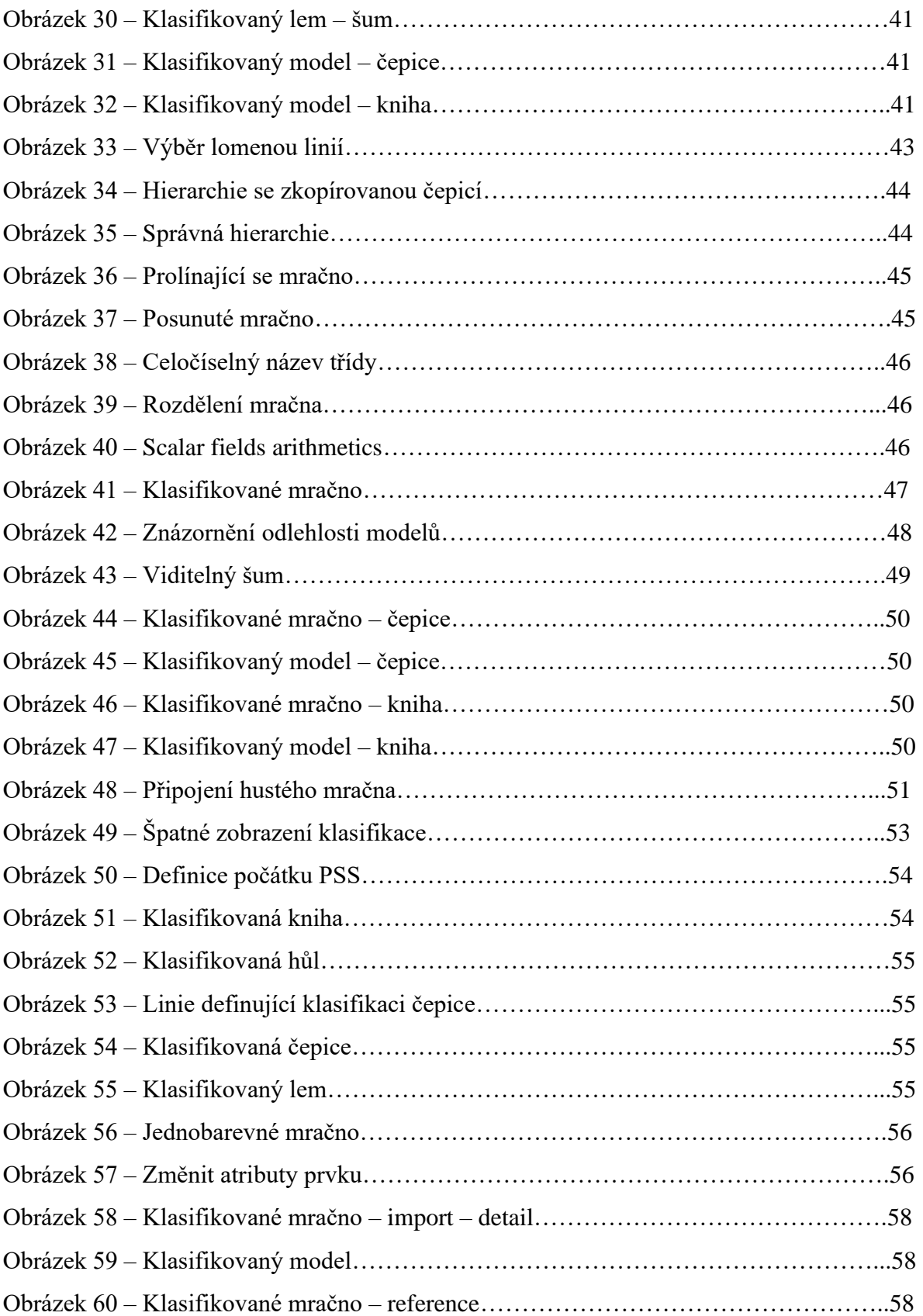

### ČVUT V PRAZE, FAKULTA STAVEBNÍ, KATEDRA GEOMATIKY

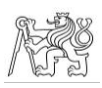

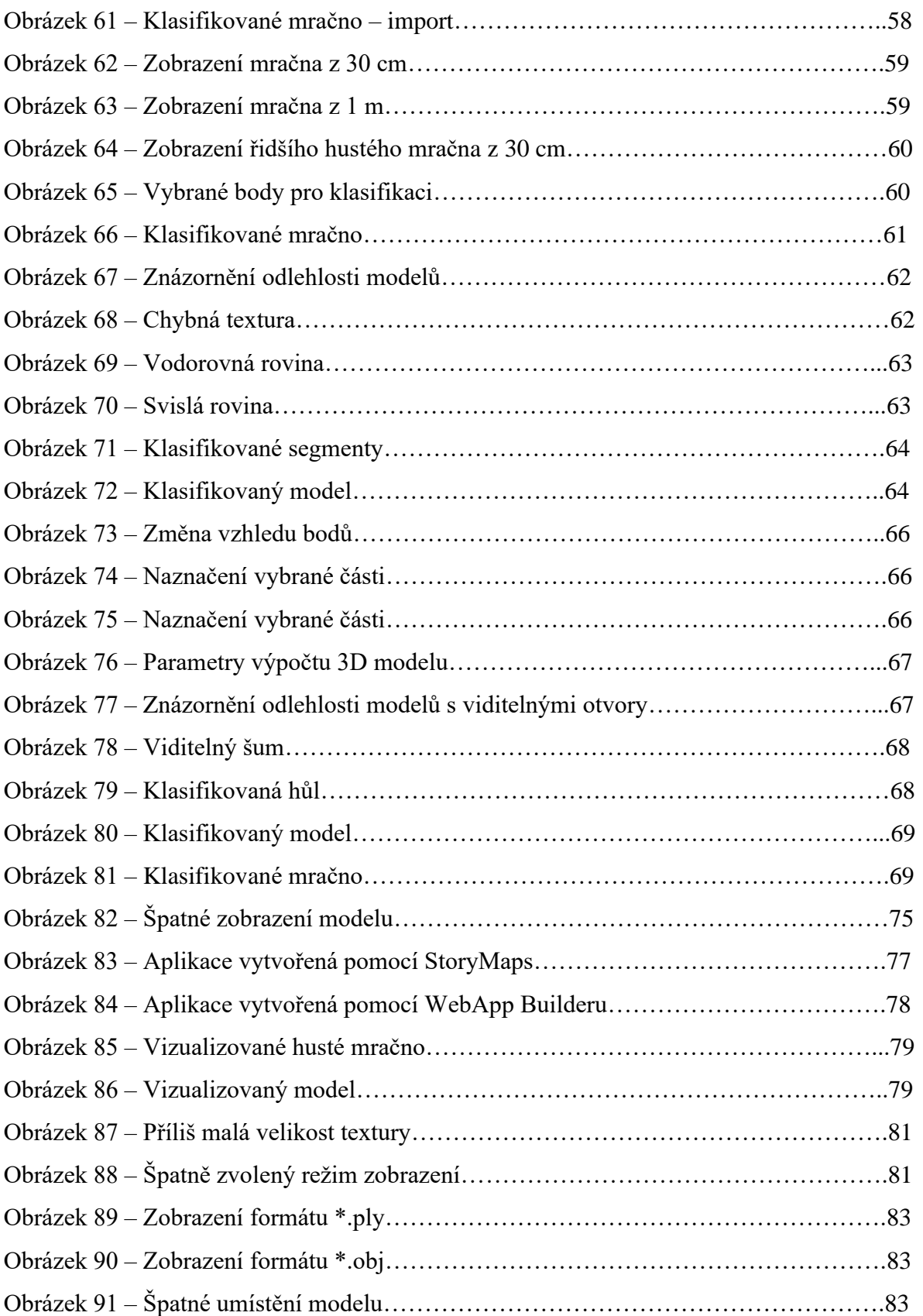

### ČVUT V PRAZE, FAKULTA STAVEBNÍ, KATEDRA GEOMATIKY

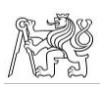

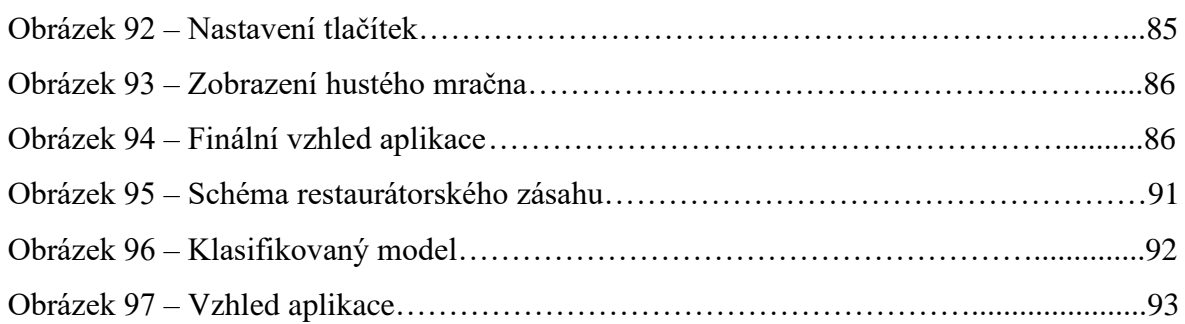

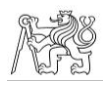

## 7 Seznam tabulek

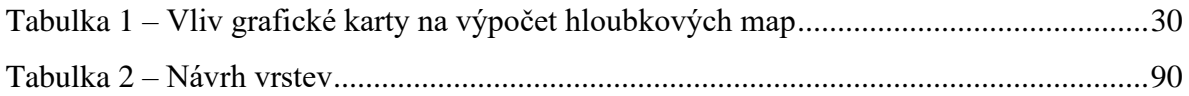

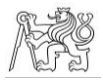

## 8 Seznam příloh

#### ELEKTRONICKÉ PŘÍLOHY

Složka *3D PDF* – vizualizovaný model ve formátu \*.pdf

– doplňkový text k vrstvě opracování ve formátu \*.pdf

– výkres z programu MicroStation ve formátu \*.dgn

Složka *Klasifikace* – projekt z programu CloudCompare obsahující klasifikované husté mračno i polygonový model ve formátu \*.bin

Složka *Model* – polygonové modely ve formátu \*.obj v obou použitých rozlišeních

Složka *Mračno* – mračna bodů s hustotou 0,5 mm a 1,5 mm ve formátu \*.las

Složka *Ortofoto* – ortofoto s vrstvami ve formátu \*.pdf

– ortofoto s vrstvami ve formátu \*.dgn

Složka *Primární data* – pořízené snímky ve formátu \*.jpg

– náčrt délek mezi identickými body ve formátu \*.pdf

Složka *Testování* – balíčky projektů z programu ArcGIS Pro ve formátu \*.ppkx

– projekt z programu CloudCompare ve formátu \*.bin

– projekt z programu CopperCube ve formátu \*.ccb

– projekty z programu Geomagic Wrap ve formátu \*.wrp

– exportovaný model programu Geomagic Wrap ve formátu \*.obj

– projekty z programu Metashape ve formátu \*.psz

– projekty z programu MicroStation ve formátu \*.dgn

– mračno připojitelné do programu MicroStation ve formátu \*.pod

Složka *Tvorba* – protokol z aplikace Agisoft Metashape Professional ve formátu \*.pdf

– projekt z aplikace Agisoft Metashape Professional ve formátu \*.psx

Složka *Vizualizace* – aplikace s vizualizovaným náhrobníkem ve formátu \*.exe

– projekt s vizualizovaným náhrobníkem ve formátu \*.ccb

#### FYZICKÉ PŘÍLOHY

Příloha 1 – ortofoto

Příloha 2 – doplňkový text k vrstvě opracování

Příloha 3 – protokol z aplikace Agisoft Metahape Professional

Příloha 4 – náčrt délek mezi identickými body